## **MG5-IS** CALIBRATORE MULTIFUNZIONE A SICUREZZA INTRINSECA

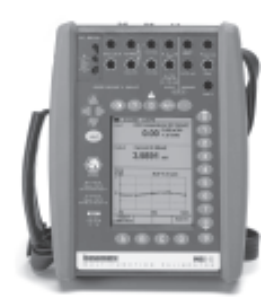

# **Guida dell'utente**

Applicata alla versione principale del Firmware 1.90 *Revisione manuale b*

Gentile utente,

Abbiamo fatto il possibile per assicurare la precisione dei contenuti del presente manuale. Se dovessero essere riscontrati errori, saremmo grati di ricevere suggerimenti per migliorare la qualità del contenuto del manuale.

Nonostante quanto appena detto, non ci assumiamo nessuna responsabilità per eventuali errori presenti in questo manuale e loro conseguenze.

Ci riserviamo il diritto di apportare modifiche al manuale senza preavviso.

Per ulteriori informazioni sui dati tecnici del Calibratore multifunzione MC5-IS, si prega di mettersi in contatto con il fabbricante.

**© Copyright 2002 - 2011 BEAMEX OY AB Ristisuonraitti 10 FIN-68600 Pietarsaari FINLANDE Tél.: +358 - 10 - 5505000 Télécopie: +358 - 10 - 5505404 Courriel: sales@beamex.com service@beamex.com Internet: http://www.beamex.com**

8823090 / UIMC5-IS / 101851

#### **Marchi registrati**

QCAL® è un marchio registrato di proprietà di Oy Beamex Ab. HART® è un marchio registrato di HART Communication Foundation Qualsiasi uso della parola "HART" presente in questo documento si riferisce al marchio registrato. Gli altri marchi sono di proprietà dei loro rispettivi titolari.

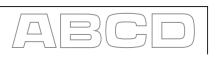

## **Indice**

## **Parte A, Generale**

## **Introduzione 2**

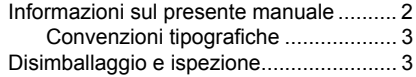

## **Hardware MC5-IS 4**

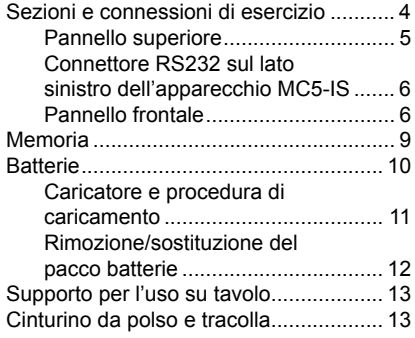

## **Firmware dell'MC5-IS 14**

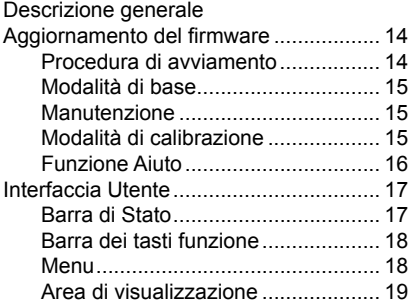

#### **Modularità e opzioni del calibratore MC5-IS 23**

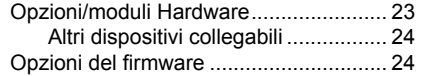

#### **Sicurezza 25**

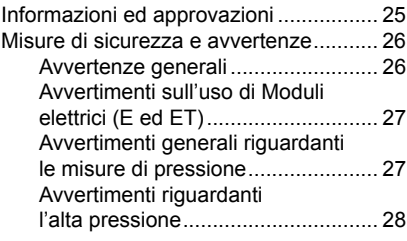

### **Assistenza 29**

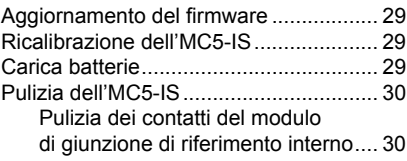

## **Parte B, Avviamento e Funzionamento di base**

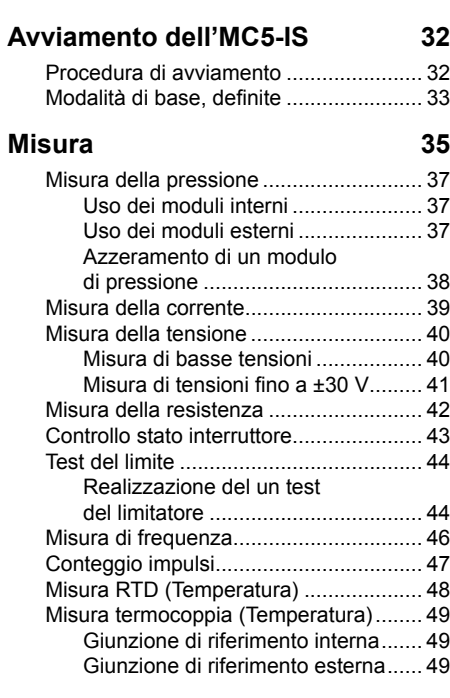

## **Misure speciali 51**

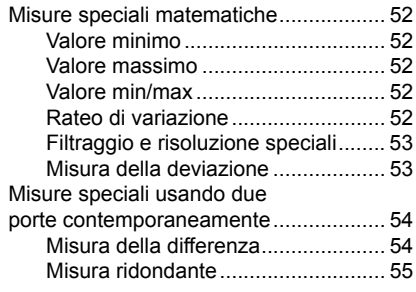

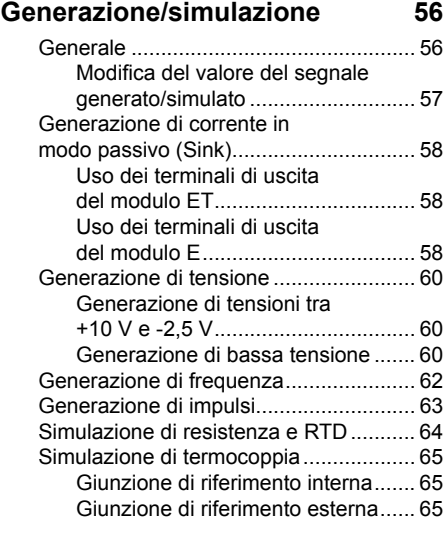

**Generazioni speciali 67** Funzionamento della finestra di

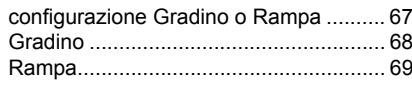

### **Impostazioni del limite dell'allarme 71**

A) B

## Parte C, Funzionamento e configurazioni avanzate

#### **Confi gurazione del calibratore 74 Ulteriori Informazioni 86**

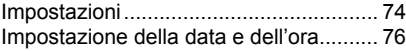

## **Utilità avanzate 77**

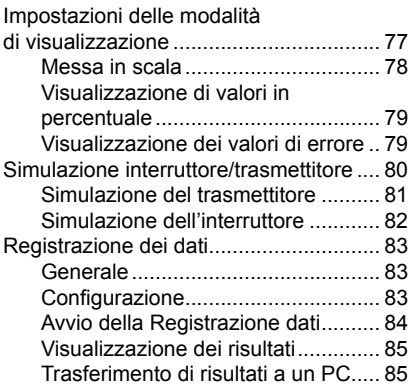

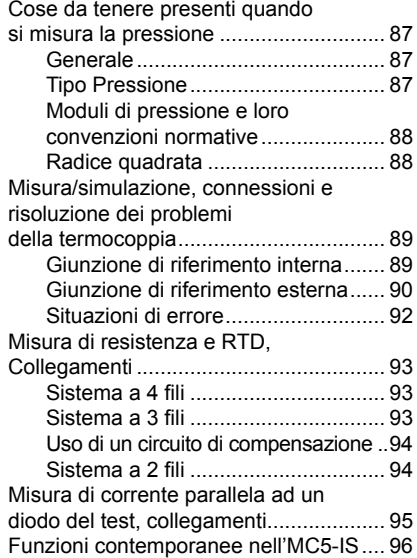

## **Parte D, Calibrazione**

## **Generale 98**

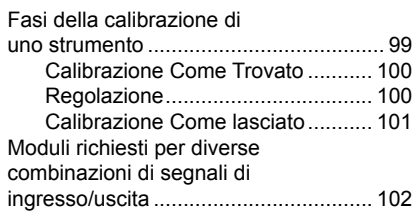

## **Calibrazione di uno strumento 104**

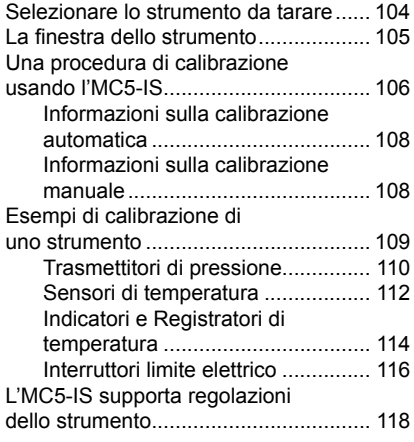

### **Mantenere il database degli**  strumenti dell'MC5-IS<sup>119</sup>

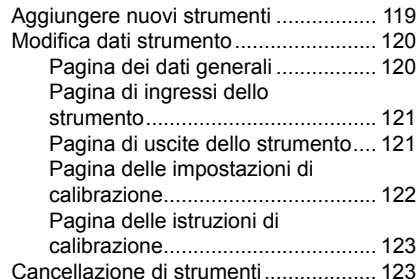

## **Visualizzazione dei risultati della calibrazione 124**

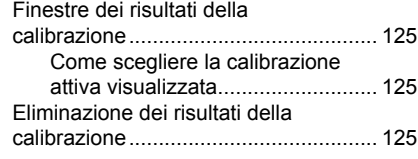

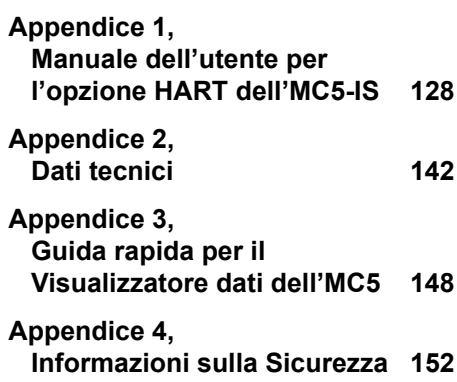

a\BC

## **Feedback**

We want to improve our products and services constantly. Therefore we'd like to know Your opinion of the product You use. Please spend a moment of Your valuable time in filling this form. All respondents will receive a surprise gift in return.

Certain questions can be answered immediately after receiving the product. Others require some use of the product before You are able to answer them. The best way to fill the form is to answer the items as it applies, and send the form to us when all items are answered. There are however no definite restricitions; fill in the form when you feel like it (all items need not be answered). Then send it to Beamex using one of the possibilities listed below.

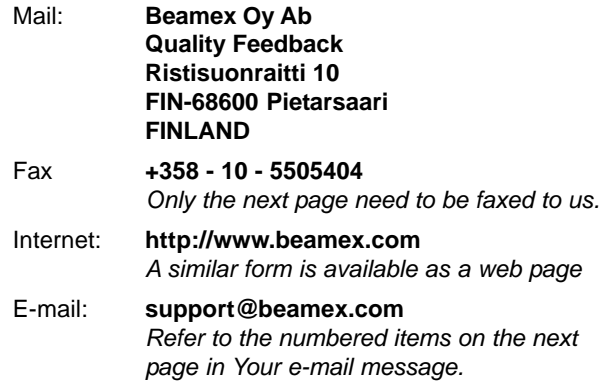

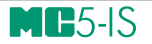

- 1. Name of the product you give feedback o + 000000000000000000
- 2. Serial number and software version number (if applicable ' 000000000000000000
- 3. Any comments when receiving the product. Did the package contain all required items and was it as expected?

00000000000000000000000000000000000000000000000000000000000000000 00000000000000000000000000000000000000000000000000000000000000000

000000000000000000

- 4. For how long have you been using the product? \_\_\_\_\_\_\_\_\_\_\_\_\_\_\_\_\_\_\_\_\_\_\_\_\_\_\_\_\_\_\_
- 5. How helpful was the manual in using the product?

0

*(Tick a box in the percentage scale below)* 

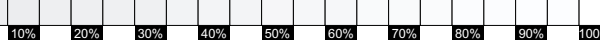

- 6. How well did the product suit your needs?
- 7. How satisfied are you with the product?  $0\%$ 10% 20% 30% 40% % 50% 60 % 70  $\frac{1}{2}$  $\mathbf{0}$ % 90 % 100  $0%$ 10%  $20%$  $-30%$  $40%$ 50%
- 8. Did anything in the product exceed your expectations? In that case, what was it? % 70%  $\mathbf{0}$ % 90 % 100

00000000000000000000000000000000000000000000000000000000000000000 00000000000000000000000000000000000000000000000000000000000000000

 $\overline{50}$ 

00000000000000000000000000000000000000000000000000000000000000000 00000000000000000000000000000000000000000000000000000000000000000

00000000000000000000000000000000000000000000000000000000000000000

- 9. Did anything in the product disappoint you? In that case, please specify.
- 10. Any ideas You want to propose to Beamex so that we can improve our products, operations and/or services.

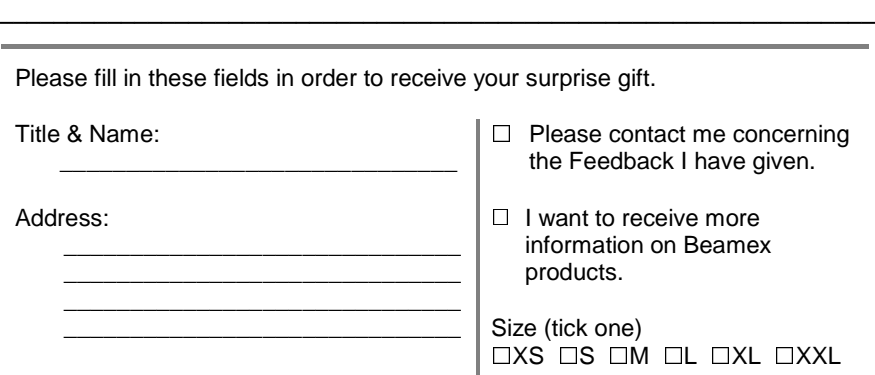

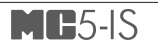

# **A Generale**

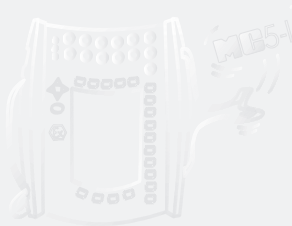

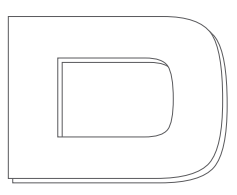

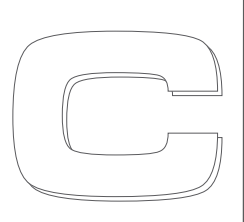

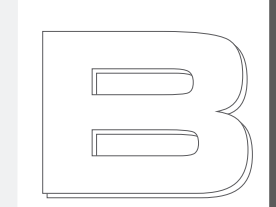

beamex

#### **Argomenti trattati nella Parte A:**

- **Introduzione che spiega cos'è l'apparato MC5-IS e su cosa si basano le parti del presente Manuale per l'Utente.**
- **Descrizione generale dell'hardware dell'apparato MC5-IS.**
- **Descrizione generale del fi rmware dell'apparato MC5-IS.**
- **Modularità ed opzioni dell'apparato MC5-IS.**
- **Misure di sicurezza e avvertenze.**
- **Breve descrizione su come realizzare la manutenzione dell'apparato MC5-IS.**

## **Introduzione**

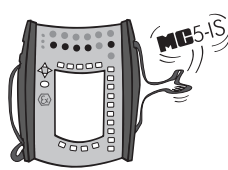

Congratulazioni per aver scelto questo innovativo strumento per la calibrazione!

L'apparato MC5-IS è un calibratore multifunzione All-In-One a sicurezza intrinseca, con funzione di documentazione, per la calibrazione di apparecchi per la misura di pressione, temperatura, campi elettrici e segnali di frequenza. Come membro della famiglia di calibrazioni di qualità QCAL (Quality Calibration) di Beamex, può comunicare con il software di calibrazione QCAL disponibile.

La modularità dell'apparato MC5-IS consente una configurazione personalizzata. Se in futuro dovessero essere necessarie ulteriori funzioni, queste possono essere aggiunte aumentando il numero di moduli, p. es. aggiungendo moduli per la temperatura e/o per segnali ad un MC5-IS che precedentemente includeva solo moduli per la pressione.

Grazie all'interfaccia utente logica, l'apparecchio MC5-IS è molto facile da usare. L'ampio display grafico quida l'utente in diverse lingue ed i risultati vengono visualizzati sia numericamente che graficamente.

L'apparecchio MC5-IS realizza la calibrazione automatica di strumenti elettrici e di temperatura. L'MC5-IS comunica anche con strumenti di campo HART.

Il calibratore MC5-IS è lo strumento più avanzato in quanto a precisione, adattabilità ed usabilità in qualsiasi condizione.

## **Informazioni sul presente manuale**

Questo Manuale per l'Utente si divide in quattro parti: A, B, C e D.

- La Parte A riguarda argomenti generici. In essa è presente anche un capitolo sulla sicurezza.
- La Parte B descrive l'uso di base del apparecchio MC5-IS come la misura ed i segnali che vengono generati.
- La Parte C riguarda l'uso dei livelli di configurazione, alcune utilità di software opzionali ed offre inoltre delle informazioni addizionali che riguardano la misura della pressione e misura/simulazione di RTD e T/C.
- La Parte D si concentra sulla calibrazione e su argomenti relativi a quest'ultima come la gestione dei dati dello strumento.

La zona superiore delle pagine pari mostra il titolo della parte che si sta usando. La zona superiore delle pagine dispari mostra l'argomento principale (Inte-

stazione livello 1). L'intestazione di tutte le pagine dispari indica la parte attiva come mostrato nell'immagine adiacente (con la Parte B attiva).

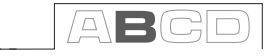

Usare le informazioni fornite nelle intestazioni per cercare rapidamente un argomento in particolare.

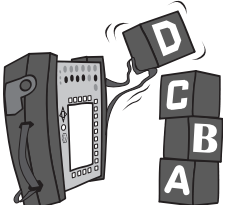

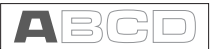

## **Convenzioni tipografiche**

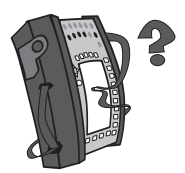

Tutti gli esempi dei testi dell'interfaccia utente sono stampati usando il carattere **Arial Black 8 pt**, p. es.

Porta selezionata: ET: TCi(mis)

Tutti i testi del pannello frontale (testi fissi della parte anteriore dell'apparato MC5-IS) sono stampati usando il carattere Eurostile 8 pt, p. es. Connettori marcati T/C, V basso

I tasti funzione e menu spesso sono indicati usando sia il nome del tasto in Eurostile 8 pt che il testo corrispondente (funzione) visualizzato nello schermo **Arial Black 8 pt**, p. es.

Tasto funzione D/Menu

## **Disimballaggio e ispezione**

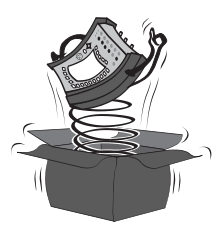

In fabbrica ogni apparecchio MC5-IS nuovo viene ispezionato attentamente. Alla ricezione dovrebbe essere privo di graffi e scalfitture ed in condizioni di funzionamento ottimali. In ogni caso, è preferibile che chi riceve l'apparecchio ispezioni l'unità per controllare che sia priva di qualsiasi danno realizzatosi eventualmente durante il trasporto. Se dovessero essere presenti segni di danni, se il contenuto dell'imballaggio è incompleto o se lo strumento non funziona come dovrebbe, mettersi in contatto con l'ufficio vendite al più presto possibile. Gli accessori standard sono i seguenti:

- Certificato di calibrazione
- Il presente Manuale per l'Utente ed un foglietto intitolato "Informazioni sulla sicurezza del calibratore multifunzione a sicurezza intrinseca Beamex MC5-IS"
- La garanzia
- Una batteria al NiMH
- Il caricatore per la batteria
- Un cavo per la comunicazione con il computer
- Se è presente qualche modulo di pressione: Un set di tubi per alta pressione
- Se è presente il Modulo E: Due cavi e connettori diagnostici
- Se è presente il Modulo ET: Quattro cavi e connettori diagnostici addizionali

Per una descrizione delle opzioni hardware e software disponibili, consultare **Modularità e opzioni del calibratore MC5-IS** a pagina 23.

Se fosse necessario restituire lo strumento in fabbrica per qualsiasi motivo, utilizzare l'imballaggio originale, se possibile. Allegare una descrizione dettagliata del motivo della restituzione.

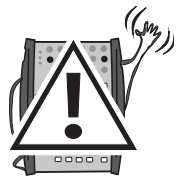

#### **Attenzione!!**

Il tubo accessorio in poliuretano fornito con il calibratore è classificato **per una pressione massima di 20 bar a 21°C (290 psi a 70°F). L'uso con pressioni superiori potrebbe essere pericoloso.**

## **Hardware MC5-IS**

Caratteristiche generali:

- Custodia a prova di polvere e acqua IP65 (EN60529) Batteria IP30.
- Protezioni antiurto integrate<br>• Eascetta da polso e tracolla
- Fascetta da polso e tracolla di sostegno
- Supporto per l'uso del calibratore su un tavolo
- Temperature di lavoro: -10 … +50 °C (14 … 122 °F). +10 … +35 °C (50 … 95 °F) quando si caricano le batterie.
- Temperatura di conservazione: -20 ... +60 °C (-4 ... 60,00 °C). Nota: gli adesivi e le batterie potrebbero essere compromessi se viene effettuato lo stoccaggio per lunghi periodi in condizioni estreme.
- Umidità: 0 … 80 %RH

Specifiche più complete sono disponibili nell'Appendice 2.

### **Sezioni e connessioni di esercizio**

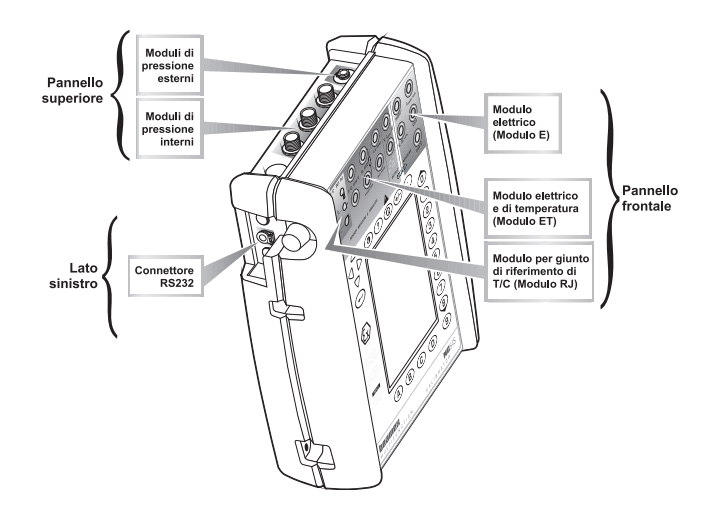

Tutte le sezioni e le connessioni sono presentate in modo dettagliato nelle seguenti pagine.

#### Nota.

Tenere presente che l'immagine precedente (così come tutte le immagini dell'apparecchio MC5-IS presenti in questo manuale) ha una configurazione esemplificativa dei moduli. La configurazione del vostro MC5-IS potrebbe essere differente da quella dell'immagine.

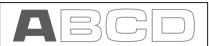

#### **Pannello superiore**

Il pannello superiore dispone di 5 alloggiamenti per i seguenti moduli e connettori:

#### **Moduli di pressione esterni**

L'apparato MC5-IS è fornito di un connettore per Moduli di pressione esterni (EXT). Il connettore si trova sul lato destro del pannello superiore ed è contrassegnato dalla dicitura **PX1** apposta su un adesivo situato sul pannello superiore stesso.

#### **Moduli di pressione interni**

Nell'apparecchio MC5-IS possono essere installati fino a tre moduli di pressione interni. Uno di essi può essere un modulo barometrico interno.

I connettori dei moduli di pressione interni cominciano dal secondo connettore a sinistra. Il modulo barometrico, se presente, è sempre situato come secondo da destra e misura la pressione barometrica mediante una connessione del pannello posteriore dell'apparecchio MC5-IS. Normalmente non è necessario collegare nulla al connettore del modulo di pressione barometrico.

I moduli di pressione interni sono contrassegnati con P1 … P3.

Per i moduli di pressione interni si raccomanda di usare aria pulita. In moduli con un campo di misura di 20 bar/300 psi o superiore possono essere usati opzionalmente con liquidi non corrosivi puliti. Evitare il versamento di liquidi sull'apparecchio MC5-IS quando si collegano/scollegano i tubi di pressione ai/dai moduli di pressione.

Per evitare di danneggiare il calibratore, praticare il serraggio a mano solo quando si collegano tubi per la misura della pressione (coppia max. 5 Nm, circa 3,6 lbf ft). Se dovesse essere necessario usare strumenti per assicurare il collegamento (normalmente in moduli di pressione con campi di pressione superiori ai 20 bar), applicare un contatore con una chiave per bulloni alla parte esagonale del corpo del connettore.

La protezione dalla sovrapressione dei moduli di pressione interni ventila la parte posteriore del calibratore. Ricordare di prestare estrema cautela quando si effettuano lavori con la pressione e con i moduli di pressione. Consultare anche i capitoli **Sicurezza** a pagina 25 e **Misure di sicurezza e avvertenze** a pagina 26.

## **Connettore RS232 sul lato sinistro dell'apparecchio MC5-IS**

Il connettore RS232 può essere usato quando si realizza il collegamento alla porta seriale di un PC. Il PC deve disporre di un software di calibrazione in grado di comunicare con l'MC5-IS, oppure, p. es., di un software che legga i dati dei risultati registrati nell'MC5-IS e li trasferisca a un PC.

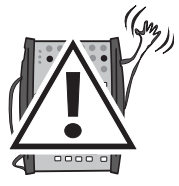

#### **Attenzione!**

**Usare solo i cavi forniti da Beamex quando si collega l'MC5-IS a un PC.**

### **Pannello frontale**

Il pannello frontale dispone di diverse sezioni. Alcune sono indicate con una didascalia nell'immagine delle Sezioni e connessioni di esercizio, ed altre no (p. es. il display e la tastiera). Quelle con le didascalie sono trattate per prime nei seguenti paragrafi.

#### **Modulo elettrico (Modulo E)**

Il modulo E può misurare i seguenti parametri: **tensione, corrente** e **frequenza**. Può anche essere usato per realizzare il conteggio di **impulsi** o per rilevare lo stato di un **interruttore**. Inoltre è in

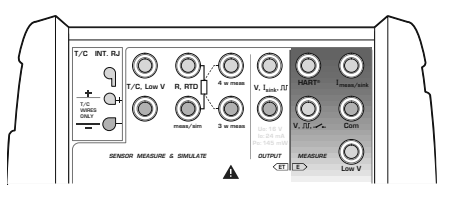

grado di **generare e misurare corrente in modo passivo**.

Il modulo E include anche un modem HART opzionale. Il modem consente la comunicazione con uno strumento con caratteristiche HART. Per garantire una corretta comunicazione HART, assicurarsi che il loop includa anche un resistore con resistenza tra 230 e 600 ohm o che la impedenza del loop stesso sia almeno di 230 ohm.

Informazioni addizionali sulla calibrazione di strumenti HART si trovano nell'Appendice 1.

Hardware MC5-IS

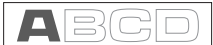

#### **Modulo elettrico e di temperatura (Modulo ET)**

LIl modulo ET è progettato in modo specifico per la calibrazione di strumenti relativi alla temperatura. In ogni caso le sue funzioni non si limitano alla sola calibrazione della temperatura perché può anche generare **tensione**,

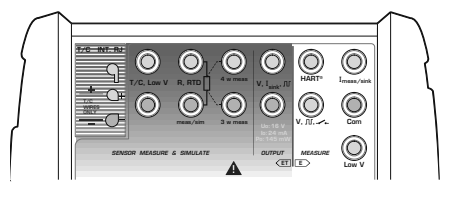

#### **frequenza** e **impulsi**. Inoltre il modulo ET può **generare corrente in modo passivo**.

Caratteristiche di misura:

- Misura di bassa tensione e di T/C usando sia il giunto di riferimento interno che i connettori di bassa tensione.
- Misura di resistenza e RTD.

Caratteristiche di generazione/simulazione:

- Simulazione T/C usando sia il giunto di riferimento interno che i connettori di bassa tensione.
- Simulazione di resistenza e RTD.
- Generazione di tensione, frequenza e impulsi.
- Generazione di corrente passiva.

#### **Modulo del giunto di riferimento**

Il giunto di riferimento interno per la misura/simulazione T/C è una opzione aggiuntiva del modulo ET. È progettato in modo specifico per l'MC5-IS ed è quindi più adatto per la compensazione del giunto

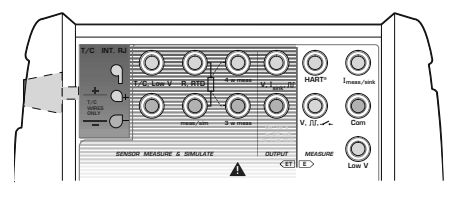

di riferimento quando si realizza la calibrazione di termocoppie o strumenti collegati ad una termocoppia.

Il modulo del giunto di riferimento è adatto a tutte le spine T/C standard ed a fili spelati. Svitare la vite di fissaggio situata sul lato sinistro del calibratore MC5-IS prima di collegare i cavi/la spina al modulo di giunzione di riferimento. Assicurarsi di collegare i cavi/la spina seguendo la polarità indicata nel modulo di giunzione di riferimento. Ricordarsi di serrare la vite di fissaggio quando i cavi/la spina sono collegati. Il serraggio a mano è sufficiente. Non tirare i cavi/la spina senza prima allentare la vite di fissaggio. In caso contrario è possibile danneggiare la superficie di contatto dei connettori.

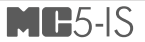

La misura e la simulazione T/C possono essere realizzate anche senza il giunto di riferimento interno, usando i terminali a bassa tensione del modulo ET. Quindi devono essere realizzate le regolazioni del giunto di riferimento esterne all'MC5-IS e le impostazioni corrette del giunto di riferimento, così come la temperatura del giunto di riferimento deve essere informata al MC5-IS.

La Parte B di questo manuale descrive in modo dettagliato quali sono le impostazioni disponibili del giunto di riferimento.

**Display**

L'apparecchio MC5-IS dispone di un display riflettente. La risoluzione del display è di 240 x 320 pixel.

Per regolare rapidamente il contrasto del display:

- Premere e mantenere premuto il tasto del contrasto  $\circledcirc$  verso il basso.
- Premere i tasti freccia verso l'alto  $\triangle$  e verso il basso  $\nabla$  per modificare il contrasto.

Le impostazioni modificate vengono salvate automaticamente come impostazioni predefinite.

Ô ? ന **Tastiera**  I tasti della tastiera 00000000 dell'MC5-IS sono raggruppati in base alle loro funzioni, come segue: ල  $\widehat{\mathbb{A}}$ (B)  $\odot$ **CD** 

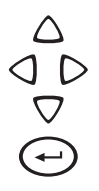

#### **Tasti cursore e tasto Enter**

I tasti cursore ed il tasto Enter sono situati vicino all'angolo superiore sinistro del display.

I tasti cursore vengono usati per spostare il cursore sullo schermo. Hanno anche diverse funzioni speciali in alcune situazioni, p. es. per realizzare la regolazione del contrasto del display.

Il tasto Enter serve a concludere l'inserimento di valori.

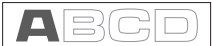

#### **Tasti sopra il display**

- Il tasto Contrasto viene usato insieme ai tasti cursore  $\triangle$  e  $\triangledown$  per impostare  $\omega$ il contrasto del display (vedi capitolo **Display** a pagina 8).
	- Il tasto Help visualizza una guida.

Il tasto On/Off serve ad accendere e spegnere il calibratore MC5-IS. Premere il tasto On/Off per circa mezzo secondo per accendere o spegnere l'apparecchio. Questa funzione ritardata evita spegnimenti o accensioni accidentali dell'MC5-IS.

- Premendo il tasto +/- si commuta il segno del valore numerico inserito. Nota: il tasto +/- è applicabile solo ai campi numerici.
- Il tasto decimale aggiunge il punto decimale al valore numerico che si sta inserendo.

#### **Tasti funzione**

I tasti funzione sono situati sotto il display. Il significato di ognuno dei tasti funzione varia a seconda della situazione. La parte inferiore del display indica la funzione di ognuno di essi in un determinato momento.

#### **Tasti numerici**

I tasti numerici non vengono utilizzati esclusivamente per inserire numeri:

- I tasti da 1 a 7 sono usati come tasti di selezione del menu.
- I tasti 0 e 8 vengono usati per scorrere diverse pagine delle opzioni del menu. Possono essere usati anche quando si naviga nelle opzioni di un elenco di pop-up.
- Il tasto 9 può essere usato per accettare una selezione o per terminare di inserire dati. La funzione del tasto 9 è abbastanza simile al tasto Enter, fatta eccezione in una situazione: quando si inseriscono numeri, il tasto 9 produce il numero 9. Per terminare l'inserimento di un numero si deve usare il tasto Enter oppure il tasto funzione D/OK se disponibile.

#### **Memoria**

L'apparecchio MC5-IS dispone di un sistema di allocazione della memoria dinamico. Ciò significa che non esiste un'area specifica di memoria riservata, per esempio, per i dati dello strumento. Tutta la memoria libera può essere usata per qualsiasi cosa che richieda memoria. Non c'è quindi nessun limite preciso per il numero di strumenti che l'MC5-IS può mantenere nella sua memoria. Tutto dipende dalla quantità di memoria allocata da altri dati.

B)(C)

(D

## **Batterie**

L'MC5-IS usa batterie ricaricabili che sono progettate in modo specifico per l'uso con questo calibratore a sicurezza intrinseca.

Il caricatore per le batterie ricaricabili funziona nei seguenti ambiti:

- Tensione: 100 … 240 VAC,
- Frequenza: 50/60 Hz

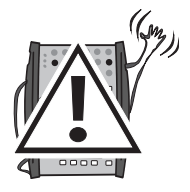

#### **Attenzione!**

**Il caricatore deve essere usato esclusivamente in una zona sicura!**

Le elettroniche per il caricamento si trovano nella batteria. Pertanto la batteria può essere caricata anche se è scollegata dall'unità di base dell'MC5-IS. Se si dispone di due gruppi di batterie ricaricabili è possibile caricare quello scollegato mentre si usa il calibratore MC5-IS con le altre batterie collegate.

Batterie completamente cariche:

Batterie scariche: ........**.** 

Il tempo di funzionamento massimo senza ricaricare varia a seconda dell'uso dell'MC5-IS. Un buon tempo medio di funzionamento è di 5 ore.

L'angolo superiore sinistro del display dell'MC5-IS mostra l'immagine di una pila. Più bianca è l'immagine, maggiore è la necessità di realizzare una ricarica.

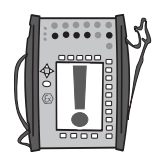

#### Note.

La memoria dell'MC5-IS e l'orologio/calendario interno usano una piccola quantità di alimentazione anche con il calibratore spento. Ricordare di verificare ogni tanto lo stato di carica delle batterie anche quando l'apparecchio MC5-IS non è in uso.

Non lasciare l'MC5-IS senza la batteria montata per lungo tempo. Potrebbe perdere le sue impostazioni se viene tenuto senza alimentazione per un periodo di tempo esteso.

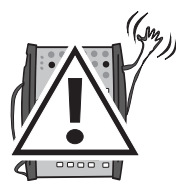

#### **Attenzione!**

**Usare solo le batterie destinate all'uso nell'MC5-IS. L'uso di batterie diverse potrebbe causare pericoli imprevedibili e conseguenti danni,**  lesioni e perfino la morte.

**Non caricare le batterie in zone pericolose.**

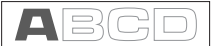

#### **Caricatore e procedura di caricamento**

Il caricatore è collegato al connettore situato nella parte inferiore dell'MC5-IS. Le elettroniche del caricatore informano delle fasi della procedura di caricamento con l'aiuto di una spia luminosa che indica lo stato del caricamento.

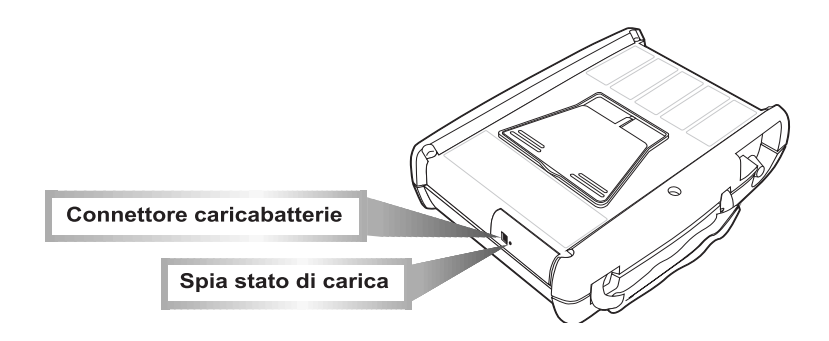

Quando si collega il caricatore, le elettroniche dello stesso verificano prima di tutto le condizioni di avviamento. In questa fase la spia è **verde**. Se le condizioni di avviamento non sono idonee (p. es. se la temperatura è al di fuori del campo permesso), la luce è **verde lampeggiante**.

Quando la spia dello stato di caricamento è **rossa lampeggiante**, significa che il caricamento è in corso. L'MC5-IS può essere usato durante la fase di ricarica. Le batterie vuote si ricaricano completamente in circa 5 ore.

Quando la spia è verde, significa che le batterie sono cariche. In questo momento le elettroniche del caricatore forniscono una tensione di supporto che evita che le batterie si scarichino.

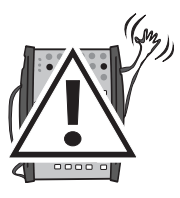

#### **Attenzione!**

**USARE SOLO IL CARICATORE FORNITO CON IL CALIBRATORE (BC14-IS). USARE IL CARICATORE ESCLUSIVAMENTE IN UNA ZONA SICURA!**

**Il caricatore accetta tensioni di ingresso da 100 a 240 VAC.**

**Il caricatore può essere usato solo in zone interne e non pericolose ed a temperature comprese tra 10 … 35 °C (50 … 95 °F).** 

## **Rimozione/sostituzione del pacco batterie**

Per rimuovere o sostituire la batteria, realizzare il seguente procedimento:

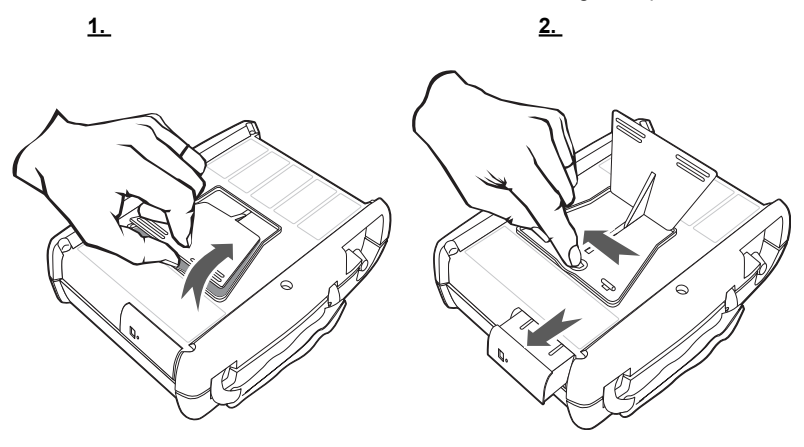

- 1. Capovolgere l'apparecchio MC5-IS (con il display rivolto verso il ripiano su cui si appoggia) e sollevare il supporto da tavolo.
- 2. Tirare la leva nascosta sotto il supporto. La batteria viene espulsa ed è così possibile estrarla.

Per sostituire la batteria, farla semplicemente scivolare al suo posto. Quando si sente un clic significa che la batteria è ben posizionata.

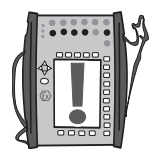

#### Note.

Sebbene l'unità base sia protetta IP65, la batteria non lo è. La batteria è dotata di fori per la fuoriuscita di gas e calore. Evitare quindi di esporla a liquidi.

L'uso di una batteria standard MC5 non è possibile nell'MC5-IS. Non è possibile da un punto di vista meccanico perché nell'MC5-IS può essere usata esclusivamente una batteria intrinsecamente sicura.

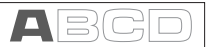

## **Supporto per l'uso su tavolo**

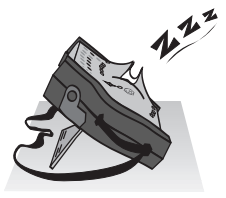

Il supporto consente un buon angolo di visualizzazione quando l'MC5-IS è posizionato su un tavolo.

Sollevare il supporto della parte posteriore dell'MC5-IS e posizionare l'apparecchio su un tavolo come mostrato in figura.

## **Cinturino da polso e tracolla**

Il calibratore MC5-IS dispone di un cinturino da polso per consentirne un uso più facile quando si sostiene con una mano.

La tracolla aiuta durante le tarature di campo: Posizionare l'MC5-IS ad un'angolazione che permetta la lettura del display. In alternativa: Appendere l'MC5-IS , p. es., a un albero della valvola in modo che il display resti allo stesso livello degli occhi dell'operatore. In questo caso le mani restano libere per operare con i collegamenti, ecc.

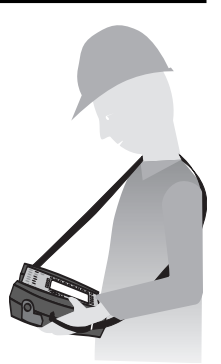

## **Firmware dell'MC5-IS**

Il firmware dell'MC5-IS è salvato nella memoria FLASH. È quindi relativamente facile aggiornare il firmware quando ne viene pubblicata una nuova versione con nuove funzionalità. Consultare **Aggiornamento del**  firmware a pagina 29 per ulteriori informazioni sull'aggiornamento del firmware dell'MC5-IS

#### **Descrizione generale Aggiornamento del firmware**

L'immagine seguente descrive brevemente le funzioni del firmware. Tutte le funzioni principali sono circondate da un bordo nero. Ognuna delle funzioni principali ha diverse mansioni che sono visualizzate in caselle ombreggiate senza bordo nero.

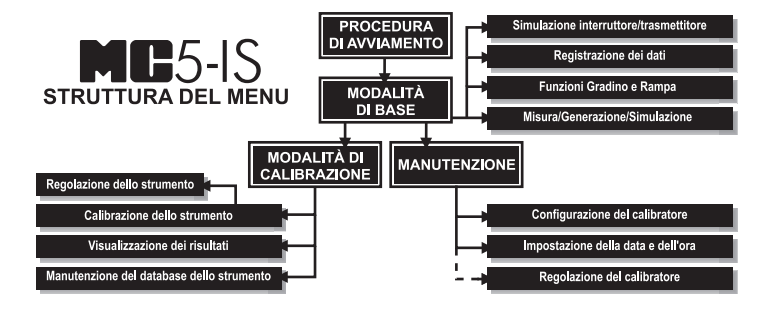

I seguenti capitoli descrivono brevemente ognuna delle funzioni principali.

### **Procedura di avviamento**

Ogni volta che l'MC5-IS viene avviato, la procedura di avviamento verifica la funzionalità del dispositivo realizzando un auto-test.

Se l'auto-test termina con successo, vengono visualizzati alcuni dati fondamentali del calibratore.

Dopo di che l'MC5-IS passa automaticamente alla modalità di base. Una descrizione più completa della procedura di avviamento si trova all'inizio della Parte B del presente manuale.

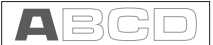

#### **Modalità di base**

In Modalità di base si possono misurare e generare/simulare segnali. Sono disponibili due finestre configurabili separatamente. La modalità di base spesso viene usata per testare le connessioni prima di avviare l'attuale procedura di calibrazione di uno strumento.

Sono disponibili funzioni per le generazioni a Gradino e Rampa per generare/ simulare segnali che variano su basi tempo.

Tutte le principali funzioni della modalità di base sono descritte nella Parte B del presente manuale.

La parte C si concentra sulle funzioni di livello superiore della modalità di base e su informazioni addizionali.

#### **Manutenzione**

Questa funzione principale gestisce le impostazioni di configurazione del calibratore.

È inoltre possibile ricalibrare l'MC5-IS (è necessaria una password).

Gli argomenti del livello di manutenzione sono trattati nella Parte C di questo manuale.

### **Modalità di calibrazione**

Il compito principale dell'MC5-IS consiste nella calibrazione di strumenti. È quindi stata dedicata speciale attenzione a questa materia al momento della creazione del calibratore. L'MC5-IS può essere usato da solo, salvando per esempio tutti i dati dello strumento e la cronologia di calibrazione nella memoria dell'MC5-IS stesso. Opzionalmente il calibratore MC5-IS può essere messo in comunicazione con un software di calibrazione.

L'MC5-IS può disporre di testi di istruzione. Questi aiutano il tecnico a realizzare la calibrazione in modo più fluido possibile. È possibile inserire tre tipi di testi di istruzione: **Guida introduttiva, Guida alla regolazione** e **Guida alla conclusione**. Addizionalmente possono essere inserite note alla calibrazione dopo aver effettuato la calibrazione stessa.

Ulteriori informazioni relative alla calibrazione sono disponibili nella Parte D di questo manuale.

#### **Risultati di calibrazione**

La rappresentazione grafica, così come i dati numerici relativi ai risultati della calibrazione possono essere visualizzati nell'MC5-IS. Il trasferimento dei risultati al software di calibrazione QCAL® rende possibile visualizzare i risultati in un PC.

Ulteriori informazioni relative alla calibrazione sono presentate nella Parte D di questo manuale.

## **Funzione Aiuto**

La funzione Aiuto non è visibile nell'immagine della struttura del menu perché non è un argomento a sé stante, ma un'utilità disponibile in diverse situazioni.

Se è necessario aiuto, basta premere il tasto  $\odot$ . Si apre una finestra di pop-up con l'aiuto relativo.

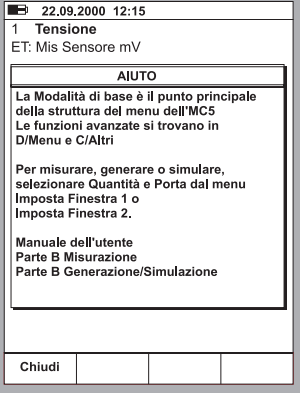

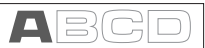

## **Interfaccia Utente**

Gli elementi principali della finestra dell'utente possono essere visualizzati nella seguente immagine:

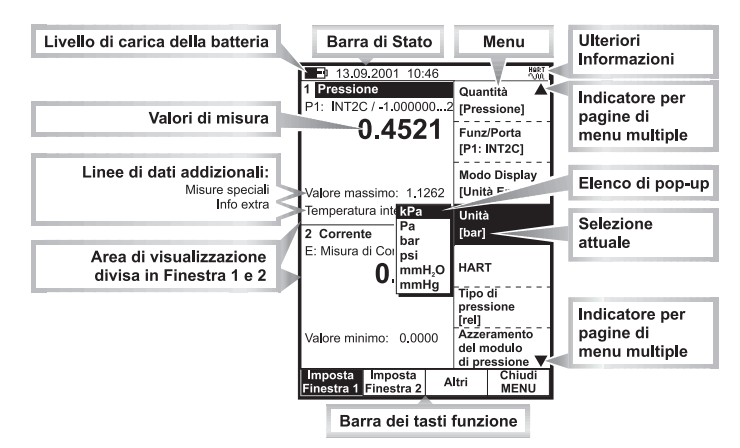

Tutti gli elementi possibili non sono inclusi nell'immagine precedente, ma quelli importanti sono indicati nei seguenti capitoli.

## **Barra di Stato**

La barra di stato situata nella parte superiore del display è visibile in ogni momento. È divisa in quattro sezioni principali.

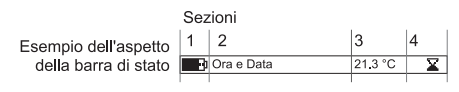

La prima sezione (a sinistra) mostra il livello di carica della batteria. Il simbolo della batteria viene sostituito dal simbolo di una spina  $(\exists \rightarrow)$  se si sta usando il caricatore. La seconda sezione visualizza la data e l'ora. La terza sezione indica la temperatura misurata con il sensore ambientale opzionale, se il sensore è collegato all'MC5-IS.

La quarta sezione (a destra) visualizza informazioni aggiuntive sotto forma di simboli, come:

- Una clessidra quando l'MC5-IS sta lavorando con qualcosa che necessita tempo.
- Un punto interrogativo quando si verifica un errore.

Notare che la quarta sezione resta vuota per la maggior parte del tempo. I simboli sono visibili solo quando necessario.

### **Barra dei tasti funzione**

La barra dei tasti funzione si trova nella parte inferiore del display ed è visibile in ogni momento. Il significato principale dei tasti funzione varia a seconda della situazione.

> $S$ fon Calibrare Campo **MENU** Rampa

#### **Menu**

Il tasto funzione per l'apertura del menu è sempre D/Menu. Lo stesso tasto viene usato per chiudere il menu. Se non è necessario un menu, si usa il quarto tasto funzione.

Se il menu aperto dispone di molte pagine, l'elemento superiore e/o inferiore del menu include un triangolo per lo scorrimento verso l'alto e verso il basso. In questo caso, usare i tasti  $\circledcirc$  e  $\circledcirc$  per spostarsi nelle pagine disponibili del menu.

Le opzioni del menu si selezionano con i tasti numerici da  $\circled{1}$  a  $\circled{7}$ . Selezionando un'opzione del menu si accede a uno dei seguenti eventi:

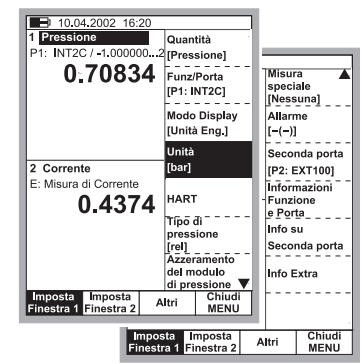

- 1. Un'azione immediata che produce la chiusura automatica del menu, p. es. quando si seleziona l'opzione Azzeramento Modulo di **Pressione** nell'immagine anteriore.
- 2. Si apre una finestra di pop-up per selezionare una delle opzioni disponibili. La scelta attuale viene visualizzata tra parentesi nel menu. Usare i tasti  $\triangle$  e  $\nabla$ , i tasti  $\widehat{\odot}$  e  $\widehat{\odot}$  o lo stesso tasto numerico usato per aprire la finestra di pop-up per scorrere la lista. Per selezionare un'opzione nella finestra di pop-up, usare il tasto  $\bigodot$  oppure il tasto . Per chiudere il menu di pop-up senza selezionare niente, premere il tasto  $\triangleright$  oppure il tasto funzione D/Chiudi.
- 3. Un menu con nuove opzioni sostituisce il menu anteriore. Alcune volte i tasti funzione possono anche aprire un altro menu. Nell'immagine precedente viene aperto il menu di impostazione Finestra 1. In questo caso possono essere usati il tasto funzione B/Imposta finestra 2 ed il tasto funzione C/**Altri** per aprire altri menu.
- 4. Si apre una nuova finestra, p. es. per la visualizzazione di informazioni addizionali o per configurare l'attività selezionata.

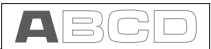

## **Area di visualizzazione**

Il layout dell'area di visualizzazione cambia a seconda delle necessità delle

attività/impostazioni selezionate. Le seguenti immagini offrono una panoramica di elementi tipici che possono ritrovarsi in diversi layout dell'area di visualizzazione.

#### **Misura/generazione di base:**

L'area di visualizzazione è divisa in due finestre con testi informativi e valori numerici della misura / generazione.

Un valore numerico modificabile è circondato da un bordo. Può essere, p. es., un campo di generazione per inserire i valori di generazione.

Se sono visibili diversi campi modificabili, scegliere il campo attivo con i tasti cursore oppure con il tasto funzione B/ Campo.

#### **Calibrazione:**

Durante la calibrazione, l'area di visualizzazione è divisa in tre finestre.

La prima finestra mostra i dati relativi al segnale di ingresso degli strumenti. La seconda i dati corrispondenti al segnale in uscita.

La terza finestra visualizza il grafico degli errori. Il grafico degli errori viene visualizzato anche tra i risultati di calibrazione.

#### **Finestra di configurazione:**

Nell'apparecchio MC5-IS sono presenti molteplici finestre di configurazione. L'immagine accanto mostra la finestra di configurazione delle impostazioni Rampa.

La cosa comune per tutte le finestre di configurazione è quella di riservare l'intera area di visualizzazione ai campi di configurazione.

Usare i tasti cursore per spostarsi tra i campi.

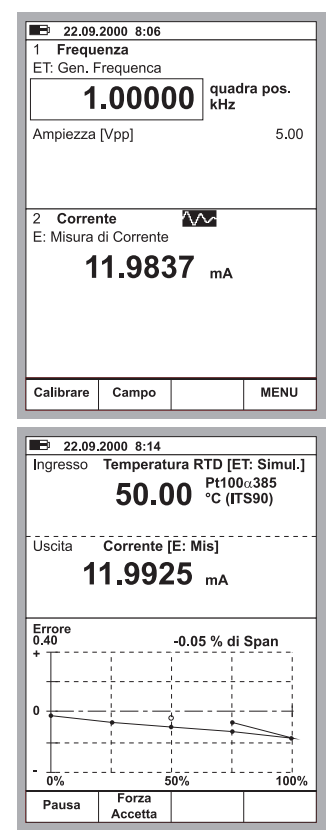

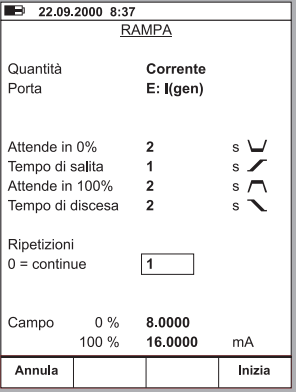

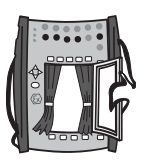

#### **Tabelle:**

Le tabelle vengono usate, p. es. quando si visualizzano risultati di calibrazione in formato numerico. Le tabelle occupano l'intera area di visualizzazione.

Le tabelle spesso sono più grandi del display. In questo caso sono presenti piccole frecce ai bordi della tabella. Indicano che possono essere visualizzate ulteriori informazioni usando i tasti freccia.

Con i tasti  $\triangle$  e  $\nabla$  si scorre la lista di una linea alla volta. I tasti  $\widehat{O}$  e  $\widehat{O}$  servono a scorrere la lista di una pagina alla volta (se applicabile).

#### Suggerimento.

Se la tabella dispone di più colonne rispetto a quelle che possono essere visualizzate, usare i tasti numerici per saltare rapidamente alla colonna corrispondente.

#### **Finestra di aiuto:**

I a finestra di aiuto è una finestra speciale. Visualizza il testo di aiuto che l'utente può richiamare usando il tasto  $\odot$ .

#### $\overline{ }$  22.09.2000 8:47 12.02.2000 10:29 - Come Trovato - OK Uscita Ingresso Errore **IVI IVI**  $I\%$  $0.00005$  $-0.00002$  $0.003$ 0.99996 0.99996 0.000 199998  $2.0000$ 0.002 3.0000 3.0001 0.001 4.0000 4.0001  $0.001$  $5.0000$ 5,0002 n nn2 6.0000  $6.0001$  $0.001$ 7.0000 7.0001 0.001 8.0000 8.0001  $0.001$ 9.0000 9.0002  $0.002$ 99999 10 0001 0.002 9.0000 9.0002  $0.002$ 8.0000 8.0002 0.002 Pagina ← Indietro **MENU** successiva

#### $\overline{32.09,2000}$  12:15

Chiudi

Tensione FT: Mis Sensore mV

**AILITO** La Modalità di base è il punto principale della struttura del menu dell'MC5 Le funzioni avanzate si trovano in D/Menu e C/Altri Per misurare, generare o simulare. selezionare Quantità e Porta dal menu Imposta Finestra 1 o Imposta Finestra 2. Manuale dell'utente Parte B Misurazione Parte B Generazione/Simulazione

#### **Elementi dell'area di visualizzazione che vengono usati per modifica dei dati**

Ci sono quattro diversi campi/elementi che vengono usati per la modifica di dati nell'area di visualizzazione. Usare il tasto funzione B/Campo per spostarsi tra i campi modificabili in modalità di base. Nelle finestre di configurazione, usare i tasti cursore.

#### **Campi numerici**

Ci sono due modi per cominciare la modifica di un campo numerico:

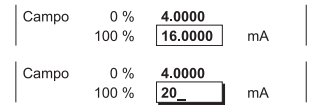

- 1. Premere un tasto numerico, oppure il tasto  $\odot$ . In questo modo il valore inserito sostituisce il valore precedente.
- 2. Premere il tasto  $\bigodot$  oppure il tasto funzione C/**Modifica** disponibile in alcune finestre di configurazione. È quindi possibile modificare il valore precedente.

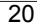

Accettare il nuovo valore premendo il tasto  $\bigcirc$ . Per scartare il valore modificato, usare il tasto funzione A/**Annulla**. Vedi anche la Parte B per funzioni

Note.

Non è possibile aggiungere ulteriori cifre se la lunghezza del numero è al suo limite massimo. Usare il tasto funzione C/**ECancella** per rimuovere la prima cifra indesiderata, quindi inserire le nuove cifre.

speciali riguardanti i campi numerici quando si genera un segnale.

La doppia funzione dei tasti:  $\circled{0}$ ,  $\circled{0}$  e  $\circled{9}$  non è disponibile in un campo numerico. I tasti rappresentano solo numeri.

#### **Campi testo**

Premere uno qualsiasi dei tasti numerici oppure il tasto funzione C/Modifica disponibile in alcune finestre di confiqurazione per cominciare a modificare un campo di testo. Si apre il menu con i caratteri disponibili.

Usare i tasti numerici (da 1 a 7) per selezionare il carattere. Usare i tasti cursore per spostare il cursore nei campi di testo.

Selezionare il carattere con i tasti  $\bigcirc$  o  $\circ$ . Usare il tasto funzione  $C/\leftarrow$ Cancella per cancellare caratteri indesiderati.

Se il carattere che si desidera usare non è presente nella lista dei caratteri disponibili, provare a premere il tasto  $\circledcirc$  o il tasto  $\circledcirc$  per visualizzare altre alternative.

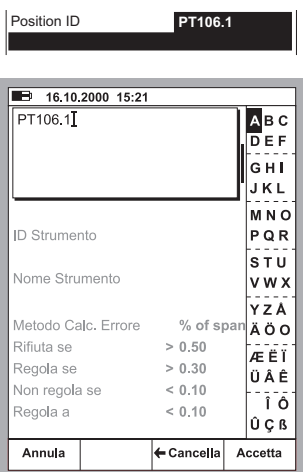

Accettare il nuovo testo con il tasto funzione D/**Accetta**. Per scartare (cancellare) il testo editato, usare il tasto funzione A/Annulla.

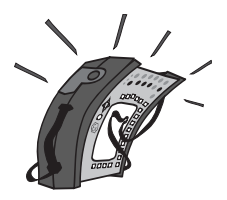

22

#### **Elenchi a discesa**

Gli elenchi a discesa vengono usati quando esiste una quantità limitata di valori preimpostati. Si deve selezionare una delle opzioni disponibili. La lista delle opzioni disponibili è visualizzata sopra o sotto il campo dell'elenco a discesa.

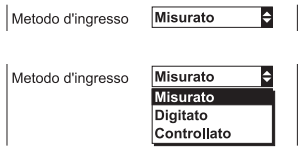

Un elenco a discesa si apre quando si preme il tasto  $\bigcirc$  o qualsiasi tasto numerico, oppure il tasto funzione C/Modifica disponibile in alcune finestre di configurazione. Piccole frecce situate nell'angolo superiore e/o inferiore destro indicano che l'elenco è più grande della parte visibile.

Usare i tasti cursore  $\triangle$  e  $\heartsuit$  oppure i tasti  $\hat{\heartsuit}$  e  $\circledast$  per scorrere tra le opzioni disponibili. Selezionare una delle opzioni con il tasto  $\bigodot$  o con il tasto  $\textcircled{\tiny{9}}$ .

#### **Elenchi di pop-up**

Gli elenchi di pop-up sono simili agli elenchi a discesa, fatta eccezione per il fatto che gli elenchi di pop-up vengono visualizzati insieme ai menu. Nel capitolo **Interfaccia Utente** a pagina 17 è possibile visualizzare l'immagine di un elenco di pop-up.

Si può scorrere l'elenco di pop-up in un modo addizionale (in confronto agli elenchi a discesa): Ogni volta che si preme il tasto del menu numerico che apre l'elenco di pop-up, il cursore avanza di un passo.

#### **Elenchi di selezione**

Gli elenchi di selezione vengono usati quando è possibile scegliere diverse opzioni. Gli elenchi di scelta spesso sono di grandi dimensioni, in modo da riservare quasi l'intera finestra.

Gli elenchi di selezione possono essere più grandi della parte visibile. Quando il cursore (la linea con il testo risaltato) si trova nella parte inferiore e si preme il tasto  $\nabla$ , l'elenco scorre e vengono visualizzate ulteriori opzioni.

Con i tasti  $\triangle$  e  $\nabla$  si scorre l'elenco di una linea alla volta. I tasti  $\hat{\mathbb{O}}$  e  $\circledS$  servono a scorrere l'elenco di una pagina alla volta (se applicabile).

Selezionare una delle opzioni con il tasto funzione C/Seleziona o con il  $t$ asto  $(9)$ .

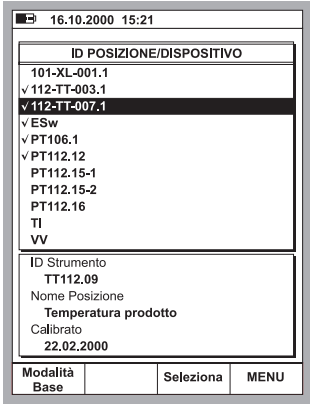

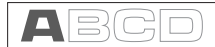

## **Modularità e opzioni del calibratore MC5-IS**

Il calibratore MC5-IS include diversi moduli opzionali sia nell'hardware che nel firmware. Ciò rende possibile acquistare un calibratore con funzionalità che soddisfino le singole esigenze. Se in un secondo momento sorgessero ulteriori necessità, è possibile aggiungere altri moduli all'MC5-IS per avere uno strumento che risponda a qualsiasi esigenza.

## **Opzioni/moduli Hardware**

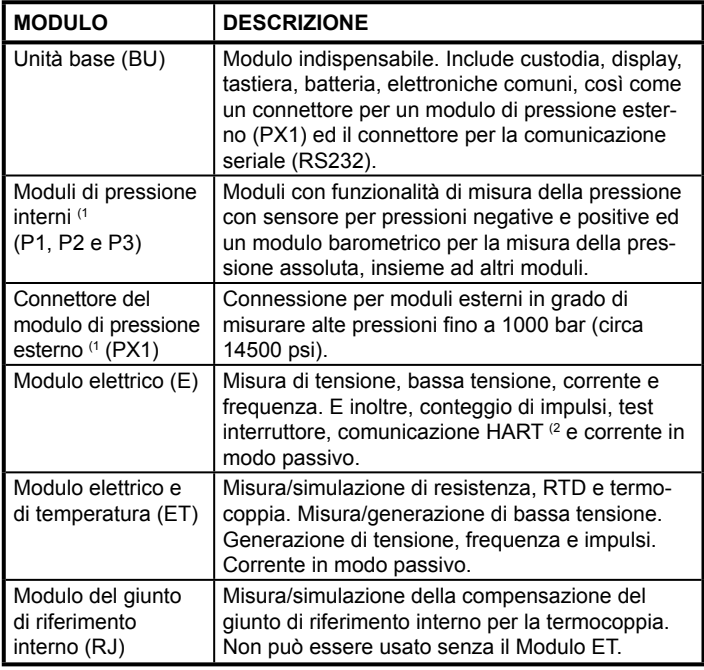

Tutti gli apparati MC5-IS sono costruiti intorno all'Unità di base (BU). Tutti gli altri moduli sono opzionali, ma deve essere presente almeno uno dei moduli hardware opzionali per poter misurare/generare/simulare un segnale.

- 1) Ci sono dei limiti relativi alla quantità totale di alcuni moduli/connettori. Vedi capitolo **Pannello superiore** a pagina 5 per informazioni addizionali su questo argomento.
- 2) Per la comunicazione HART del modulo E è necessario che sia installata la relativa opzione del firmware.

## **Altri dispositivi collegabili**

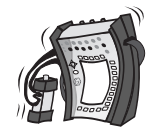

Il connettore dell'MC5-IS per Moduli di pressione esterna (EXT) permette l'uso di moduli di pressione aggiuntivi. Questa possibilità aumenta il campo di pressione misurabile rispetto al campo disponibile usando i soli moduli interni.

## **Opzioni del firmware**

Il firmware standard fornito con l'MC5-IS è in grado di realizzare tutte le normali funzioni di misura, generazione/simulazione e calibrazione. Gli strumenti opzionali offrono caratteristiche addizionali che migliorano la funzionalità dell'MC5-IS.

Le seguenti opzioni del firmware sono già disponibili (in vigore al momento della stampa del presente manuale):

- Sensori di temperatura speciali
- Comunicazione con il software QCAL®
- Comunicazione HART (richiede il modulo E)
- Registrazione dei dati multicanale

## **Sicurezza**

La custodia del calibratore MC5-IS è a prova di polvere/acqua (IP65). Le batterie però, dispongono di fori per permettere la ventilazione appropriata e la dissipazione di calore. Pertanto è necessario prestare attenzione quando si lavora in presenza di umidità.

Non è possibile aprire la custodia dell'MC5-IS per motivi di sicurezza ATEX.

I materiali della custodia dell'MC5-IS sono in grado di resistere alle normali condizioni industriali. L'MC5-IS sopporta gli urti con l'aiuto di protettori contro impatti incorporati.

I moduli di pressione interni con un campo di misura di 6 bar (90 psi) o inferiore sono protetti dalle sovrapressioni. Se la pressione di misura di un modulo di pressione supera il valore massimo permesso, il protettore da sovrapressione scarica la pressione in eccesso attraverso un foro presente nella parte posteriore della custodia.

### **Informazioni ed approvazioni**

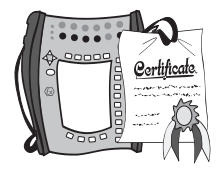

Leggere il depliant separato intitolato (in inglese) **Safety Information for Beamex MC5-IS Intrinsically Safe Multifunction Calibrator** (Norme di sicurezza del calibratore multifunzione per la sicurezza intrinseca Beamex MC5-IS). Il depliant contiene le stesse informazioni sulla sicurezza in diverse lingue.

**Omologazioni:**

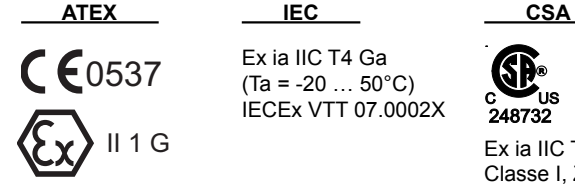

EEx ia IIC T4  $(Ta = -20 ... 50^{\circ}C)$ VTT 07 ATEX 033X

Ex ia IIC T4 Ga  $(Ta = -20 ... 50^{\circ}C)$ IECEx VTT 07.0002X

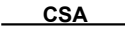

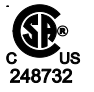

Ex ia IIC T4 Classe I, Zona 0 Gruppo IIC AEx ia IIC T4  $(Ta = -20 ... 50^{\circ}C)$ 

#### **Misure di sicurezza e avvertenze**

Il calibratore MC5-IS è uno strumento per la calibrazione di precisione che deve essere usato da personale qualificato. Il lavoro con l'apparecchio MC5-IS prevede l'uso di strumenti di pressione, temperatura e/o elettrici. Assicurarsi di sapere come lavorare con tali strumenti e come collegare/ scollegare in modo sicuro i tubi a pressione, così come i connettori per i test elettrici, ecc.

Usare il calibratore MC5-IS solo se si è sicuri di poterlo usare con sicurezza. L'uso sicuro dell'MC5-IS non è possibile se si verificano uno o più dei seguenti casi:

- Quando la custodia dell'MC5-IS è visibilmente danneggiata
- Quando l'MC5-IS non funziona come previsto
- Dopo una conservazione prolungata in condizioni sfavorevoli
- Se ha subito danni seri durante il trasporto

Alcune volte è necessario usare un radioricevitore portatile quando si lavora con il calibratore. Per evitare errori di calibrazione dovuti ad interferenze della frequenza radio, mantenere la radio lontana (almeno 1 metro) dal calibratore e dal circuito che si sta tarando durante l'invio dei dati.

#### **Avvertenze generali**

**Usare solo i cavi forniti da Beamex quando si collega l'MC5-IS a un PC. Sostituire i cavi difettosi con cavi nuovi di Beamex.** 

**L'MC5-IS usa una batteria ricaricabile. Quest'ultima è considerata un rifi uto pericoloso. Smaltire le batterie usate in conformità con le normative locali.** 

**Evitare di mettere le batterie in corto circuito. La corrente dovuta a corto circuito può causare ustioni alle persone, danneggiare il dispositivo o causare incendi. Notare che anche le batterie in sostituzione nuove vengono inviate cariche.**

**Le batterie ricaricabili potrebbero far fuoriuscire piccole quantità di gas durante la ricarica. La miscela dei gas fuoriusciti potrebbe essere altamente esplosiva, ma normalmente si diffonde rapidamente nell'atmosfera. Per evitare pericoli, usare esclusivamente il caricatore originale e non ricaricare mai le batterie in un contenitore a tenuta di gas.**

**Il caricatore deve essere usato esclusivamente in interni ed in una zona sicura. La temperatura ambientale non deve superare i 35 °C (95 °F) durante l'uso.** 

**Per evitare interferenze: Quando si collegano gli strumenti all'MC5-IS, usare cavi schermati se la lunghezza del cavo è superiore ai tre metri (circa 10 piedi).** 

**La sostituzione dei componenti può compromettere la sicurezza intrinseca.**

**Potenziale pericolo di cariche elettrostatiche – vedere le Informazioni per la sicurezza.**

**Per evitare l'accensione di atmosfere pericolose, le batterie devono essere caricate solo in una zona conosciuta come non pericolosa.**

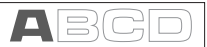

## **Avvertimenti sull'uso di Moduli elettrici (E ed ET)**

**I terminali per la misura e la generazione dell'MC5-IS sono protetti contro**  sovratensioni e sovracorrenti come possibile senza influire sulla precisione **dell'apparecchio. I circuiti sono progettati in modo che sia possibile collegare una fonte di alimentazione da 30VDC/215mA o max. 1 W tra qualsiasi terminale senza danneggiare il dispositivo. Comunque, un'esposizione prolungata a que**sto tipo di sollecitazione potrebbe influire negativamente sulla precisione.

**L'isolamento galvanico presente tra i moduli ET ed E dell'MC5-IS è esclusivamente a scopo funzionale. La restrizione max. di 30 V viene applicata anche a questi moduli.**

**La tensione massima di uscita dai terminali dell'MC5-IS è inferiore ai 16 V. In ogni caso, se si collegano insieme le tensioni dalle sezioni di ET ed E o se si collegano tensioni esterne all'MC5-IS, la tensione risultante può essere suffi cientemente alta per essere pericolosa.**

## **Avvertimenti generali riguardanti le misure di pressione**

**Il tubo accessorio in poliuretano fornito con un calibratore MC5-IS con moduli**  di pressione è classificato per una pressione massima di 20 bar a 21°C (290 **psi a 70°F). L'uso con pressioni superiori potrebbe essere pericoloso.**

**Per evitare di danneggiare il calibratore, praticare il serraggio a mano solo quando si collegano tubi per la misura della pressione (coppia max. 5 Nm). Se dovesse essere necessario usare strumenti per assicurare il collegamento (normalmente in moduli di pressione con campi di pressione superiori ai 20 bar), applicare un contatore con una chiave per bulloni alla parte esagonale del corpo del connettore.**

**Depressurizzare sempre il sistema prima dell'apertura o della connessione di qualsiasi connettore o raccordo di pressione. Usare le valvole appropriate per lo spurgo del sistema. Assicurarsi che tutte le connessioni siano realizzate correttamente e che il foro e i connettori siano intatti.** 

**Usare sempre i mezzi di pressione indicati sull'adesivo del modulo. L'uso di mezzi di pressione inadeguati potrebbe rovinare il modulo di pressione. L'adesivo del modulo interno è situato nella parte posteriore dell'MC5-IS. Nei moduli esterni l'adesivo è situato sul modulo stesso.**

**Non superare mai la pressione massima di un modulo di pressione, sia esso interno o esterno. La pressione massima di un modulo di pressione è indicata sull'adesivo del modulo. La pressione massima dei moduli esterni è menzionata anche nel foglietto illustrativo fornito con il modulo esterno.**

**Non collegare mai un tubo con le mani e non cercare mai di tamponare una perdita di gas con le mani. Una bolla di gas nella circolazione sanguigna può causare la morte.** 

## **Avvertimenti riguardanti l'alta pressione**

**L'alta pressione è sempre pericolosa. Solo personale con buona esperienza e conoscenza del funzionamento di liquido, aria e azoto ad alta pressione è autorizzato a lavorare con il modulo. Leggere attentamente tutte le istruzioni presenti e quelle locali sulla sicurezza per il funzionamento dell'alta pressione prima di procedere all'uso.** 

**Quando si utilizza gas, il sistema non deve contenere nessun liquido, specialmente se non si sa come potrebbe reagire sotto pressione. Si raccomanda di usare aria o azoto pulito come mezzo di pressione gassoso. Un mezzo di pressione liquido deve essere preferito quando si usano moduli con un campo di pressione di 60 bar (30000 psi) o superiore.** 

**Se si usa azoto, minimizzare la perdita nell'atmosfera e fare in modo che**  sia presente una sufficiente ventilazione. Chiudere la valvola della bombo**la dell'azoto quando il sistema non è in uso. L'aumento della percentuale di azoto nell'ambiente potrebbe causare perdita di conoscenza e morte improvvisa. Leggere con attenzione le istruzioni per la sicurezza relative all'azoto ed assicurarsi che le altre persone presenti nella zona non siano in pericolo.** 

**L'uso del mezzo di pressione liquido è raccomandato con moduli di misura della pressione con campi di pressione superiori. Usare acqua o olio idrau**lico adeguato. Verificare che si stia usando liquido non aggressivo per i **materiali usati nel trasduttore o nella tubazione. Quando si usa liquido, minimizzare la quantità di aria presente nel sistema. In questo modo è possibile minimizzare la quantità di liquido fuoriuscito in caso di perdita.** 

**Non usare la stessa tubatura con differenti liquidi o gas.** 

**Verifi care le norme locali sulla costruzione e sull'uso di recipienti pressurizzati. Le normative normalmente controllano la costruzione e l'uso di sistemi nei quali il prodotto della pressione ed il volume superano un certo limite. Il volume di tali sistemi dipende dallo strumento che vi è collegato.** 

**Il gas ad alta pressione è pericoloso perché può rompere il contenitore e le schegge possono causare danni. Anche piccole perdite di gas possono essere pericolose perché l'alta velocità delle perdite di gas permette la penetrazione attraverso la pelle. Una bolla di gas nella circolazione sanguigna può causare la morte. Il getto della perdita è particolarmente penetrante se insieme al gas fuoriesce liquido.**
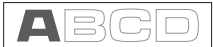

# **Assistenza**

**L'assistenza al calibratore MC5-IS può essere realizzata esclusivamente da Beamex o da centri assistenza autorizzati da Beamex. Contatto:** 

> **BEAMEX OY AB Ristisuonraitti 10 FIN-68600 Pietarsaari FINI ANDIA** e-mail: service@beamex.com

Non è possibile aprire la custodia dell'MC5-IS per motivi di sicurezza ATEX.

Ci sono tuttavia alcune cose che chiunque utilizzi l'apparecchio MC5-IS può fare.

# **Aggiornamento del firmware**

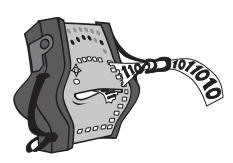

Il modo più veloce per controllare la disponibilità di una nuova versione del firmware è attraverso il sito web di Beamex (http://www.beamex.com). Andare alla pagina web dedicata all'MC5-IS e consultare le notizie su versioni e download del firmware.

Sono necessari un computer ed un cavo di comunicazione che colleghi una delle porte seriali di quest'ultimo all'MC5-IS.

Ricordare di realizzare il backup di tutti i dati presenti nell'MC5-IS usando, p. es. un software per la gestione della calibrazione. Verificare anche eventuali note che accompagnano il file aggiornato.

# **Ricalibrazione dell'MC5-IS**

La ricalibrazione dell'MC5-IS può essere effettuata solo da laboratori approvati da Beamex. Mettersi in contatto con Beamex o con il rappresentante locale per informazioni riguardanti la ricalibrazione dell'MC5-IS. Le informazioni sul contatto si trovano nelle prime pagine di questo Manuale per l'utente.

# **Carica batterie**

Per il caricatore non è prevista manutenzione. Quando è inutilizzabile può essere smaltito seguendo le normative locali in materia.

# **Pulizia dell'MC5-IS**

Se l'apparecchio MC5-IS richiede una pulizia, usare un panno imbevuto in detergente delicato. Attendere qualche minuto, quindi risciacquare con un panno inumidito con acqua pulita. Non usare mai nessun detergente forte.

# **Pulizia dei contatti del modulo di giunzione di riferimento interno**

I contatti del blocco di giunzione di riferimento interno possono aver bisogno di essere puliti di tanto in tanto. Il periodo di tempo varia a seconda dell'ambiente in cui si usa l'MC5-IS.

Aprire con attenzione il coperchio del blocco di giunzione di riferimento interno facendo leva con un cacciavite. È ora possibile vedere i contatti. Eliminare tutte le impurità e situare nuovamente il coperchio al suo posto. Il coperchio è assicurato quando si sente un clic.

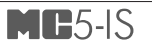

# **B Avviamento e Funzionamento di base**

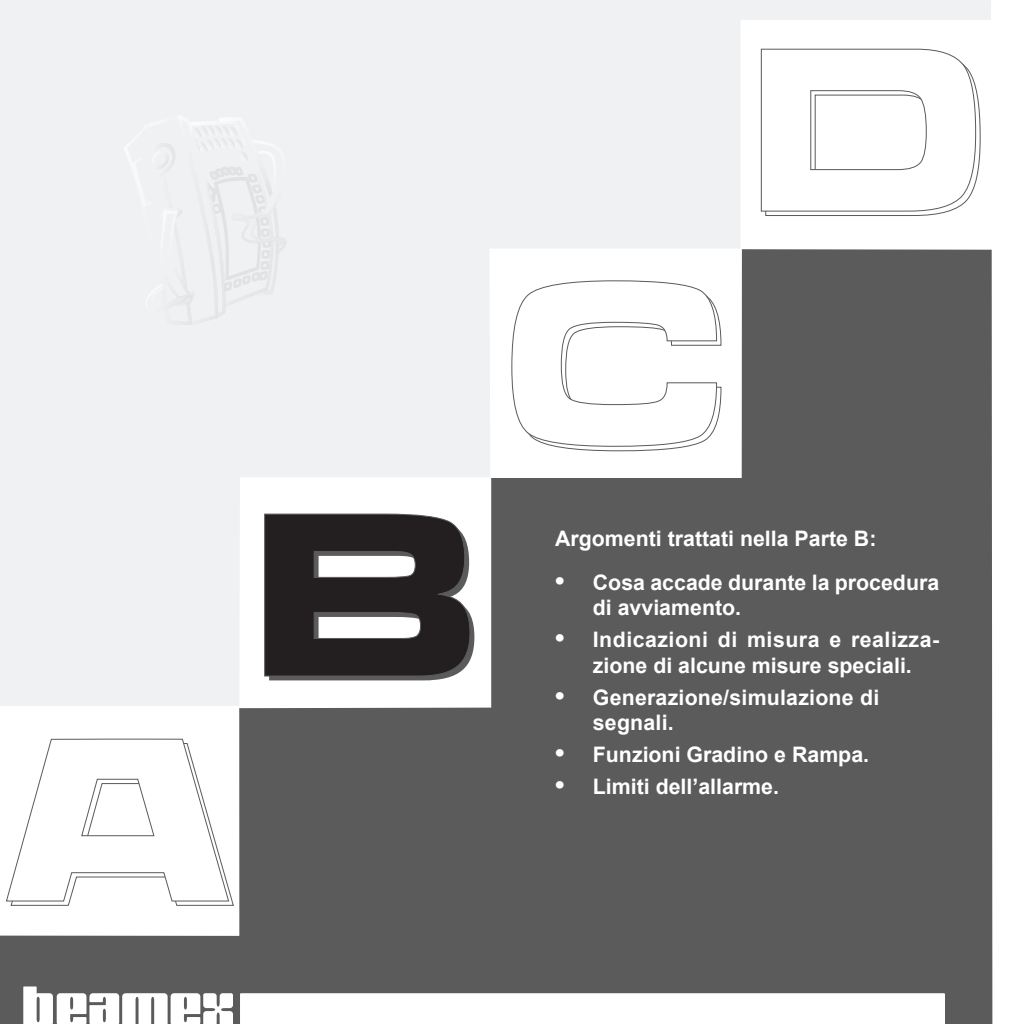

# **Avviamento dell'MC5-IS**

# **Procedura di avviamento**

Quando l'apparato MC5-IS viene avviato, si visualizza un'immagine dell'avviamento. Dopo un auto-test, nella parte inferiore della schermata vengono visualizzate delle informazioni di base del calibratore. Se si desidera visualizzare le informazioni del calibratore per un lungo periodo, premere il tasto funzione D/**Aspetta**. Le informazioni del calibratore saranno quindi visibili fino a quando non si preme il tasto funzione  $D/C$ ontinua.

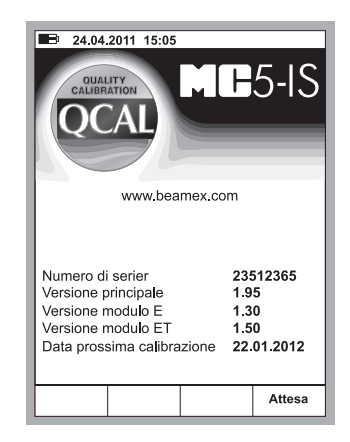

Se non si riesce a visualizzare un numero della versione di un modulo, il modulo non è incluso nell'MC5-IS.

La data indicata per la calibrazione nella finestra di avviamento è la prima data di calibrazione per tutti i moduli collegati. Se il calibratore richiede una ricalibrazione, l'MC5-IS arresta la finestra delle informazioni del calibratore e sotto la linea della data della calibrazione viene visualizzato il testo "Da Calibrare".

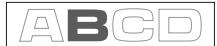

# **Modalità di base, definite**

Ogni volta che l'MC5-IS viene acceso, la procedura di avviamento termina nella Modalità di base.

Tutte le misure e generazioni non legate a tarature, sono realizzate in Modalità di base. Brevemente: Nella Modalità di base l'MC5-IS funziona come un multimetro di alta qualità. Quando si riporta dai funzionamenti di livello maggiore l'MC5-IS (calibrazione, visualizzazione dei risultati della calibrazione, calibratore e configurazioni dell'utente), è possibile tornare alla Modalità di base.

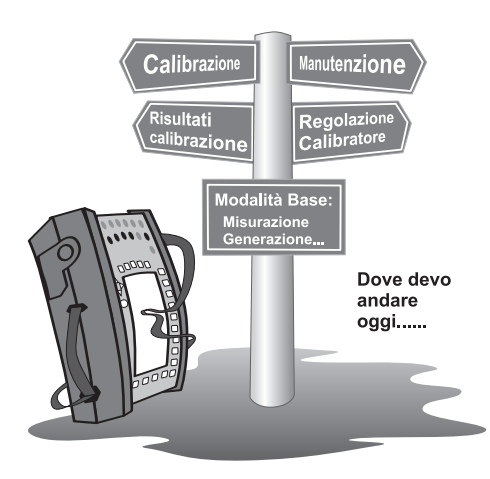

In modalità di base, le due finestre disponibili di misura/generazione/simulazione dispongono di impostazioni predefinite basate sulle impostazioni di fabbrica o su quelle definite in un precedente uso dell'MC5-IS.

La prima volta che viene premuto il tasto D/**Menu**, si rende disponibile il menu Impostazione Finestra 1. Altri menu possibili possono essere selezionati dai tasti funzione: B/Impostazione Finestra 2 e C/Altri. Quest'ultimo tasto funzione apre un menu con alcune funzioni speciali e include anche la possibilità di passare a funzionamenti di livello maggiore.

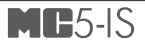

Esempio di una schermata di modalità di base con misura della pressione configurata nella Finestra 1 e misura attuale configurata nella Finestra 2:

### **Cosa è possibile fare in Modalità di base**

- Segnali di misura (\*
- Segnali di generazione (\*
- Segnali di simulazione (\*
- Avviamento di misure speciali (valore min/max, ecc.)
- Realizzare un test di switch/ interruttori
- Impostare i limiti dell'allarme
- Usare la funzione rampa
- Usare la funzione gradino

 $\overline{3}$  22.05.2000 8:33 1 Prossione P2:INT20C/-1.0000...20.6840 bar g  $2.6475$ っ Corrente E: Misura di Corrente 12.4731 ma Calibrare **MENU** 

### **Successivo...**

**Misura** a pagina 35 **Generazione/simulazione** a pagina 59 **Misure speciali** a pagina 51 **Impostazioni del limite dell'allarme** a pagina 71 **Generazioni speciali** a pagina 67.

\*) Opzioni disponibili a seconda dei moduli installati.

# **Misura**

Tutte le misure in Modalità di base richiedono che prima venga selezionata la **Finestra** da usare (Comandi: Avviare con D/Menu e continuare con A/ Impostazione Finestra 1 o B/Impostazione Finestra 2). Ogni misura dispone delle proprie impostazioni 1/**Quantità** e 2/**Funzione/Porta** nel menu della finestra. Le altre impostazioni del menu della finestra, p. es. unità di misura, definiscono le caratteristiche della misura.

Quando si presentano le misure in questo manuale, il primo paragrafo parla del modulo (o moduli) necessari per la misura. Vista la modularità dell'apparecchio MC5-IS, è possibile non avere a disposizione il modulo necessario. Se il modulo non è incluso nell'MC5-IS, le impostazioni 1/**Quantità** e 2/ Funzione/Porta necessarie per la misura non sono disponibili come scelte negli elenchi di pop-up.

Ogni misura dispone anche dell'ultima immagine con un cerchio intorno ad alcuni dei terminali dell'MC5-IS, come quella sottostante.

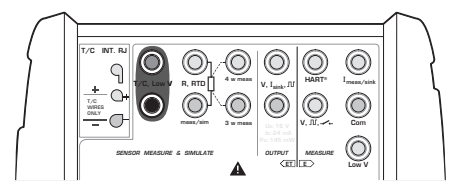

Il cerchio indica i terminali attivi per ogni impostazione di  $1/\mathbf{Quantità}$  e  $2/\mathbf{I}$ **Funzione/Porta** nel menu della finestra.

Se l'immagine dispone di più di due terminali evidenziati, la parte meno marcata è in qualche modo opzionale. Nella seguente immagine, il terminale HART è opzionale durante la misura attuale.

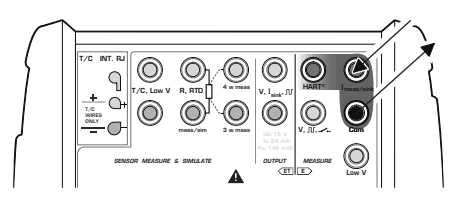

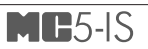

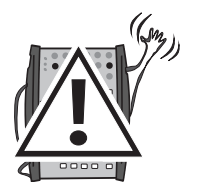

# **Attenzione!**

**Non applicare tensione superiore a 30 V/215 mA (max. 1 W) tra i terminali.**

 $\Box$ 

# **Misura della pressione**

Consultare il capitolo **Cose da tenere presenti quando si misura la pressione** a pagina 88 per ulteriori informazioni sulla misura della pressione e sui moduli di pressione interni/esterni.

Impostazioni necessarie Opzioni/descrizione

Tipo di pressione *g* 

**Quantità Pressione<br>Tipo di pressione di pressione relativa officiale di pressione di pressione relativa officiale di pressione re** ass pressione assoluta.

I tipi di pressione disponibili possono essere ristretti per il modulo di pressione / porta di pressione selezionato. Per ulteriori informazioni sui tipi di pressione, consultare il capitolo **Tipo Pressione** a pagina 88.

# **Uso dei moduli interni**

Selezionare la porta di un modulo di pressione interno con un campo di misura adeguato e la capacità di misurare il tipo di pressione richiesto:

Porta P1: INTxxxx P2: INTyyyy o  $P3: INT2777$ 

# **Uso dei moduli esterni**

Selezionare la porta di un modulo di pressione esterno con un modulo di pressione collegato ed un campo di misura adeguato e la capacità di misurare il tipo di pressione richiesto, p. es.

Porta PX1: **FXT**xxxx

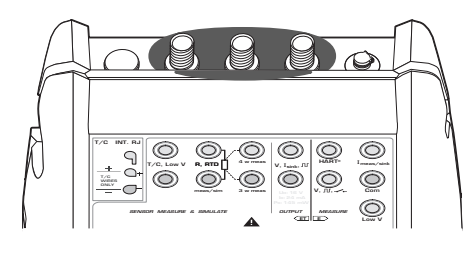

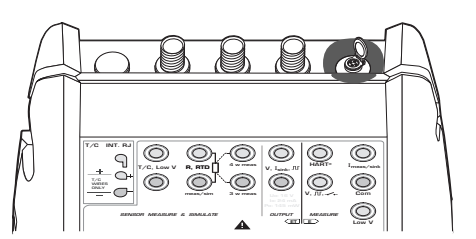

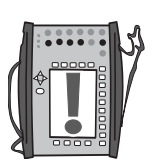

### Nota.

I moduli di pressione esterni dell'MC5 (un modello non-IS dell'MC5-IS) devono essere collegati all'MC5-IS solo in un'area sicura.

### **Collegamento e rimozione dei moduli di pressione esterni**

Un modulo di pressione esterno può essere collegato e rimosso in qualsiasi momento. Se un modulo rimosso formava parte di una misura attiva, l'MC5-IS passa immediatamente la misura ad un modulo di pressione interno adeguato. L'MC5-IS emette anche un «beep» per informare del fatto che il modulo di pressione esterno usato per la misura della pressione è scollegato.

### **Azzeramento di un modulo di pressione**

Se il modulo di pressione selezionato non visualizza sul display la pressione zero quando la pressione applicata è uguale a zero, il modulo deve essere azzerato.

Aprire il relativo menu di impostazioni della finestra (D/Menu, A/Impostazione Finestra 1 o B/Impostazione Finestra 2) e selezionare l'opzione del menu 7/**Azzeramento Modulo di Pressione**. Se nella finestra selezionata è attivo un modulo di pressione secondario, verrà visualizzato un menu di pop-up per poter azzerare il modulo di pressione primario o secondario.

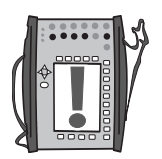

### **NOTA!**

**L'azzeramento del modulo di pressione è specialmente importante quando la posizione operativa dell'MC5-IS viene modifi cata oppure se la posizione dell'MC5-IS viene cambiata in posizione verticale. Entrambi i fattori summenzionati infl uiscono notevolmente sui moduli di misura della pressione. Le misure di pressione inferiori a 100 mbar (circa 40 iwc) devono essere effettuate con un MC5-IS montato in modo stabile (p. es. situato su un tavolo).**

**Successivo...**

**Misure speciali** a pagina 51 **Impostazioni del limite dell'allarme** a pagina 71 **Generazioni speciali** a pagina 67 **Calibrazione**, vedi Parte D.

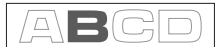

# **Misura della corrente**

I terminali per la misura della frequenza sono situati nel modulo E.La corrente massima è di 100 mA.

Impostazioni necessarie Opzioni/descrizione

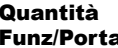

**Corrente** a E: I(mis)

I terminali attivi sono mostrati nella figura sottostante.

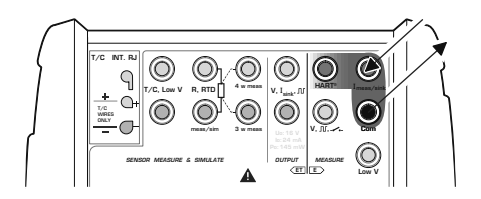

Note.

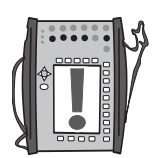

Verificare la polarità dei connettori. Le frecce nella figura precedente descrivono il flusso corretto della corrente.

Se si sta usando un trasmettitore con funzionalità HART, realizzare anche una connessione al terminale HART dell'MC5-IS. Per ulteriori informazioni riguardanti le connessioni HART, consultare l'Appendice 1, capitolo **Uso dell'MC5-IS come comunicatore Hart** a pagina 130. Informazioni riguardanti la misura di corrente parallela ad un test diodo si trova nella Parte C, capitolo **Misura di corrente parallela ad un diodo del test, collegamenti**  a pagina 96.

### **Successivo...**

**Diminuzione di corrente** a pagina 58 **Misure speciali** a pagina 51. **Impostazioni del limite dell'allarme** a pagina 71. **Calibrazione**, vedi Parte D.

# **Misura della tensione**

Il modulo E dispone di terminali per la misura della bassa tensione entro un campo di ±250 mV e di terminali per la misura della tensione entro un campo di ±30 V. Il modulo ET dispone anche di terminali di misura della bassa tensione con un campo di ±250 mV. I terminali del modulo ET vengono usati anche quando si realizza la misura/simulazione di termocoppie utilizzando un giunto di riferimento esterno.

Impostazioni necessarie Opzioni/descrizione

Quantità **Tensione**<br>
Funz/Porta ET: mV/m

 $ET: mV(mis)$ , E:  $mV(mis)$  o E:  $V(mis)$ 

# **Misura di basse tensioni**

Selezionare la Funzione/porta ET: mV(mis) o E: mV(mis) e scegliere un'unità adeguata. Le seguenti immagini mostrano i terminali attivi per entrambe le porte disponibili.

ET:  $mV(mis)$ ,  $\pm 250$  mV:

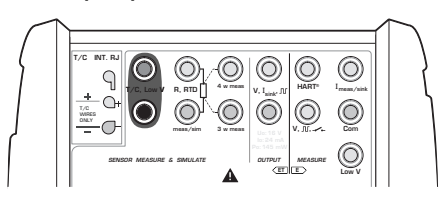

E:  $mV(mis)$ ,  $\pm 250$  mV:

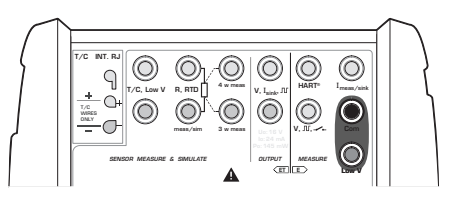

L'MC5-IS mostra la bassa tensione misurata nella finestra selezionata.

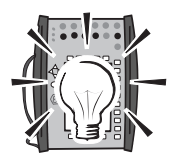

### Suggerimento!

La misura della bassa tensione può essere usata per misure di termocoppie non standard. La temperatura misurata verrà visualizzata in millivolt ed è necessaria una tabella per convertire il valore misurato in millivolt ai valori corrispondenti della temperatura. In questo caso, usare un cavo prolunga in rame per collegare la termocoppia non standard ai terminali dell'MC5-IS ..

 $\Box$ 

# **Misura di tensioni fino a ±30 V**

Selezionare la Funzione/porta E: V(mis) e scegliere un'unità adeguata.

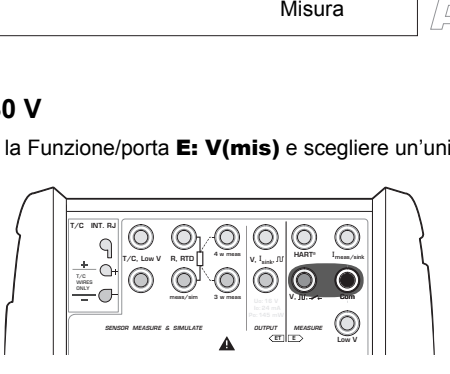

L'MC5-IS mostra la tensione misurata nella finestra selezionata.

# **Attenzione!**

**Non applicare tensioni superiori a 30 V tra i terminali dell'MC5-IS.** 

### **Successivo...**

**Generazione di tensione** a pagina 60 **Misura termocoppia (Temperatura)** a pagina 49 **Misure speciali** a pagina 51. **Impostazioni del limite dell'allarme** a pagina 71. **Calibrazione**, vedi Parte D.

# **Misura della resistenza**

I terminali per la misura della resistenza sono situati nel modulo ET.

Impostazioni necessarie Opzioni/descrizione

Quantità Resistenza Funz/Porta ET: R(mis)

La seguente immagine visualizza i terminali attivi: I due terminali più a sinistra sono usati in siste-

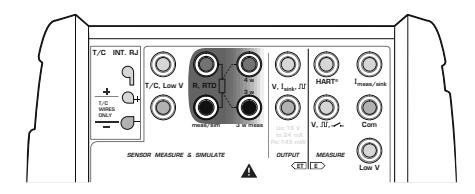

mi a 2 fili. L'MC5-IS verifica automaticamente la connessione e visualizza il sistema di cavi riscontrato (a 2 fili, a 3 fili o a 4 fili) nella finestra di misura. Per ulteriori informazioni sulle opzioni riguardanti i cavi, consultare il capitolo **Misura di resistenza e RTD, Collegamenti** a pagina 93.

#### Nota.

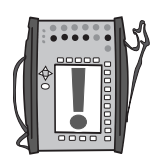

Se il valore misurato della resistenza è infinito o molto alto (> 4000 ohm), nella finestra di misura verrà visualizzato il testo "**+OVER**". Ciò significa che il circuito è interrotto o che la connessione è errata. Una connessione errata può anche causare letture errate, normalmente troppo basse. Se necessario, usare la misura ohm a 2 fili per verificare i cavi prima della connessione finale

### **Successivo...**

**Simulazione di resistenza e RTD**a pagina 64 **Misura RTD (Temperatura)** a pagina 48 **Misure speciali** a pagina 51. **Impostazioni del limite dell'allarme** a pagina 71. **Calibrazione**, vedi Parte D.

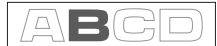

# **Controllo stato interruttore**

I terminali per il rilevamento dello stato dell'interruttore sono situati nel modulo E.

Impostazioni necessarie Opzioni/descrizione

Quantità Interruttore

Funz/Porta E: Interruttore (selezionato automaticamente quando la corrispondente impostazione della **Quantità** è attivata).

Verificare anche le impostazioni di Suono. L'opzione Varia indica che l'MC5-IS emette segnali acustici ogni volta che cambia lo stato dell'interruttore. Quando si usano le opzioni Aperto o Chiuso il suono è **continuamente attivo** quando l'interruttore è rispettivamente **aperto** o **chiuso**.

Il contatto dovrebbe essere privo di potenziale esterno. Se questo non è possibile, usare tensione DC entro l'intervallo da 10 V a +30 V.

L'MC5-IS mostra tensioni superiori di circa +0,5 V come contatto aperto e tensioni inferiori di circa +0,5 V come contatto chiuso.

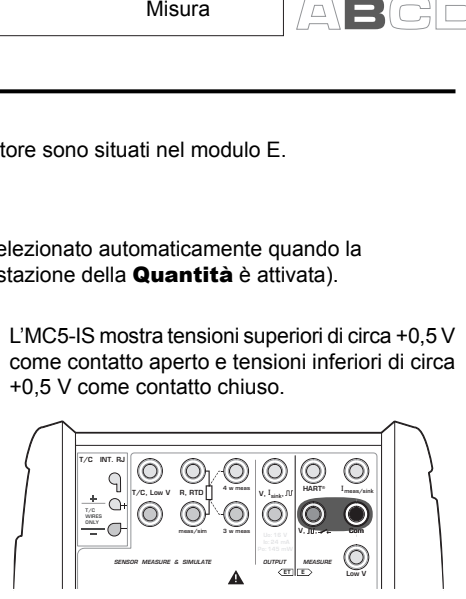

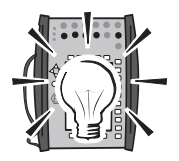

Suggerimento!

Il rilevamento dello stato dell'interruttore può essere usato anche per il rilevamento di un segnale binario.

**Successivo...** 

**Test del limitatore** a pagina 44 **Calibrazione**, vedi Parte D.

# **Test del limite**

Un test del limite visualizza il punto di apertura e chiusura di un limitatore. L'MC5-IS supporta test di limitatori di ogni tipo così come può misurare o generare/simulare il segnale di ingresso dell'interruttore ed è anche in grado di rilevare lo stato dello stesso.

### Note.

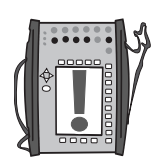

Questo test del limitatore è una versione ristretta in confronto al test del limitatore disponibile in modalità calibrazione. Questo test offre lo stato attuale dell'interruttore e quello approssimativo degli ultimi punti di apertura e chiusura. Il test del limitatore in modalità calibrazione offre risultati più accurati e, inoltre, dati statistici di test ripetuti. La maggior parte dei test del limitatore in modalità calibrazione sono descritti nella Parte D di questo manuale.

In modalità di base l'MC5-IS non supporta il test del limitatore quando si simula la resistenza o un altro sensore RTD. Il test del limitatore in modalità calibrazione supporta anche ingressi per resistenza e sensore RTD.

# **Realizzazione del un test del limitatore**

Configurare, p. es. la Finestra 1 per misurare o generare/simulare il segnale di ingresso dell'interruttore (Tasti funzione D/Menu e A/Impostazione Finestra 1 in modalità di base) e la Finestra 2 per il rilevamento dello stato dell'interruttore (Tasti funzione D/Menu and B/Impostazione Finestra 2 in modalità di base). Non importa a quale finestra è assegnata la funzione per la quale il tempo del segnale inviato dall'interruttore e dello stato dell'interruttore è disponibile per l'MC5-IS.

Cambiare lentamente il segnale inviato dall'interruttore ed osservare come vengono aggiornati i dati "Aperto @" e "Chiuso @" man mano che l'interruttore cambia il suo stato.

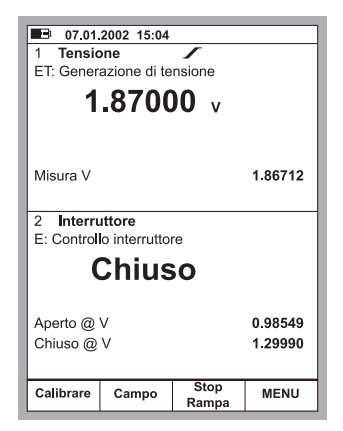

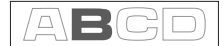

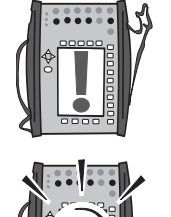

Nota:

La precisione dei valori "Aperto @" e "Chiuso @" dipende enormemente dal tasso di modifica del segnale inviato dall'interruttore.

Suggerimento.

Se si usa l'MC5-IS per generare/simulare il segnale inviato dall'interruttore, si può usare la modalità rampa per creare modifiche dei segnali inviati quando si realizza il test dell'interruttore.

**Ulteriori informazioni sulla misura di un segnale inviato dall'interruttore si trovano nei seguenti capitoli**

> **Misura della pressione** a pagina 37 **Uso dei moduli esterni** a pagina 37 **Misura della tensione** a pagina 40 **Misura della corrente** a pagina 39 **Misura termocoppia (Temperatura)** a pagina 49 **Misura RTD (Temperatura)** a pagina 48

**Ulteriori informazioni sulla generazione di un segnale inviato dall'interruttore si trovano nei seguenti capitoli**

> **Generazione di tensione** a pagina 60 **Diminuzione di corrente** a pagina 58 **Simulazione di termocoppia** a pagina 65 **Rampa** a pagina 69

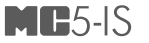

# **Misura di frequenza**

I terminali per la misura della frequenza sono situati nel modulo E.

Impostazioni necessarie Opzioni/descrizione

Quantità Freq.<br>Funz/Porta E: fín

 $E: f(mis)$ 

Verificare anche le impostazioni di Unità.

L'MC5-IS mette a confronto il potenziale esterno ed una tensione di riferimento regolabile (Livel**lo Trigger**, intervallo: -1 ... +15 V) quando si misura la frequenza.

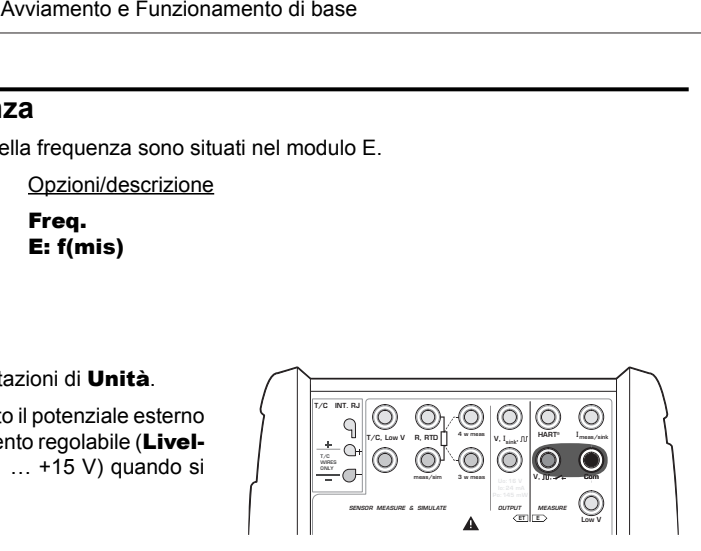

**Successivo...** 

**Sensibilità stato interruttore** a pagina 43 **Conteggio impulsi** a pagina 47 **Generazione di frequenza** a pagina 62 **Calibrazione**, vedi Parte D.

 $\Box$ 

# **Conteggio impulsi**

I terminali del contatore degli impulsi sono situati nel modulo E.

Impostazioni necessarie Opzioni/descrizione

Quantità Impulsi<br>Funz/Porta E: Pls(c)

E: Pls(conto)

Verificare anche le impostazioni di Fronte Triaa.

L'MC5-IS mette a confronto il potenziale esterno ed una tensione di riferimento regolabile (Livel**lo Trigger**, intervallo: -1 ... +15 V) quando si contano gli impulsi.

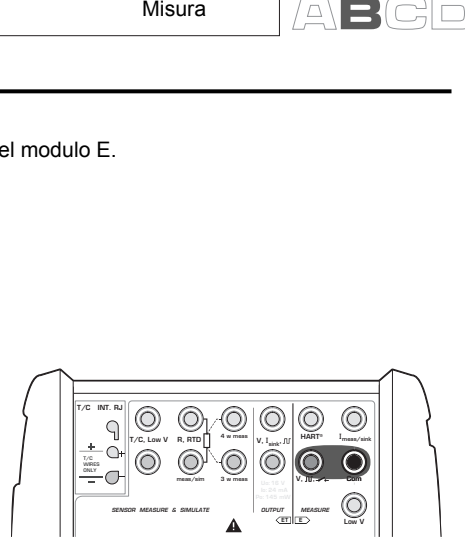

Il contatore può essere azzerato selezionando D/Menu, 6/Azzera contatore.

**Successivo...** 

**Misura di frequenza** a pagina 46 **Sensibilità stato interruttore** a pagina 43 **Generazione di impulsi** a pagina 63 **Calibrazione**, vedi Parte D.

# **Misura RTD (Temperatura)**

I terminali per la misura RTD sono situati nel modulo ET.

Impostazioni necessarie Opzioni/descrizione

**Funz/Porta ET: RTD(mis)**<br> **Tipo Sensore** Sensori RTD dis

Quantità Temp. RTD Sensori RTD disponibili

La seguente immagine visualizza i terminali attivi: I due terminali più a sinistra sono usati in siste-

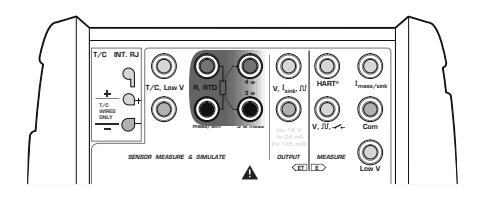

mi a 2 fili. L'MC5-IS verifica automaticamente la connessione e visualizza il sistema di cavi riscontrato (a 2 fili, a 3 fili o a 4 fili) nella finestra di misura. Per ulteriori informazioni sulle opzioni riguardanti i cavi, consultare il capitolo **Misura di resistenza e RTD, Collegamenti** a pagina 93.

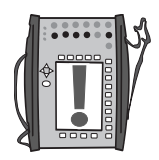

### Nota.

Se il valore misurato della resistenza è infinito o molto alto (> 4000 ohm), nella finestra di misura verrà visualizzato il testo "OVER". Ciò significa che il circuito è rotto o che la connessione è errata. Una connessione errata può anche causare letture errate, normalmente troppo basse. Se necessario, usare la misura ohm a 2 fili per verificare i cavi prima della connessione finale.

#### **Successivo...**

**Simulazione di resistenza e RTD** a pagina 64 **Misura termocoppia (Temperatura)** a pagina 49 **Misura della resistenza** a pagina 42 **Misure speciali** a pagina 51. **Impostazioni del limite dell'allarme** a pagina 71. **Calibrazione**, vedi Parte D.

 $\Box$ 

# **Misura termocoppia (Temperatura)**

I terminali per la misura della resistenza sono situati nel modulo ET.

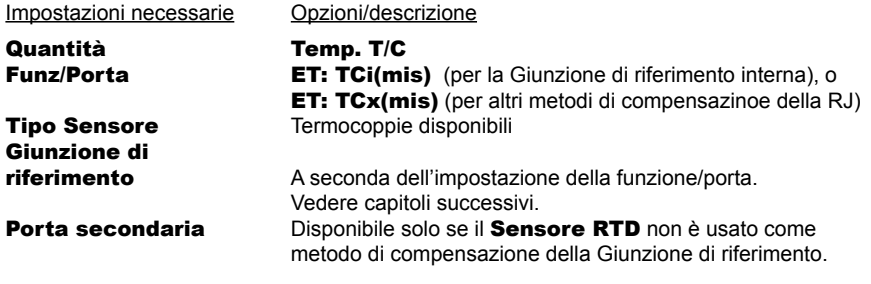

# **Giunzione di riferimento interna**

Il modulo della giunzione di riferimento interna dell'MC5-IS è un modulo opzionale. Per usare la giunzione di riferimento interna, selezionare la funzione/porta ET: TCi(mis). Il metodo di compensazione della giunzione di riferimento Internaviene selezionato automaticamente.

## **Giunzione di riferimento esterna**

Per usare la giunzione di riferimento esterna, selezionare la funzione/porta ET: TCx(mis) e scegliere uno dei metodi di compensazione della giunzione di riferimento disponibili: **Inserito**, 0°C o Sensori RTD disponibili.

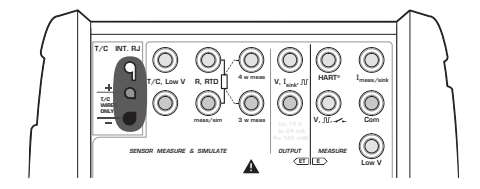

Informazioni aggiuntive si trovano nel capitolo **Giunzione di riferimento interna** a pagina 90.

 **-**. R q *b* R.RTD<sup>1</sup> <sup>4</sup> <sup>w meas</sup> V.I...nr HAR -**- -**\*meas/sin  $L_{\rm min}$  **(**  '. JU Co **SENSOR MASURE & S**   $<sup>1</sup>$ </sup>  *-*EASUR т ш **Low** 

Informazioni aggiuntive si trovano nel capitolo **Situazioni di errore** a pagina 93.

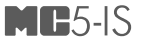

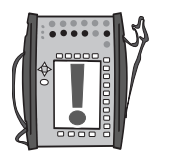

Nota.

L'MC5-IS dispone di un gruppo integrato di tipi di sensori predefiniti. Opzionalmente sono disponibili tipi di sensori speciali.

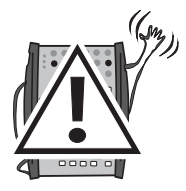

### **Attenzione!**

**Se si collega un sensore RTD ai connettori R, RTD del modulo ET, non c'è isolamento galvanico tra la termocoppia ed il sensore RTD.** 

### **Successivo...**

**Simulazione di termocoppia** a pagina 65 **Misura RTD (Temperatura)** a pagina 48 **Misura della tensione** a pagina 40 **Misure speciali** a pagina 51. **Impostazioni del limite dell'allarme** a pagina 71. **Calibrazione**, vedi Parte D.

Problemi con la misura della tensione termica? Consultare **Situazioni di errore** a pagina 93.

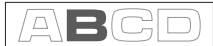

# **Misure speciali**

Le misure speciali sono utilità extra che possono essere attivate per realizzare una funzione speciale insieme alla misura normale.

Solo una delle misure speciali può essere attivata in un momento dato per ogni finestra/quantità. Attivando un'altra misura speciale si disattiva la misura speciale precedentemente attiva nella stessa finestra (oppure la misura speciale precedente usando la stessa quantità).

Tutte le misure speciali vengono iniziate in modo simile:

- Selezionare D/Menu e, se necessario, B/Impostazione Finestra 2.
- Siccome il comando per l'impostazione della misura speciale è situato nel sotto menu di impostazione della finestra, per aprire il sotto menu, selezionare il tasto numerico  $\circledS$  oppure il tasto numerico  $\circlearrowright$ .
- Quindi selezionare 1/Misure Speciali ed il tipo di misura speciale dall'elenco di pop-up (o disattivare una misura speciale selezionando l'opzione "None" (Nessuna).

Alcune delle misure speciali non richiedono nessuna informazione aggiuntiva. Vengono avviate immediatamente all'attivazione. **Tasso di modifica della misura**, **Filtraggio e risoluzione speciali**, **Misura ridondante** e **Misura della deviazione** hanno bisogno di alcune informazioni addizionali. Quindi, quando si attivano è necessario inserire le informazioni addizionali richieste prima di avviare la misura speciale.

Note.

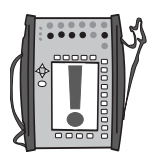

Le misure speciali sono disponibili solo in modalità di base.

Se si modifica una qualsiasi impostazione principale della misura (Quantità, **Funz/Porta**), la misura speciale definita viene disattivata.

Per azzerare/riavviare una misura speciale senza alterare nessuna impostazione della misura principale, realizzare gli stessi comandi di menu usati per avviare la misura speciale.

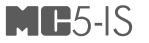

# **Misure speciali matematiche**

A tutte le misure possono essere assegnate misure speciali matematiche.

### **Valore minimo**

Avviare la misura del valore minimo selezionando:

D/Menu e B/Impostazione Finestra 2, se necessario,  $\circledcirc$   $\circ$ 1/Misure Speciali, Valore Minimo.

### **Valore massimo**

Avviare il valore massimo di misura selezionando:

D/Menu e B/Impostazione Finestra 2, se necessario,  $\circledcirc$  o  $\circledcirc$ . 1/Misure Speciali, Valore Massimo.

## **Valore min/max**

Avviare il valore minimo/massimo di misura selezionando:

D/Menu e B/Impostazione Finestra 2, se necessario,  $\circledcirc$  o  $\circledcirc$ . 1/Misure Speciali, Valore Min/Max.

# **Rateo di variazione**

Avviare la misura del tasso di modifica selezionando:

#### D/Menu

e B/Impsotazione Finestra 2, se necessario,  $\circledcirc$  o  $\triangledown$ . 1/Misure Speciali, Tasso di variazione….

Prima di avviare la misura speciale, l'MC5-IS richiede di selezionare l'unità del tasso di modifica tra le seguenti opzioni: **1/s**, **1/min** e **1/h**.

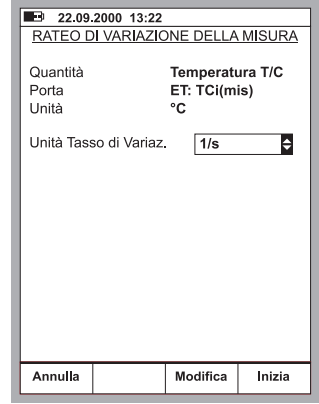

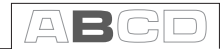

# **Filtraggio e risoluzione speciali**

Avviare usando filtraggio e risoluzione speciali, selezionando:

D/Menu e B/Impsotazione Finestra 2, se necessario,  $\circledcirc$  o  $\circledcirc$ 1/Misure Speciali, Filtro e Risoluzione….

Selezionare le impostazioni della costante di tempo e quanti decimali possono essere eliminati dalla risoluzione attuale della misura della corrente.

Il filtro è un filtro di 1º ordine digitale.

Nessuno significa "Nessun filtraggio aggiuntivo" e "Usare la risoluzione propria dei moduli" rispettivamente.

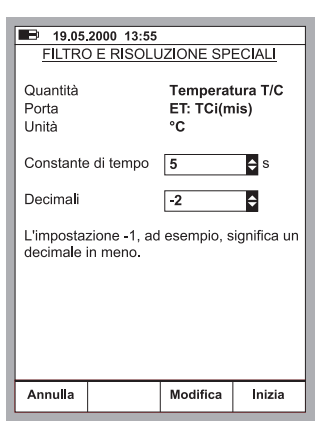

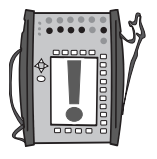

Nota.

Non è possibile «peggiorare» la risoluzione a meno di una cifra significativa.

# **Misura della deviazione**

Nella misura della deviazione la lettura della porta principale viene messa a confronto con un valore di riferimento. Il valore di riferimento viene sottratto dalla lettura della porta principale.

Avviare la misura della deviazione selezionando:

D/Menu e B/Impsotazione Finestra 2, se necessario,  $\circledcirc$  o  $\circledcirc$ . 1/Misure Speciali,

Mis. Deviazione….

È possibile inserire il valore di riferimento quando si avvia la modalità di misura speciale.

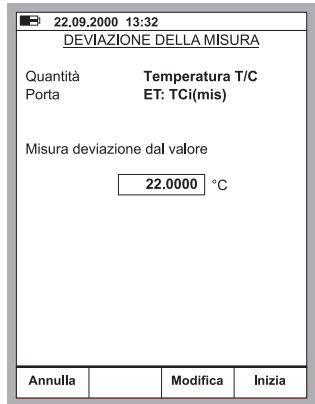

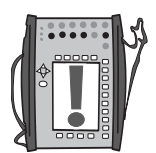

Nota.

Tenere presente che quando la lettura della deviazione visualizzata è piccola in confronto con la lettura attuale, una parte significativa del valore della deviazione potrebbe essere un errore di misura. Consultare le specifiche degli errori di misura al livello di misura attuale.

# **Misure speciali usando due porte contemporaneamente**

Le seguenti misure speciali si applicano solo quando vengono usate due porte contemporaneamente nella stessa finestra. Le impostazioni della Porta Secondaria nel menu delle impostazioni della finestra consentono di selezionare un'altra porta per la stessa finestra. Le impostazioni della Porta Secondaria vengono abilitate a seconda della quantità selezionata e dei moduli disponibili.

### **Misura della differenza**

Nella misura della differenza, viene calcolata la differenza tra la lettura della porta principale e quella della seconda porta. La lettura della seconda porta viene sottratta da quella della porta principale.

Avviare la misura della differenza selezionando:

D/Menu e B/Impostazione Finestra 2, se necessario,  $\circledcirc$   $\circledcirc$ . 1/Misure Speciali, Mis. Differenza...

Note.

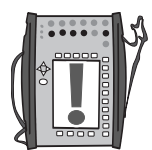

La misura della differenza non è disponibile come un'opzione nell'elenco delle misure speciali, a meno che non vengano attivate due porte di misura nella stessa finestra.

Non appare nessuna finestra delle impostazioni, ma la differenza calcolata viene visualizzata nella linea di misura speciale.

Il valore di misura della seconda porta può essere assegnato alla linea Info Extra nella parte inferiore della finestra.

**Tenere presente che quando la lettura della differenza visualizzata è**  piccola in confronto con la lettura attuale, una parte significativa del **valore della deviazione potrebbe essere un errore di misura. Consultare**  le specifiche degli errori di misura al livello di misura attuale.

**Se gli intervalli di misura delle porte selezionate sono differenti, assicurarsi di non superare il campo di misura di una delle porte.** 

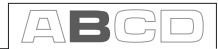

# **Misura ridondante**

Nella misura ridondante, vengono messe a confronto le misure della porta principale e di quella secondaria. Se le letture differiscono più del valore limite inserito, l'MC5-IS offre un allarme sonoro.

Avviare la misura della ridondante selezionando:

D/Menu e B/Impostazione Finestra 2, se necessario  $\circledcirc$  o  $\circledcirc$ 1/Misure Speciali,

# Mis. Ridondante...

È possibile inserire la deviazione permessa tra le due misure quando si avvia la modalità di misura speciale.

Note.

La misura ridondante non è disponibile come un'opzione nell'elenco delle misure speciali, a meno che non vengano attivate due porte di misura nella stessa finestra.

Il valore di misura della porta secondaria viene visualizzato nella linea della misura speciale. Il valore di misura della deviazione permessa può essere visualizzato nella linea Info Extra nella parte inferiore della finestra.

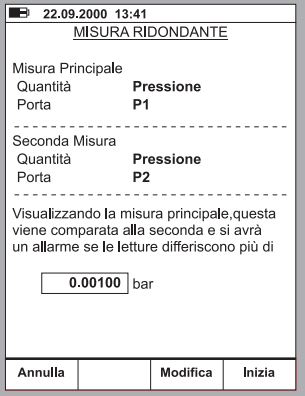

### **Quando si imposta la differenza**

**consentita, tenere presente la precisione delle misure.** 

**Se gli intervalli di misura delle porte selezionate sono differenti, assicurarsi di non superare il campo di misura di una delle porte.**

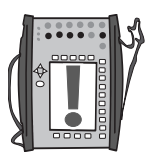

# **Generazione/simulazione**

# **Generale**

L'apparecchio MC5-IS è in grado di realizzare le seguenti funzioni di generazione/simulazione:

- Generazione di tensione
- Generazione di frequenza e impulsi
- Simulazione di termocoppia
- Simulazione di resistenza e RTD
- Generazione di corrente in modo passivo ( Sink)

La generazione/simulazione in Modalità di base richiede che prima venga selezionata la **Finestra** da usare (Comandi: Avviare con D/Menu e continuare con A/Impostazione Finestra 1 o B/Impostazione Finestra 2). Ogni generazione/simulazione dispone delle proprie impostazioni 1/**Quantità** e 2/**Funzione/Porta** nel menu della finestra. Le altre impostazioni del menu della finestra (unità di generazione/simulazione ecc.), definiscono le caratteristiche di generazione/simulazione.

La presentazione di ogni generazione/simulazione comincia con un paragrafo che definisce i moduli che includono i terminali necessari per la generazione/ simulazione (la maggior parte dei segnali generati/simulati viene effettuata con il modulo ET ma la generazione di corrente può essere fatta anche con il modulo E). Vista la modularità dell'apparecchio MC5-IS, è possibile non avere a disposizione il modulo necessario. Se il modulo non è incluso nell'MC5-IS, le impostazioni 1/**Quantità** e 2/**Funzione/Porta** necessarie per la generazione/ simulazione non sono disponibili come scelte negli elenchi di pop-up.

Ogni generazione/simulazione dispone anche dell'ultima immagine con un cerchio intorno ad alcuni dei terminali dell'MC5-IS, come quella sottostante.

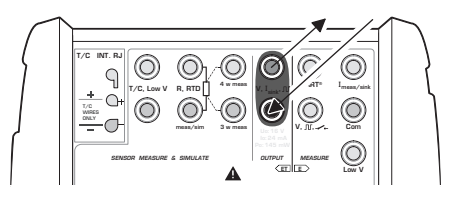

Il cerchio indica i terminali attivi per ogni impostazione di 1/**Quantità** e 2/**Funzione/Porta** nel menu della finestra.

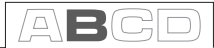

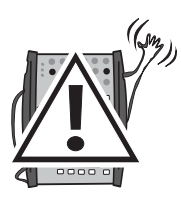

### **Attenzione!**

**Quando si seleziona una funzione di generazione/simulazione, l'MC5- IS comincia da 0 (non quando viene realizzata la simulazione di una resistenza). Ciò viene realizzato per evitare danni allo strumento collegato.** 

**Porre attenzione quando si aumenta il segnale generato/simulato. Se all'MC5-IS viene collegato uno strumento che non può sopportare il segnale generato, lo strumento potrebbe essere seriamente danneggiato.** 

## **Modifi ca del valore del segnale generato/simulato**

Spostare l'indicatore di campo del display fino a quando non viene cerchiato il valore del segnale generato/simulato (usare il tasto funzione B/Campo o i tasti cursore).

Inserire il nuovo valore usando il tastierino numerico. È possibile cancellare la modifica premendo tasto funzione A/**Annulla**. Il tasto funzione C/**←Cancella** serve a cancellare la cifra più a destra.

Accettare il nuovo valore premendo il tasto  $\bigcirc$ o il tasto funzione D/OK.

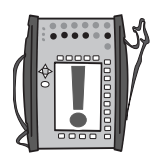

### Nota:

La doppia funzione dei tasti:  $\circled{0}$ ,  $\circled{0}$  e  $\circled{9}$  non sono disponibili in un campo di generazione. I tasti rappresentano solo numeri.

### **Regolazione accurata del segnale generato/simulato**

Premere il tasto freccia verso destra o verso sinistra ( $\triangle$  o  $\triangleright$ ) per cominciare la regolazione accurata del campo numerico selezionato. Una delle cifre del

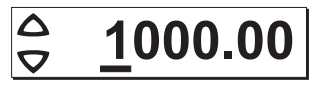

numero viene sottolineata indicando la cifra che può essere regolata accuratamente. Se necessario, premere nuovamente i tasti freccia verso destra o verso sinistra per selezionare un'altra cifra per la regolazione accurata.

Per cambiare il valore della cifra sottolineata, usare i tasti freccia verso l'alto e verso il basso  $( \wedge \nabla )$ . Le modifiche hanno effetto immediato.

Per terminare la regolazione accurata, premere il tasto funzione C/Modifica (per inserire un numero usando i tasti numerici) o il tasto funzione D/Chiudi.

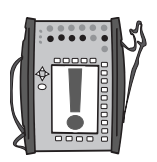

Note.

Non è possibile superare il limite minimo/massimo della quantità con l'utilità Regolazione accurata.

Il valore regolato segue le proprietà di risoluzione della quantità generata/ simulata.

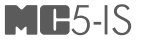

# **Generazione di corrente in modo passivo (Sink)**

L'apparecchio MC5-IS ha la possibilità di generare corrente in passivo, p. es. agisce come dispositivo di controllo del flusso di corrente mentre un dispositivo esterno genera tensione per il ciclo in entrambi i moduli E ed ET. La corrente massima è di 25 mA.

Impostazioni necessarie Opzioni/descrizione

Quantità Corrente

ET: I(controllo) o E: I(controllo)

# **Uso dei terminali di uscita del modulo ET**

Quando viene generata la corrente in passivo usando i terminali di uscita del modulo ET, selezionare l'opzione Funz/Porta ET: I(controllo). La seguente immagine visualizza i terminali attivi:

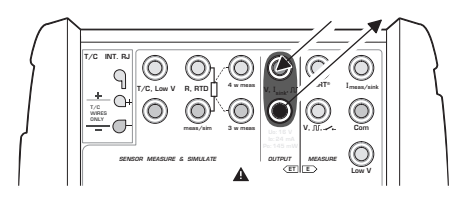

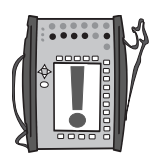

### Nota.

Se si stanno usando contemporaneamente i terminali di uscita del modulo ET ed i terminali di misura del modulo ET, non è presente isolamento galvanico tra il circuito di misura ed il circuito della diminuzione di corrente.

# **Uso dei terminali di uscita del modulo E**

Selezionare l'opzione Funz/Porta E: I(controllo) per generare la corrente in passivo usando i terminali del modulo E. Terminali attivi:

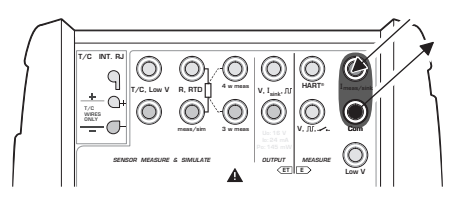

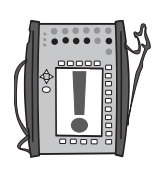

### Nota.

La corrente in uscita del modulo E è un segnale analogico «puro» senza nessun segnale HART inserito.

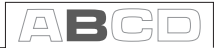

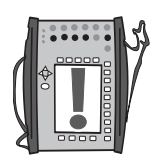

Le note si applicano ad entrambe le porte **ET: I(controllo)** ed E: I(controllo):

Verificare la polarità dei connettori. Le frecce nelle figure precedenti descrivono il flusso corretto della corrente.

Se la resistenza del ciclo del circuito esterno è troppo alta o infinita, viene visualizzato il messaggio "O.LOAD" fino al raggiungimento di un carico ragionevole.

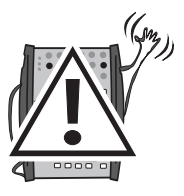

### **Attenzione!**

**Per evitare di danneggiare le elettroniche dell'MC5-IS, selezionare prima di tutto la Quantità e la Funzione/Porta corrette. Quindi collegare il circuito includendo l'alimentatore esterno all'MC5-IS.**

**Assicurarsi di non superare la corrente massima permessa dallo strumento durante il test.** 

**Se si apre il ciclo di generazione mA, l'MC5-IS prova a mantenere la corrente diminuendo l'impedenza interna. Se si chiude quindi nuovamente il ciclo, la corrente in un primo momento è troppo alta, ma torna rapidamente al livello corretto. Se tale picco di corrente danneggia i componenti del ciclo, assicurarsi che quest'ultimo non venga aperto o proteggerlo da sovracorrenti. Per la stessa ragione, inserire sempre un'uscita di 0 mA prima di collegare il ciclo.** 

### **Successivo...**

**Misura della corrente** a pagina 39 **Generazioni speciali** a pagina 67 **Calibrazione**, vedi Parte D.

# **Generazione di tensione**

Il modulo ET dispone di terminali per la generazione della tensione in un intervallo di -2.5 …+10 V e di terminali per la simulazione del sensore della bassa tensione entro un campo di ±250 mV. I terminali del modulo ET vengono usati anche quando si realizza la misura/simulazione di termocoppie utilizzando un giunto di riferimento esterno.

Impostazioni necessarie Opzioni/descrizione

Quantità Tensione

 $ET: V(qen) \circ ET: LowV(sim)$ 

# **Generazione di tensioni tra +10 V e -2,5 V**

Selezionare Funzione/porta ET: V(gen) e scegliere un'unità adeguata.

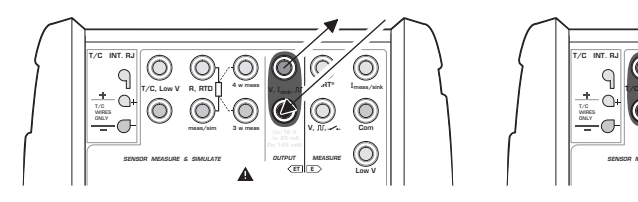

L'MC5-IS visualizza sia il valore impostato che il valore misurato internamente per la tensione generata nella finestra selezionata. La corrente max. in uscita è di 1 mA.

# **Generazione di bassa tensione**

Selezionare la Funzione/porta ET: LowV(sim) e scegliere un'unità adeguata. La corrente in uscita max. è di 5 mA.

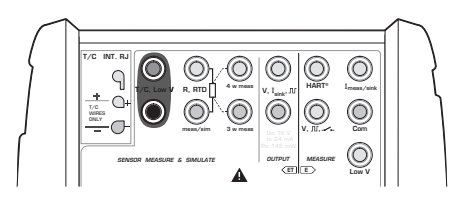

L'MC5-IS visualizza sia il valore impostato che il valore misurato internamente per la tensione generata nella finestra selezionata.

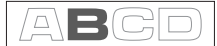

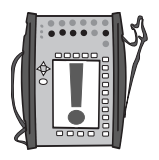

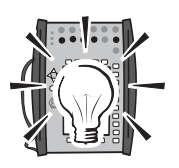

Nota.

Se la resistenza del circuito esterno nella generazione della tensione è molto bassa (ovviamente cortocircuito), viene visualizzato il messaggio «**O.LOAD**" fino al raggiungimento di un carico ragionevole.

### Suggerimento!

La generazione di bassa tensione può essere usata quando si tarano strumenti con ingresso in millivolt. È anche possibile simulare termocoppie speciali non definite nell'MC5-IS. Se si simula una termocoppia in modalità millivolt, si deve convertire la temperatura a millivolt manualmente.

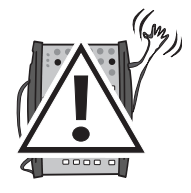

### **Attenzione!**

**Se si mette in cortocircuito l'uscita della tensione, l'MC5-IS prova a mantenere la tensione aumentando la corrente in uscita. Se si rimuove il cortocircuito, la tensione in un primo momento è troppo alta, ma torna rapidamente al livello corretto. Se tale picco di corrente danneggia i componenti del circuito, assicurarsi che quest'ultimo non venga aperto o proteggerlo da sovracorrenti. Per la stessa ragione, inserire sempre un'uscita di 0 V prima di collegare il circuito.** 

#### **Successivo...**

**Misura della tensione** a pagina 40 **Simulazione di termocoppia** a pagina 50 **Generazioni speciali** a pagina 67 **Calibrazione**, vedi Parte D.

# **Generazione di frequenza**

I terminali per la generazione della frequenza sono situati nel modulo ET.

Impostazioni necessarie Opzioni/descrizione

Quantità Freq.

ET: f(gen)

Verificare anche le impostazioni Unità e Forma d'Onda.

L'MC5-IS genera onde sinusoidali o quadrate con un'ampiezza e frequenza date. L'onda sinusoidale può essere generata sui 40 Hz. Quando si genera un'onda quadrata, il livello DC in uscita può essere impostato su simmetrico o tutto positivo.

L'ampiezza ( $V_{\text{pp}}$ ) del campo delle impostazioni è: da 0,01 V a 5 V per tutte le onde positive e simmetriche.

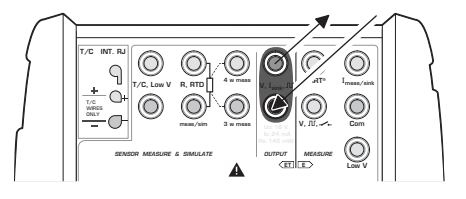

**Successivo...** 

**Generazione di impulsi** a pagina 63 **Misura di frequenza** a pagina 46 **Generazioni speciali** a pagina 67 **Calibrazione**, vedi Parte D.

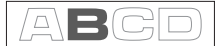

# **Generazione di impulsi**

I terminali per la generazione degli impulsi sono situati nel modulo ET. La generazione degli impulsi è simile all'uscita della frequenza delle onde quadrate, ma genera un conteggio predefinito di impulsi tutti positivi o simmetrici.

Impostazioni necessarie Opzioni/descrizione

Quantità Impulsi<br>Funz/Porta ET: PIs(

ET: Pls(gen)

Verificare anche le impostazioni di Polarità.

Inserire la quantità di impulsi che l'MC5-IS può generare nella finestra della generazione degli impulsi. Inserire anche **ampiezza** e **frequenza** da usare.

La generazione degli impulsi comincia immediatamente dopo aver inserito il valore degli impulsi.

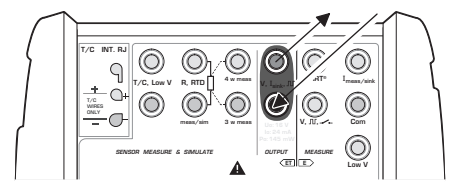

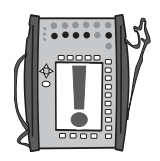

Nota.

Se si modifica la frequenza dopo aver avviato la generazione degli impulsi, questa viene regolata durante il ciclo corrente, ma non viene corretta fino al prossimo ciclo.

**Successivo…** 

**Generazione di frequenza** a pagina 62 **Conteggio impulsi** a pagina 47 **Generazioni speciali** a pagina 67.

# **Simulazione di resistenza e RTD**

L'MC5-IS simula l'RTD o il resistore da misurare con lo strumento durante il test. Lo strumento durante il test genera la corrente di eccitazione della resistenza. L'MC5-IS controlla la tensione nei suoi terminali in modo che la resistenza (rapporto voltamperometrico), corrisponda alla temperatura o alla resistenza simulata. L'MC5-IS può simulare la resistenza da 1 a 4000 ohm.

I terminali per la simulazione di RTD e resistenza sono situati nel modulo ET.

Impostazioni necessarie Opzioni/descrizione

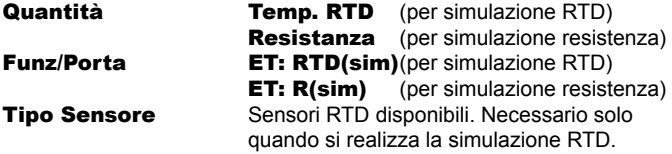

Il valore corretto della resistenza si trova tra i terminali di simulazione della resistenza del calibratore. L'uso delle connessioni a 2, 3 o 4 fili è fino allo strumento del ricevitore. Usare solo i due terminali più a sinistra R, RTD con qualsiasi opzione di cablaggio. Collegare i possibili cavi tre e quattro in base alle necessità dello strumento connesso, ma usando solo i terminali più a sinistra R, RTD.

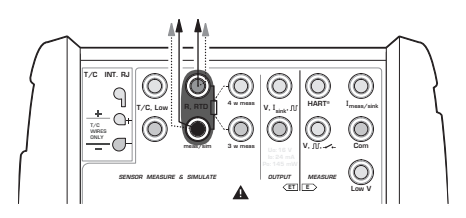

### Note.

Nella simulazione di RTD e resistenza L'MC5-IS monitorizza la corrente di eccitazione della resistenza. Se la corrente è troppo alta, non è possibile simulare il valore corretto della resistenza. In tal caso viene visualizzato il messaggio "**H.CURR**". Invece, se la corrente di misura è troppo bassa rispetto a ciò che può influire sulla precisione. viene visualizzato il messaggio "**L.CURR**".

Il funzionamento preciso delle elettroniche di simulazione richiede che la corrente fornita dallo strumento durante il test non cambi rapidamente. Il risultato della simulazione non è preciso se lo strumento del test usa corrente AC. Se lo strumento del test usa corrente di misura con impulsi dovrà attendere alcuni millisecondi prima di avviare la misura dopo aver impostato la corrente.

### **Successivo...**

**Misura termocoppia (Temperatura)** a pagina 49 **Misura RTD (Temperatura)** a pagina 48 **Misura della resistenza** a pagina 42 **Generazioni speciali** a pagina 67 **Calibrazione**, vedi Parte D.
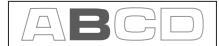

## **Simulazione di termocoppia**

L'MC5-IS è in grado di simulare una termocoppia a date temperature. Questa proprietà è chiamata simulazione della termocoppia. Abilita il controllo e la calibrazione di indicatori di temperatura, registratori, trasmettitori ed altri apparecchi in relazione alla misura della temperatura con una sonda a termocoppia.

Nella simulazione della termocoppia, la termocoppia originale viene scollegata dallo strumento del test e sostituita con l'MC5-IS. Allo strumento in prova l'MC5-IS appare come una termocoppia ad una data temperatura.

I terminali della simulazione della termocoppia sono situati nel modulo ET.

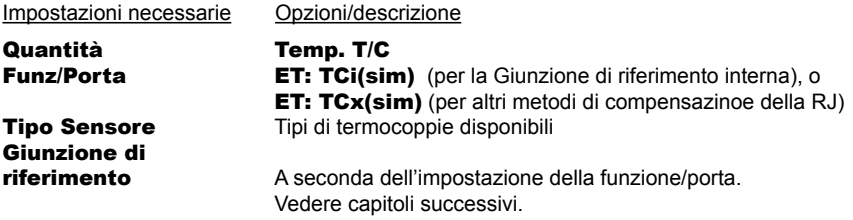

## **Giunzione di riferimento interna**

Il modulo della giunzione di riferimento interna dell'MC5-IS è un modulo opzionale. Per usare la giunzione di riferimento interna, selezionare la funzione/porta ET: TCi(sim). Il metodo di compensazione della giunzione di riferimento Internaviene selezionato automaticamente.

## **Giunzione di riferimento esterna**

Per usare la giunzione di riferimento esterna. selezionare la funzione/porta ET: TCx(sim) e scegliere uno dei metodi di compensazione della giunzione di riferimento disponibili: Inserito, 0°C o Sensori RTD disponibili.

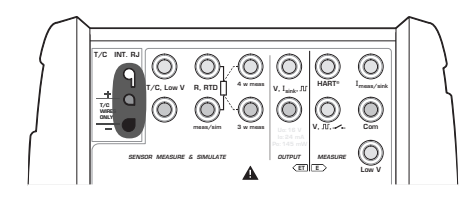

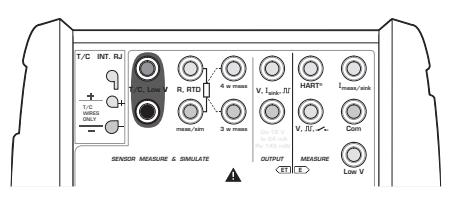

Informazioni aggiuntive si trovano nel capitolo **Giunzione di riferimento interna** a pagina 90. Informazioni aggiuntive si trovano nel capitolo **Giunzione di riferimento esterna** a pagina 91.

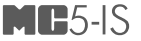

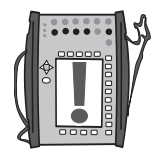

Note.

Se la resistenza del circuito esterno nella simulazione della termocoppia è molto bassa (ovviamente cortocircuito), viene visualizzato il messaggio "O.LOAD" fino al raggiungimento di un carico ragionevole.

Verificare che lo strumento in prova sia impostato per lo stesso tipo di termocoppia selezionato nell'MC5-IS. Se il tipo non è uno dei tipi disponibili, deve essere simulato in modalità millivolt e convertito da temperatura a millivolt manualmente. Ulteriori informazioni sulla generazione dei millivolt si trovano nel capitolo **Generazione di tensione** a pagina 60.

**Gli indicatori ed i registratori di temperatura a termocoppie con avvolgimento di cavi** sono calibrati con resistenza ciclica conosciuta, comunemente a dieci o venti ohm. La resistenza necessaria dei conduttori normalmente è indicata sul dispositivo. Quando si realizza la calibrazione di un dispositivo, impostare la resistenza ciclica al valore nominale con un resistore addizionale.

Usare la misura della resistenza a 2 cavi dell'MC5-IS per impostare la resistenza ciclica di un dispositivo con avvolgimento di cavi. Mettere in cortocircuito il dispositivo di misura per il tempo della misura della resistenza. La misura della resistenza potrebbe danneggiare il dispositivo se non si installa il cortocircuito. Per ulteriori informazioni sulla misura della resistenza, consultare il capitolo **Misura della resistenza** a pagina 42.

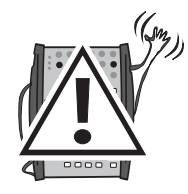

#### **Attenzione!**

**Se si mette in cortocircuito l'uscita della simulazione della termocoppia, l'MC5-IS prova a mantenere la tensione aumentando la corrente in uscita. Se si apre quindi nuovamente l'uscita, la tensione in un primo momento è troppo alta, ma torna rapidamente al livello corretto. Se tale picco di corrente danneggia i componenti del circuito, assicurarsi che quest'ultimo non venga aperto o proteggerlo da sovracorrenti. Per la stessa ragione, inserire sempre un'uscita di ºC prima di collegare il circuito.**

**Se si collega un sensore RTD ai connettori R, RTD del modulo ET, non c'è isolamento galvanico tra la termocoppia ed il sensore RTD.** 

#### **Successivo...**

**Misura termocoppia (Temperatura)** a pagina 49 **Simulazione di resistenza e RTD** a pagina 64 **Generazioni speciali** a pagina 67 **Calibrazione**, vedi Parte D.

Problemi con la simulazione della tensione termica? Consultare **Situazioni di errore** a pagina 93.

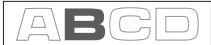

## **Generazioni speciali**

La modifi ca manuale dei segnali generali alle volte è una restrizione. Pertanto l'MC5-IS include **Gradino** e **Rampa** come utilità standard per la creazione automatica di segnali di uscita alternati (generazioni speciali).

Per poter avviare la definizione di una generazione speciale, in modalità finestra di base deve essere attivo un campo di generazione/simulazione adeguato. Se non viene avviata una generazione/simulazione, selezionare D/ Menu e A/Impostazioni Finestra 1 o B/Impostazioni Finestra 2 per configurare una generazione/simulazione. Per ulteriori informazioni su come configurare una generazione/simulazione, consultare il capitolo Generazione/ **simulazione** a pagina 56 e relativi sotto capitoli.

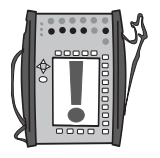

#### Note.

Solo una delle generazioni speciali può essere attivata in un momento specifico.

Generazioni speciali sono disponibili solo in modalità di base.

## **Funzionamento della finestra di configurazione Gradino o Rampa**

Aprire il menu di configurazione della finestra per la quantità di generazione/simulazione che si desidera configurare per la funzione Gradino.

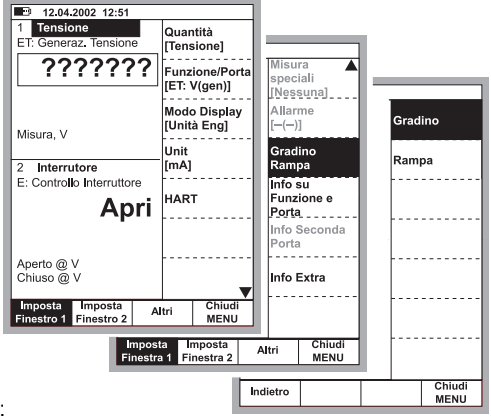

I comandi del menu sono:

- D/Menu
- e B/Impostazioni Finestra 2, se necessario,
- Premere il tasto numerico  $\circledast$  per aprire la seconda pagina del menu
- Selezionare 3/Gradino, Rampa e
- 1/Gradino o 2/Rampa nel menu successivo.

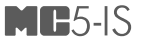

## **Gradino**

La finestra di configurazione della funzione Gradino mostrata qui di seguito può essere aperta come descritto nel capitolo **Funzionamento**  della finestra di configurazione Gradino o **Rampa** a pagina 67.

Configurare le impostazioni della funzione Gradino in base alle proprie necessità. Le immagini seguenti sono esempi di configurazioni della funzione gradino. Il grafico sotto la finestra di configurazione mostra il risultato delle impostazioni.

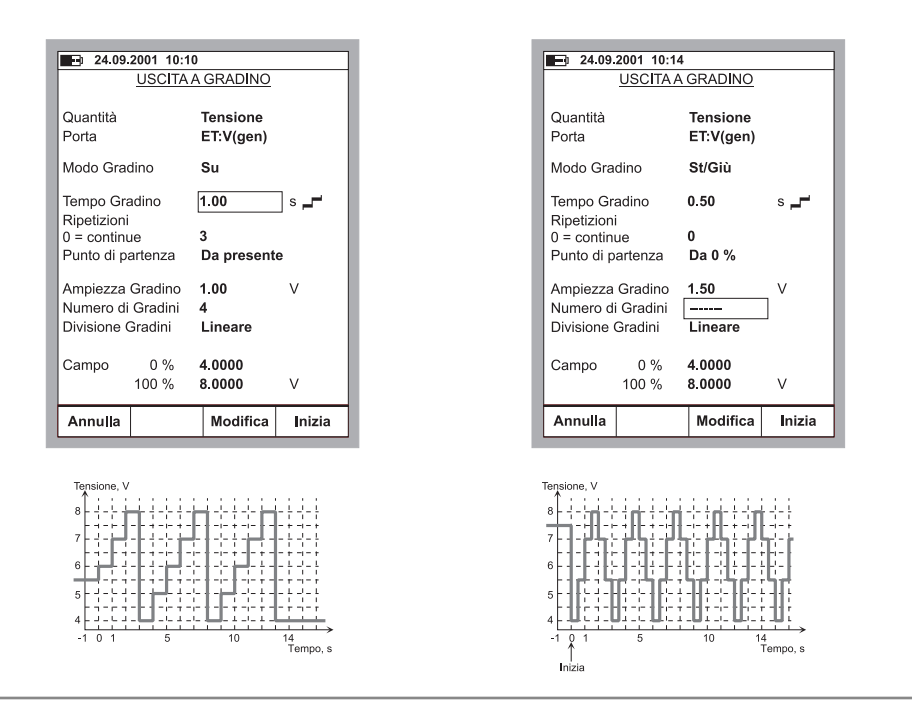

Notare che nelle impostazioni Punto di partenza , la prima ripetizione dell'esempio più a sinistra è limitata ad un passo di inizio piccolo e solo a due passi completi. Generalmente: Se il limite delle impostazioni della funzione gradino ripete solo una frazione di una ripetizione completa è calcolato ancora come una ripetizione.

Si può inserire **Ampiezza gradino** o il **Nume**ro di Gradini. Siccome tali valori dipendono gli uni dagli altri, il valore dell'altro campo viene calcolato quando si realizzano modifiche. È inoltre possibile inserire solo un numero intero come valore del Numero di passi. Se si inserisce una misura di passi che non è rappresentata da un valore intero nel campo Numero dei passi, l'MC5- IS visualizza una linea tratteggiata invece di un valore nel campo Numero dei passi. Ciò indica che la misura del passo che raggiunge il 100% del limite del campo è inferiore alla misura del passo definita. Vedere l'esempio più a destra.

Per arrestare la funzione gradino premere il tasto funzione C/Stop Gradino. Ciò si applica sia a gradino continuo (impostazione campo Ripetizioni su zero) che ad un gradino con una quantità predeterminata di ripetizioni (valore massimo 65535).

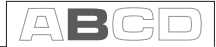

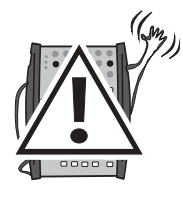

#### **Attenzione!**

Non configurare le impostazioni del campo in modo che superino l'in**tervallo di inserimento permesso dello strumento collegato. L'MC5-IS determina i limiti delle impostazioni del campo basati sulla quantità e sulla porta selezionate, non sullo strumento collegato.** 

## **Rampa**

La finestra di configurazione della funzione Rampa mostrata qui di seguito può essere aperta come descritto nel capitolo **Funzionamento**  della finestra di configurazione Gradino o **Rampa** a pagina 67.

Configurare le impostazioni del rampa in base alle proprie necessità. Le immagini seguenti sono esempi di configurazioni di rampa. Il grafico sotto la finestra di configurazione mostra il risultato delle impostazioni.

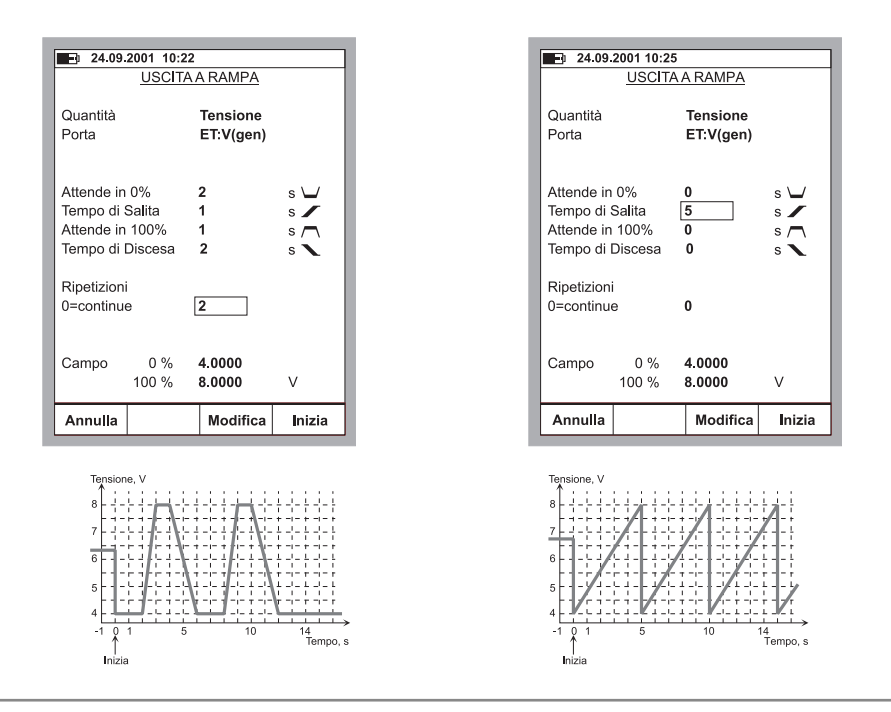

Per arrestare la funzione rampa premere il tasto funzione C/Stop Rampa. Ciò si applica sia a rampa continua (impostazione campo **Ripetizioni** su zero) che ad una rampa con una quantità predeterminata di ripetizioni (valore massimo 65535).

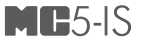

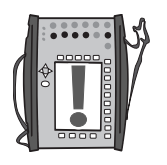

#### Nota.

L'MC5-IS attualmente realizza la rampa in piccoli passi. I passi sono il più piccolo possibile, rampe lente usano passi lenti.

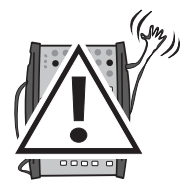

#### **Attenzione!**

Non configurare le impostazioni del campo in modo che superino l'in**tervallo di inserimento permesso dello strumento collegato. L'MC5-IS determina i limiti delle impostazioni del campo basati sulla quantità e sulla porta selezionate, non sullo strumento collegato.** 

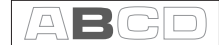

## **Impostazioni del limite dell'allarme**

Ogni misura principale in una finestra può avere impostazioni dei limiti dell'allarme. L'MC5-IS supporta allarmi "superiore di", "inferiore di", "tasso alto" e "tasso basso".

Per impostare i limiti degli allarmi, aprire il menu delle impostazioni della finestra relativo alla finestra per la quale la misura è attiva (cominciando dalla modalità di base: D/Menu sequito da A/Impostazione Finestra 1 o B/Impostazione Finestra 2 se necessario). Siccome il comando per le impostazioni dell'allarme è situato nel sotto menu di impostazione della finestra, per aprire il sotto menu, selezionare il tasto numerico  $\circledR$  oppure il tasto numerico.

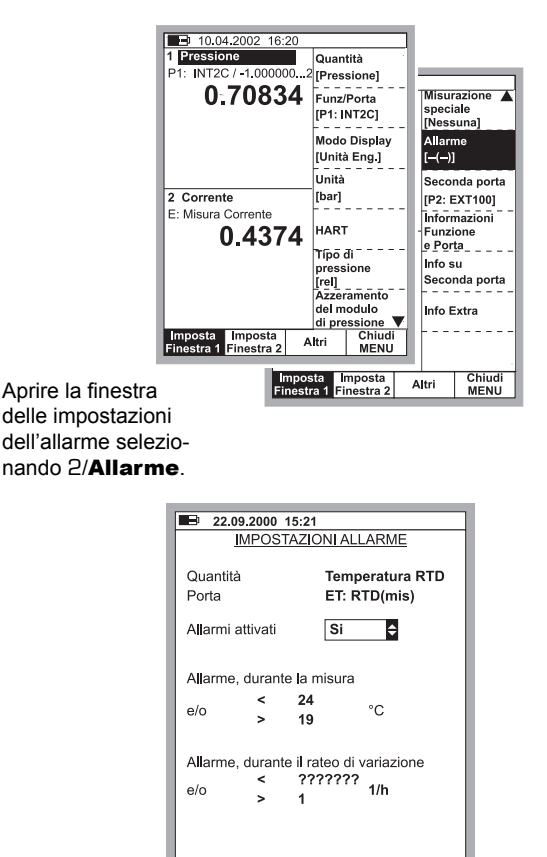

Azzera

Limite

Modifica

 $\alpha$ 

Annulla

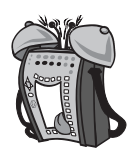

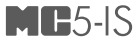

Il campo **Allarmi attivati** rende possibile disattivare i limiti dell'allarme senza azzerarli.

Impostare il limite richiesto. I limiti individuali dell'allarme possono essere disabilitati azzerandoli con il tasto funzione B/**Annulla Limite**. Il limite "<" (inferiore a) deve disporre di un valore superiore a quello del limite ">" (superiore a). Nel caso in cui l'MC5-IS emetta un allarme per il quale la misura si trova nel campo specificato dai limiti dell'allarme.

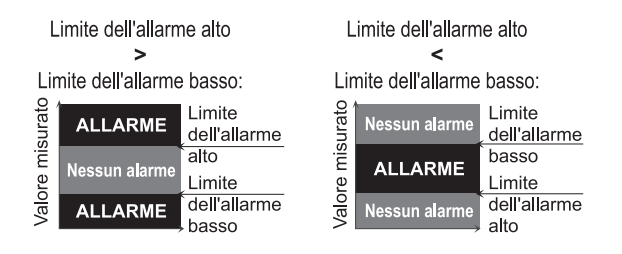

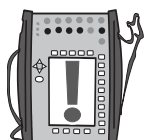

#### Nota.

Ricordare di impostare/verificare anche l'unità dell'allarme del tasso se si imposta qualsiasi allarme del tasso.

#### **Aspetto delle impostazioni di allarme.**

Le impostazioni dell'allarme possono essere visualizzate come simboli nella finestra di misura e nel menu di impostazione della finestra, come segue:

#### Simbolo Definizione

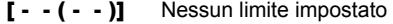

- $\begin{bmatrix} 2 \cdot (- \cdot) \end{bmatrix}$  Limite basso impostato<br> $\begin{bmatrix} 1 \cdot 2 \cdot (- \cdot) \end{bmatrix}$  Limite alto impostato
- Limite alto impostato
- $\left[\left\langle \bullet,\left(1-\right)\right\rangle \right]$  Limiti basso e alto impostati
- $\left[\left\langle \bullet, \bullet, \bullet\right\rangle\right]$  Limiti basso e alto impostati Basso > Alto
- $[- (- \le -)]$  Limite tasso basso impostato<br> $[- (- \ge )]$  Limite tasso alto impostato
- Limite tasso alto impostato
- $\begin{bmatrix} & & (-& -) \end{bmatrix}$  Limiti tasso basso e alto impostati
- [ - ( > < )] Limiti tasso basso e alto impostati. Basso > Alto
- $\lceil \langle \rangle$  (  $\langle \rangle$  )] Tutti i limiti sono impostati.

#### **Comprensione allarmi**

Quando il limite di un allarme viene superato, l'MC5-IS emette un allarme sonoro. Per conoscere l'allarme, premere qualsiasi tasto. Se non si preme nessun tasto, il suono dell'allarme viene silenziato in pochi secondi. Il limite dell'allarme attivo viene sottolineato nella finestra di misura quando il limite dell'allarme viene superato.

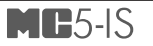

# **C Funzionamento e**  configurazioni avanzate

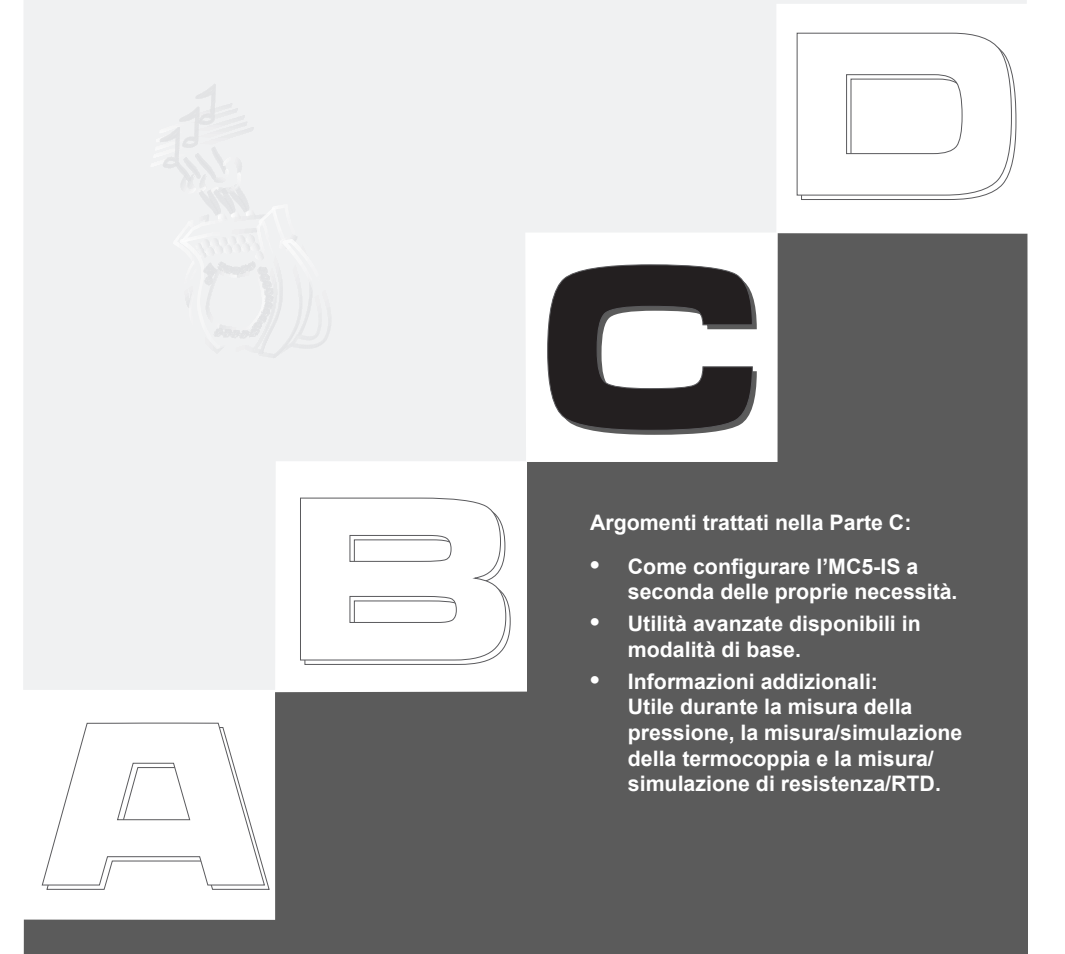

## heamex

## **Configurazione del calibratore**

Nell'opzione Manutenzione del menu Altro dell'MC5-IS è disponibile un gruppo di impostazioni. Nei seguenti capitoli viene indicato come poterle modificare e quali sono le impostazioni predefinite.

## **Impostazioni**

La finestra delle impostazioni dispone di due pagine. Per aprire la pagina delle impostazioni avviando dalla modalità di base, premere D/Menu, C/Altro e 1/Impostazioni. L'immagine più a sinistra nella pagina delle impostazioni è quella che si apre per prima.

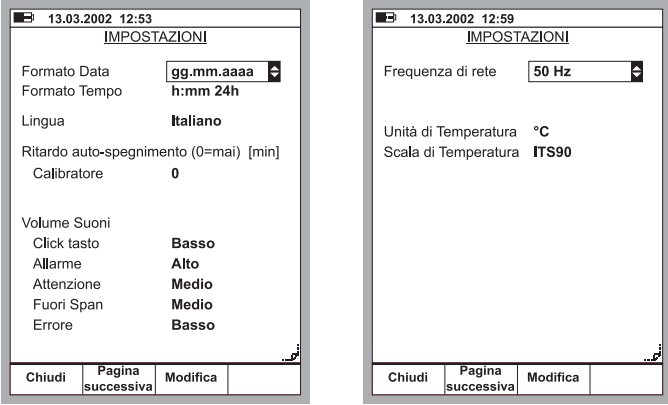

 $\dot{\mathsf{E}}$  possibile scorrere tra le pagine usando il tasto funzione B/**Pagina suc**cessiva.

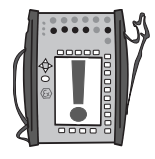

#### Nota.

Tutte le modifiche realizzate alle impostazioni hanno validità immediata.

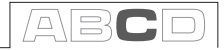

#### **Formato della data**

Un elenco a discesa con i formati disponibili per la data: gg.mm.aaaa, aaaa.mm.bb e mm.gg. aaaa.

Il formato predefinito è "gg.mm.aaaa".

#### **Formato dell'ora**

Un elenco a discesa con i formati disponibili per l'ora: formato 24 ore: h:mm formato 12 ore: h:mm am/pm.

Il formato predefinito è quello di 24 ore.

#### **Lingua**

Un elenco a discesa con le lingue disponibili per l'interfaccia utente: La lingua predefinita è l'inglese.

#### **Spegnimento ritardato del calibratore**

Tempo di attesa prima dello spegnimento automatico.

L'impostazione predefinita è "0" (mai).

#### **Impostazioni del volume**

L'MC5-IS dispone di impostazioni individuali per il volume con i seguenti suoni:

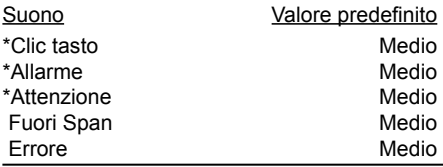

Tutte le impostazioni dispongono di tre valori differenti (basso, medio, alto) I suoni contrassegnati da un asterisco (\*) possono anche essere disattivati.

#### **Frequenza di linea**

Selezionare le impostazioni che si adattano alla frequenza di linea locale (50 o 60 Hz).

Notare che impostazioni di frequenza di linea errate influiscono sulla precisione dell'MC5-IS.

L'impostazione predefinita è "50 Hz".

#### **Unità di Temperatura**

Selezionare °C (Centigradi) o °F (Fahrenheit) come unità di temperatura.

L'impostazione predefinita è "°C".

#### **Scala della temperatura**

Con l'MC5-IS è possibile usare entrambe le scale di temperatura internazionali: **ITS90** e l'anteriore **IPTS68**. Selezionare quale di esse è in uso.

L'impostazione predefinita è "ITS90".

## **Impostazione della data e dell'ora**

Per modificare la data e l'ora (dal menù di base), premere D/Menu, C/Altro, 2/Manutenzione e 2/Ora/Data.

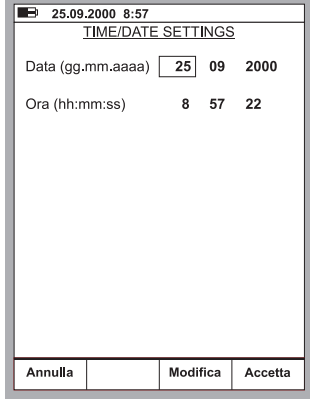

Note.

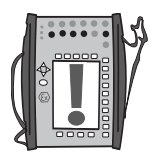

La data deve essere inserita sempre in formato **gg.mm.aaaa** indipendentemente dal formato scelto nella configurazione.

L'ora deve essere inserita sempre in formato **24 ore** indipendentemente dal formato scelto nella configurazione.

La data e l'ora verranno aggiornate quando si preme il tasto funzione D/ Accetta.

## **Utilità avanzate**

Tutti i seguenti capitoli:

- **Impostazioni delle modalità di visualizzazione** a pagina 77
- **Simulazione interruttore/trasmettitore** a pagina 80
- **Registrazione dei dati** a pagina 83

descrivono l'uso di funzioni aggiuntive disponibili nell'MC5-IS. Alcune di queste utilità sono opzioni firmware e/o richiedono un hardware aggiuntivo prima di poter essere utilizzate.

## **Impostazioni delle modalità di visualizzazione**

In modo predefinito l'MC5-IS visualizza tutti i dati relativi a misure, generazione e simulazione in unità ingegneristiche. Nella modalità di base è anche possibile selezionare alcune modalità di visualizzazione speciali. Per modificare la modalità di visualizzazione, selezionare il menù delle impostazioni della finestra (Comandi: D/**Menu** e B/**Impo**stazione Finestra 2, se necessario) e scegliere 3/Modo Display.

Tutte le modalità di visualizzazione disponibili sono descritte nei seguenti capitoli.

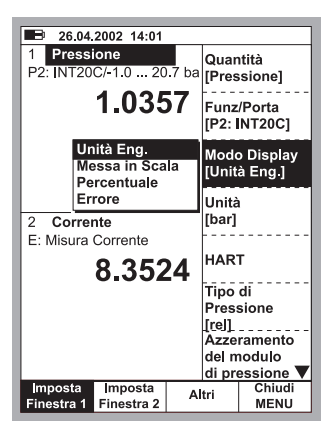

 $\Box$ 

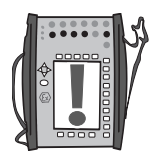

#### Nota.

Tutte le modalità di visualizzazione speciali vengono riportate alla modalità di visualizzazione Unità tecniche se la quantità o la porta della/e finestra/e assegnata/e alla modalità di visualizzazione speciale vengono modificate.

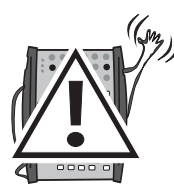

#### **Attenzione!**

**Fare attenzione a non leggere per errore un valore mostrato nella modalità di visualizzazione speciale come valore mostrato nelle unità tecniche. L'MC5-IS mostra sempre la misura vera nella linea inferiore**  della finestra (linea delle informazioni extra) quando è attiva una mo**dalità di visualizzazione speciale.** 

## **Messa in scala**

Nella messa in scala, il valore di misura/generazione/simulazione viene visualizzato in un'altra quantità/unità definita dall'utente. Avviare la messa in scala come descritto nel capitolo **Impostazioni delle modalità di visualizzazione** a pagina 77.

Quando si seleziona la modalità di visualizzazione in scala, viene visualizzata la seguente finestra di configurazione:

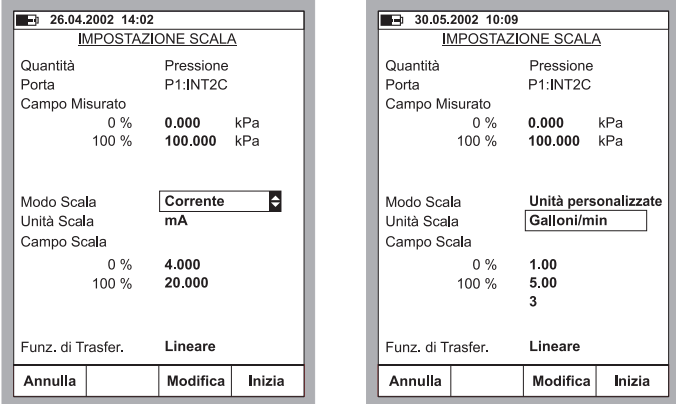

È possibile mettere in scala la misura sia relativa ad una quantità che già esiste nell'MC5-IS che selezionando Unità personalizzate dal campo Scale

Mode. Quindi è possibile inserire manualmente qualsiasi unità nel campo Unità della scala (vedi immagine sottostante a sinistra).

Quando la messa in scala è attiva nella finestra della modalità di base la finestra contiene il testo "SCALA". Il valore vero viene visualizzato nella linea delle informazioni extra. Se tale linea è stata assegnata ad alcune altre misure prima di cominciare la messa in scala, l'altra misura viene arrestata automaticamente.

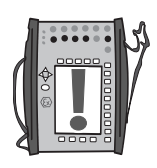

#### Nota.

Ricordare di impostare la quantità i decimali da visualizzare per un'unità personalizzata. Il valore predefinito è 3.

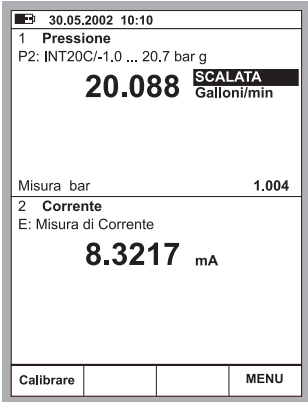

## **Visualizzazione di valori in percentuale**

Nella modalità di visualizzazione in percentuale vengono visualizzati i valori misurati/generati/simulati come percentuale di un campo definito dall'utente.

Avviare la modalità di visualizzazione della percentuale come descritto nel capitolo **Impostazioni delle modalità di visualizzazione** a pagina 77 ed inserire Campo misurato.

Il valore vero viene visualizzato nella linea delle informazioni extra.

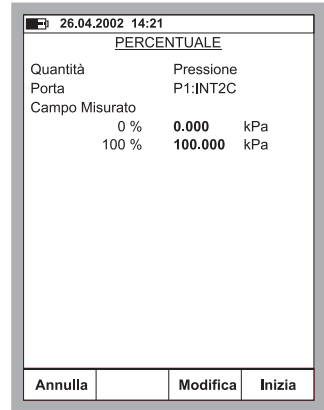

 $\Box$ 

## **Visualizzazione dei valori di errore**

La modalità di visualizzazione degli errori utilizza entrambe le finestre della modalità di base. I valori misurati/generati/simulati di entrambe le finestre vengono trattati come percentuali dei campi definiti dall'utente. Il valore inserito è considerato quello "corretto" ed il valore mostrato segue quello inserito, tenendo presente la Funzione **Trasferimento** 

La finestra dalla quale viene richiamata la modalità di visualizzazione dell'errore è considerata come segnale di uscita dello strumento e l'altra finestra come segnale di ingresso.

Avviare la modalità di visualizzazione

dell'errore come descritto nel capitolo **Impostazioni delle modalità di visualizzazione** a pagina 77. Inserire la Campo misurato sia per il segnale in entrata che in uscita, il metodo di calcolo di errore e la Funzione Trasferimento (correlazione ingresso/uscita).

Il valore vero viene visualizzato nella linea delle informazioni extra.

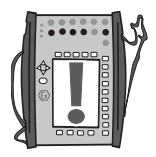

#### Nota.

La modalità di visualizzazione dell'errore è disponibile solo in una finestra della modalità di base impostata per la misura di una quantità.

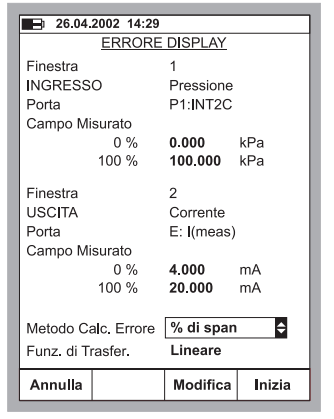

## **Simulazione interruttore/trasmettitore**

La modalità di base dell'MC5-IS include la possibilità di simulare un trasmettitore ed un interruttore.

Per avviare la simulazione di un trasmettitore o di un interruttore, configurare la Finestra 1 per misurare un segnale (ingresso trasmettitore) e la Finestra 2 per generare o simulare un segnale (uscita trasmettitore), quindi selezionare D/Menu e C/Altro e 6/ Trasmettitore/Simulazione interruttore.

Viene visualizzato un elenco di pop-up dove si può selezionare se si desidera simulare un trasmettitore o un interruttore.

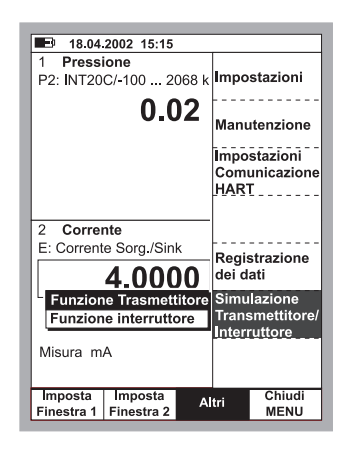

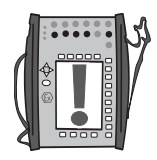

#### **Nota.**

**Per poter avviare la simulazione del trasmettitore/interruttore, è neces**sario configurare adeguatamente entrambe le finestre della modalità di base. Se, p. es. la finestra 2 non è assegnata per la generazione/ **simulazione di un segnale, l'MC5-IS non può cominciare la simulazione del trasmettitore.** 

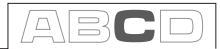

## **Simulazione del trasmettitore**

Avviare la simulazione del trasmettitore come descritto nel capitolo simulazione del trasmettitore/interruttore a pagina 80. Se le impostazioni della finestra della modalità di base sono adeguate per la simulazione del trasmettitore, verrà mostrata una finestra di configurazione simile all'immagine in basso

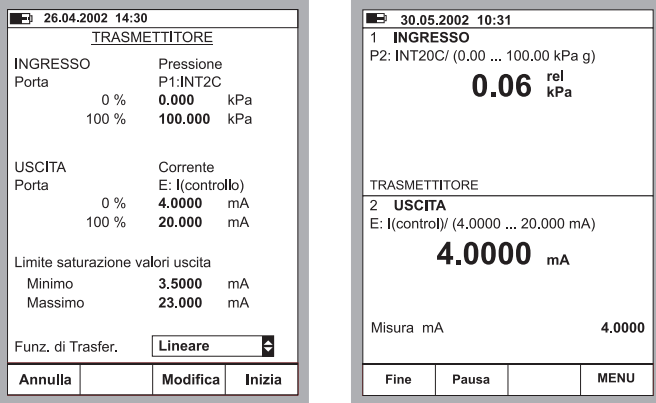

a sinistra.

Inserire gli intervalli in entrata e in uscita, i limiti di saturazione ed anche la funzione di trasferimento.

Se i limiti di saturazione sono diversi dai limiti del campo, l'MC5 estrapola il valore in uscita basato sul valore in entrata e la funzione di trasferimento fino a quando non viene raggiunto il limite di saturazione. Poi, se il segnale in entrata devia più lontano dall'intervallo del campo, il valore in uscita resta nel limite di saturazione.

L'immagine in alto a destra mostra la finestra della modalità di base mentre la simulazione del trasmettitore è attiva. La seconda linea di entrambe le finestra mostra la porta attiva e il campo di ingresso/uscita del trasmettitore simulato.

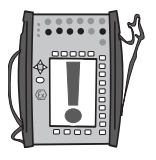

Note.

Per azzerare un modulo di pressione durante la simulazione del trasmettitore, premere D/MENU e 7/Azzeramento Modulo di Pressione Zero.

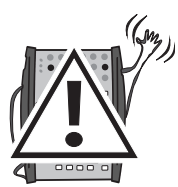

Quando si mette in pausa la simulazione del trasmettitore, è possibile modi-

**Attenzione!**

**Ricordare di mettere in scala il segnale in uscita della simulazione del trasmettitore in modo che lo strumento collegato al ciclo del segnale** 

## **Simulazione dell'interruttore**

Avviare la simulazione dell'interruttore come descritto nel capitolo **simulazione del trasmettitore/interruttore** a pagina 80. Se le impostazioni della finestra della modalità di base sono adeguate per la simulazione dell'interruttore, verrà mostrata una finestra di configurazione simile all'immagine in basso a sinistra.

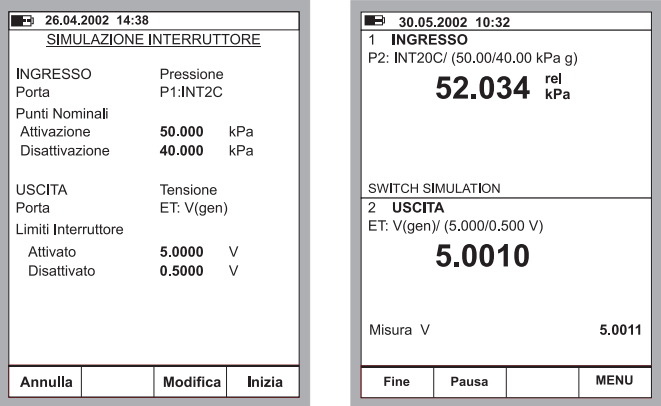

Selezionare il tipo di interruttore ed inserire il punto di attivazione ed il punto di disattivazione del segnale di ingresso. Inserire anche i livelli del segnale di uscita per un'uscita azionata e disattivata.

L'immagine in alto a destra mostra la finestra della modalità di base mentre la simulazione dell'interruttore è attiva. La seconda linea della finestra in alto mostra la porta attiva e i punti i attivazione e disattivazione. La seconda linea della finestra in basso mostra l'uscita attivata e disattivata dell'interruttore.

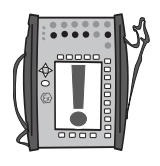

#### Nota.

Per azzerare un modulo di pressione durante la simulazione dell'interruttore, premere D/MENU e 7/Azzeramento Modulo di Pressione.

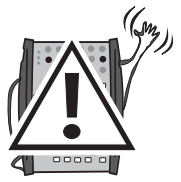

#### **Attenzione!**

**Ricordare di mettere in scala il segnale in uscita della simulazione dell'interruttore in modo che lo strumento collegato al ciclo del segnale di uscita non venga danneggiato.**

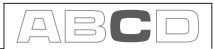

## **Registrazione dei dati**

## **Generale**

L'utilità per la registrazione dei dati è un'opzione firmware che permette di raccogliere i dati usando l'MC5-IS. I dati raccolti possono quindi essere visualizzati, trasferiti ad un PC e stampati usando un'utilità fornita insieme all'MC5-IS se viene acquistata l'opzione Registrazione Dati.

Possono essere impostati al massimo sette canali di misura (valido solo se l'MC5-IS include una quantità sufficiente di moduli/porte di misura).

L'opzione Registrazione Dati può essere configurata per raccogliere dati usando diversi trigger e metodi di salvataggio come descritto più avanti.

### **Configurazione**

Per avviare la configurazione della Registrazione Dati (cominciando dalla modalità di base), premere

#### D/Menu, C/Altro, 5/Registrazione Dati.

La parte superiore della finestra di configurazione della Registrazione Dati è riservata a sette canali di misura e la parte inferiore alle impostazioni generali. I seguenti sotto capitoli descrivono come sono configurati.

#### **Assegnazione di porte di misura a canali**

Spostare il cursore in una delle linee dei canali di misura nella finestra di configurazione della Registrazione Dati. Premere C/Modifica per aprire la seguente finestra di impostazione del canale:

Selezionare la prima porta di misura. Le altre impostazioni dipendono dall'impostazione della porta.

Per azzerare un canale, selezionare la porta **Nessuna** nella finestra delle impostazioni del canale. Per rimuovere tutte le impostazioni del canale, selezionare D/MENU, 1/Annulla Tutti i Canali nella finestra di configurazione Registrazione Dati.

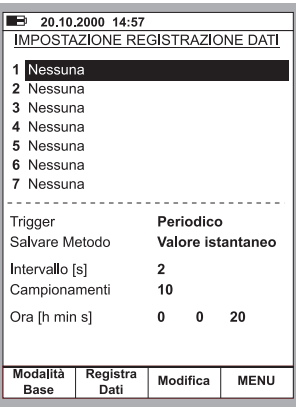

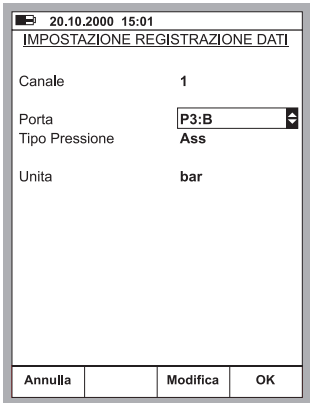

#### **Impostazioni generali della Registrazione Dati**

#### **Trigger**

Opzioni disponibili: **Periodico** e **Tastiera**. Quando la **Tastiera** è silenziata, i campi **Intervallo**, **Campionamenti** e **Ora** non sono necessari e quindi non vengono mostrati.

#### Salvare Metodo

Opzioni: **Istantaneo**, **Medio**, **Minimo**, **Massimo, Min e Max** e **Tutti** i valori.

#### Intervallo

Valori accettati: Da 1 a 3600 secondi. Inserire il valore intero.

#### Campionamenti

Quantità massima di campionamenti: 70000.

#### Data e ora

Calcolate automaticamente in base alle impostazioni **Intervallo** e **Campionamento**. In alternativa, modificando le impostazioni dell'**Ora**, il valore dei **Campionamenti** viene modificato automaticamente per adequarlo alle nuove impostazioni dell'**Ora**. Valore max: 30 giorni (720 ore).

#### Note.

Oltre ai predetti limiti, i valori massimi delle impostazioni **Campionamenti** e **Ora** dipendono anche dalla memoria libera disponibile. Se si inseriscono valori che richiedono più memoria rispetto a quella disponibile, l'MC5-IS sostituisce automaticamente il valore inserito con il valore massimo consentito attualmente.

Quando viene effettuata la registrazione di un dato, è possibile inserire un

nome per i risultati. Il nome predefinito è l'attuale data ed ora, ma è possibile inserire un testo usando gli strumenti di edizione testo dell'MC5-IS. Quando viene effettuata la registrazione di un dato, è possibile inserire un nome per i risultati.

### **Avvio della Registrazione dati**

Per avviare la registrazione, selezionare B/Registrazione Dati nella finestra di configurazione Registrazione Dati. Avviare la registrazione selezionando C/Inizio Registrazione nella finestra di registrazione.

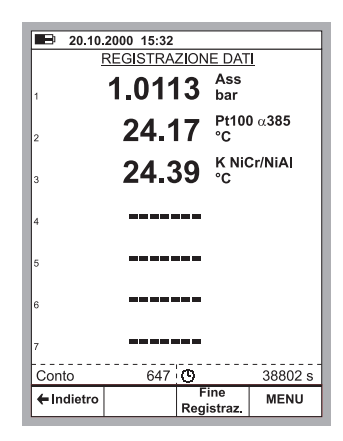

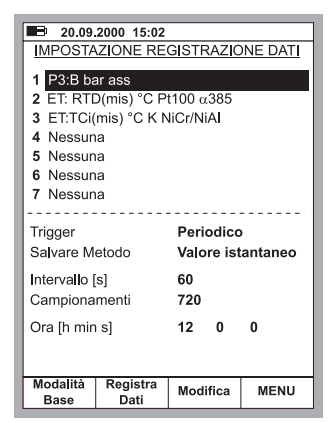

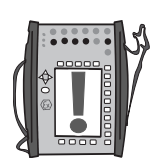

Se l'impostazione Trigger è Tastiera, accettare i valori premendo il tasto funzione B/Accetta punto.

Ora la parte inferiore della finestra monta i campionamenti della quantità già registrata e l'ora di inizio della registrazione.

Per arrestare/interrompere la registrazione, realizzare periodicamente il trigger, anche dalla tastiera,

selezionando C/Fine

Registrazione.

## **Visualizzazione dei risultati**

La finestra dei Risultati della registrazione può essere aperta sia dalla finestra di configurazione che da quella di registrazione. Selezionare D/MENU 2/ Visualizza i Dati Registrati.

Se la registrazione è stata realizzata usando due canali, usare i tasti cursore  $\triangle$  e  $\triangleright$  per scorrere attraverso tutte le colonne. In alternativa: usare i tasti numerici per passare rapidamente a una colonna.

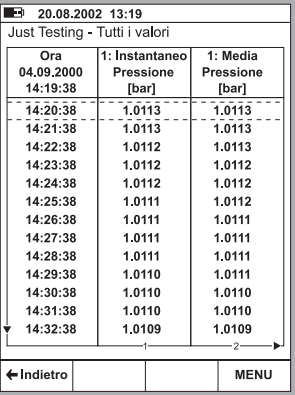

#### **Risultati della Rimozione di dati**

Per rimuovere un gruppo di dati registrati, selezionare D/MENU 3/Rimuovi Dati Registrati.

Per rimuovere tutti i risultati dei dati, selezionare D/MENU 4/Rimuovi tutti i Dati Registrati.

### **Trasferimento di risultati a un PC**

Insieme all'MC5-IS viene venduto un software a 32-bit di Windows® chiamato **MC5\_Datalog.exe** se si è acquistata l'opzione Registrazione Dati. Avviare questo software come qualsiasi altro software di Windows®.

Tutte le comunicazioni tra il PC e l'MC5-IS vengono iniziate da **MC5\_Datalog. exe**. Ulteriori informazioni sul software nell'Appendice 3.

## **Ulteriori Informazioni**

La maggior parte delle misure, delle generazioni e delle simulazioni presentate in questo manuale sono semplici: Basta realizzare le impostazioni necessarie nella finestra e collegare lo strumento in fase test ai terminali attivi!

In alcuni casi sono necessarie impostazioni e controlli aggiuntivi prima di poter essere certi che i lavori di misura, generazione o simulazione avvengano come previsto. Un esempio tipico è la misura della temperatura realizzata con una termocoppia. Non basta selezionare la quantità e la porta corretta nell'MC5-IS. Il tipo di sensore e la modalità Giunto di riferimento devono essere impostati di conseguenza. Impostazioni errate daranno risultati errati.

Ogni volta che tali informazioni aggiuntive possono essere usate in una misura, generazione o simulazione, il testo che descrive la funzione è indicato in uno dei seguenti capitoli. Un utente esperto non ha bisogno di leggere questo testo supplementare, ma è raccomandabile per un principiante.

Gli argomenti principali descritti qui sono:

**Cose de tenere presenti quando si misura la pressione** a pagina 87, **Misura/simulazione, connessioni e risoluzione dei problemi della termocoppia** a pagina 89, **Situazioni di errore** a pagina 93, **Misura di corrente parallela ad un diodo del test, collegamenti** a pagina 95 e

**Funzioni parallele nell'MC5-IS** a pagina 96.

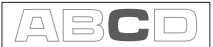

## **Cose da tenere presenti quando si misura la pressione**

### **Generale**

L'MC5-IS può misurare pressione con i suoi moduli interni oppure con moduli esterni. Se è presente un modulo barometrico, i risultati della misurazione di altri moduli possono essere mostrati com e pressione assoluta o come pressione relativa.

### **Tipo Pressione**

Ogni misura della pressione è di fatto una misura di differenza di pressione: un dato valore di pressione viene confrontato con una pressione di riferimento. In alcuni casi la pressione di riferimento ha un significato speciale (come la pressione atmosferica) e le misure della pressione con riferimento a questi punti hanno un nome specifico:

- **Misura della pressione assoluta,** usa il vuoto come pressione di riferimento.
- **Pressione barometrica** (o **pressione atmosferica**) è la pressione assoluta dell'atmosfera circostante. È specificamente indicata per la sua importanza.
- **Misura relativa**, usa la pressione atmosferica com e riferimento. La pressione relativa può essere a zero, negativo o positivo. La maggior parte dei moduli di pressione dell'MC5-IS misurano attualmente la pressione relativa benché possano essere utilizzati per la misurazione altri tipi di pressione.
- **La misura della pressione differenziale** richiede un modulo di pressione differenziale speciale che ha un ingresso disponibile per la pressione di riferimento e per la pressione data.

Per poter misurare la pressione assoluta con i moduli di pressione di manometro dell'MC5-IS, è necessario un modulo di pressione barometrica. Alcuni moduli ad alta pressione possono misurare pressioni assolute approssimative aggiungendo una pressione barometrica aggiunta alla pressione relativa.

L'MC5-IS può usare due moduli di pressione standard per misurare pressioni differenziali: Un modulo misura la pressione di riferimento ed un altro la pressione data. La differenza di pressione viene calcolata sottraendo la pressione di riferimento dalla pressione data. Ulteriori informazioni su questo argomento si trovano nel capitolo **Misure speciali** nella Parte B.

**Assicurarsi sempre che le impostazioni del tipo di pressione della propria misura della pressione siano quelle che si desiderano realizzare. Le impostazioni del tipo di pressione sono importantissime per ottenere**  risultati di misura della pressione significativi.

## **Moduli di pressione e loro convenzioni normative**

Il software dell'MC5-IS si riferisce ai seguenti moduli di pressione:

#### Porta: Nome del modulo, p. es. P1: INT400m-IS

significa che esiste un modulo di pressione interna nella porta **P1** con un campo di pressione da 0 a **400 mbar** (da 0 a 6 psi).

I nomi dei moduli di pressione interni cominciano con le lettere **INT** e finiscono con le lettere "**-IS**". La parte del centro del nome include dei numeri e possibili lettere addizionali, come precisato di seguito:

- 1. Il numero definisce la pressione max. nominale nell'unità di pressione SI bar.
- 2. Se il numero è seguito da una piccola "m", la pressione max. nominale data è in mbar.
- 3. Se c'è una lettera C aggiuntiva, il modulo della pressione è un modulo bidirezionale con la possibilità di misurare anche pressioni relative negative.

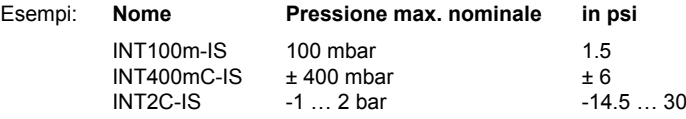

Note.

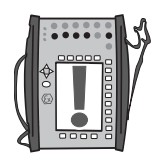

Moduli bidirezionali con una pressione max. nominale superiore ad 1 bar (p. es. INT2C) sono in grado di misurare pressioni negative inferiori a -1 bar. Moduli bidirezionali con una pressione max. nominale inferiore ad 1 bar (p. es. INT400mC) sono in grado di misurare sia pressioni negative che pressioni positive.

Il nome del modulo di pressione barometrica interno è **B**.

I nomi dei moduli di pressione esterni cominciano con le lettere **EXT** e finiscono con le lettere "-IS". Il nome include numero ed eventuali lettere addizionali in modo simile ai moduli interni (non si applicano i vecchi **XPM**).

### **Radice quadrata**

I trasmettitori o convertitori di pressione usati per la misura di portata spesso hanno carattere di radice quadrata. Per abilitare il calcolo corretto della percentuale di errore dei trasmettitori di radice quadrata, selezionare "radice quadrata" come funzione di trasferimento.

La radice quadrata è necessaria inserendo dati nello strumento per uno strumento di pressione (vedi Parte D, Calibrazione). Le misure di pressione standard in modalità di base non richiedono nessuna informazione sulla funzione di trasferimento.

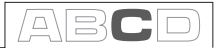

## **Misura/simulazione, connessioni e risoluzione dei problemi della termocoppia**

Per misurare con precisione la variazione di tensione di una termocoppia causata dalla temperatura da misurare, la seconda tensione causata dal giunto di riferimento ha bisogno di essere compensata. Ciò viene realizzato usando uno dei metodi di compensazione del giunto di riferimento descritti nei seguenti capitoli.

Il metodo di compensazione del giunto di riferimento è stato scelto per effettuare sia misure che simulazioni di termocoppie.

## **Giunzione di riferimento interna**

Il modulo della giunzione di riferimento interna dell'MC5-IS è un modulo opzionale. Per poter utilizzare la compensazione del giunto di riferimento interno deve essere installato nell'MC5- IS questo modulo opzionale. Se la porta di misura/simulazione è impostata sul modulo del giunto di riferimento interno (ET: TCi(mea) o ET: TCi(sim)), l'MC5-IS seleziona automaticamente il metodo di compensazione del giunto di riferimento interno. Nessun altro metodo di compensazione del giunto di riferimento è disponibile senza modificare la porta di misura/ simulazione.

**Collegamento quando per la misura/simulazione della termocoppia si usa la modalità del giunto di riferimento interno.** 

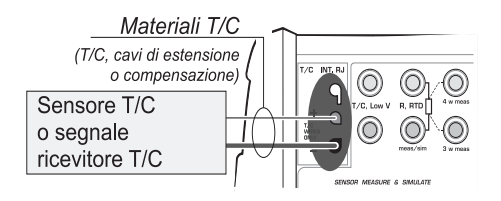

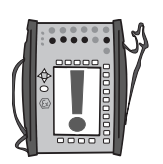

Nota.

Il campo della compensazione di temperatura del giunto di riferimento interno è -10 … +50°C (14 … 122 °F).

**Vedere anche:**

**Giunzione di riferimento esterna** a pagina 91

## **Giunzione di riferimento esterna**

Quando si usa un giunto di riferimento, l'MC5-IS misura o simula la termoncoppia usando i terminali "T/C mV" della sezione ET. Se la porta di misura/simulazione è impostata sul giunto di riferimento esterno (ET: TCx(mis) o ET: TCx(sim)), sono disponibili i seguenti metodi di compensazione del giunto di riferimento:

#### Sensore RTD:

Da usare quando:

La temperatura del giunto di riferimento viene misurata usando un sensore RTD connesso ai terminali RTD dell'MC5-IS.

**Collegamento quando per la misura/simulazione della termocoppia si usa il sensore RTD con il metodo di compensazione del giunto di riferimento.**

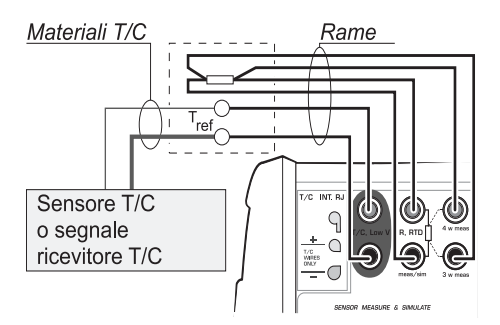

#### **Attenzione!**

**Se si collega un sensore RTD ai connettori R, RTD del modulo ET, non c'è isolamento galvanico tra la termocoppia ed il sensore RTD.** 

#### 0°C

Da usare quando:

- La temperatura del giunto di riferimento fissa**ta** su 0°C (usando, p. es. ghiaccio) e l'MC5-IS non è usato per la misura della temperatura del giunto di riferimento.
- La temperatura del giunto di riferimento è **controllata** con un punto di impostazione su 0°C.
- Viene usata una cassetta di compensazione e la temperatura del giunto di riferimento è impostata su 0°C.
- Non c'è compensazione del giunto di riferimento nel circuito di misura/simulazione ma 0°C è una buona approssimazione.

#### Inseriti:

Da usare quando:

- La temperatura del giunto di riferimento e' fissata su una temperatura diversa da 0°C.
- La temperatura del giunto di riferimento viene **controllata** e il punto di impostazione del controller non è 0°C. Nota: questo metodo si usa solo se la precisione del controller è migliore rispetto al modulo del giunto di riferimento proprio dell'MC5-IS.
- Viene usata una cassetta di compensazione e la temperatura del giunto di riferimento è impostata diversamente da 0°C.
- Non c'è compensazione del giunto di riferimento nel circuito di misura/simulazione ma si desidera inserire manualmente una temperatura del giunto di riferimento diversa da 0°C.

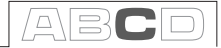

**Collegamento quando per la misura/simulazione della termocoppia si usa un controller di temperatura ed un metodo di compensazione del giunto di riferimento** Inserito **(anche in modalità RJ 0°C):** 

**Collegamento quando per la misura/simulazione della termocoppia si usa una cassetta di compensazione ed un metodo di compensazione del giunto di riferimento** Inserito **(anche in modalità RJ 0°C):** 

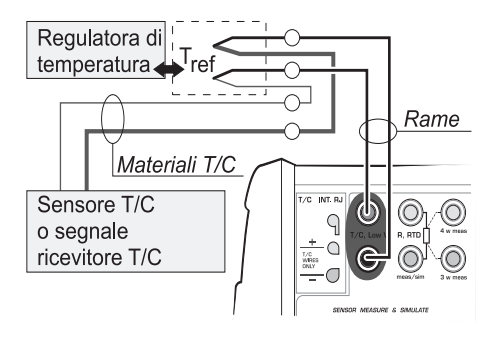

**Collegamento quando per la misura/simulazione della termocoppia si usa una temperatura fi ssa ed un metodo di compensazione del giunto di riferimento** Inserito **(anche in modalità RJ 0°C):** 

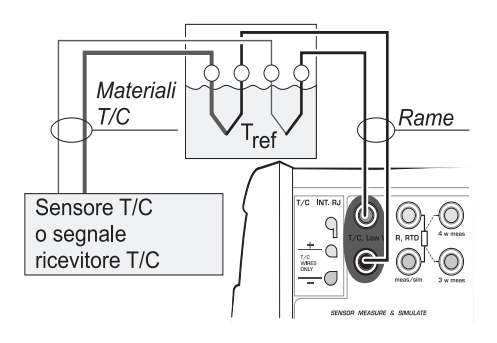

**Vedere anche:**

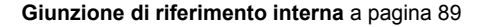

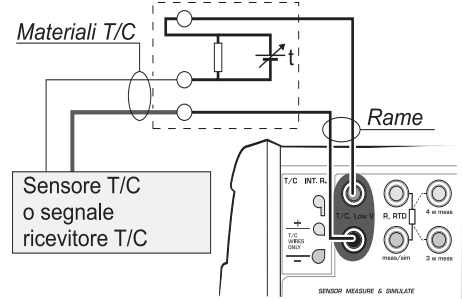

## **Situazioni di errore**

Il modo più facile per evitare errori durante misura e simulazione della termocoppia è verificare attentamente i cavi e la modalità del giunto di riferimento usati. La tabella seguente descrive le tipiche situazioni di errore e le possibili cause/correzioni lavorando con termocoppie:

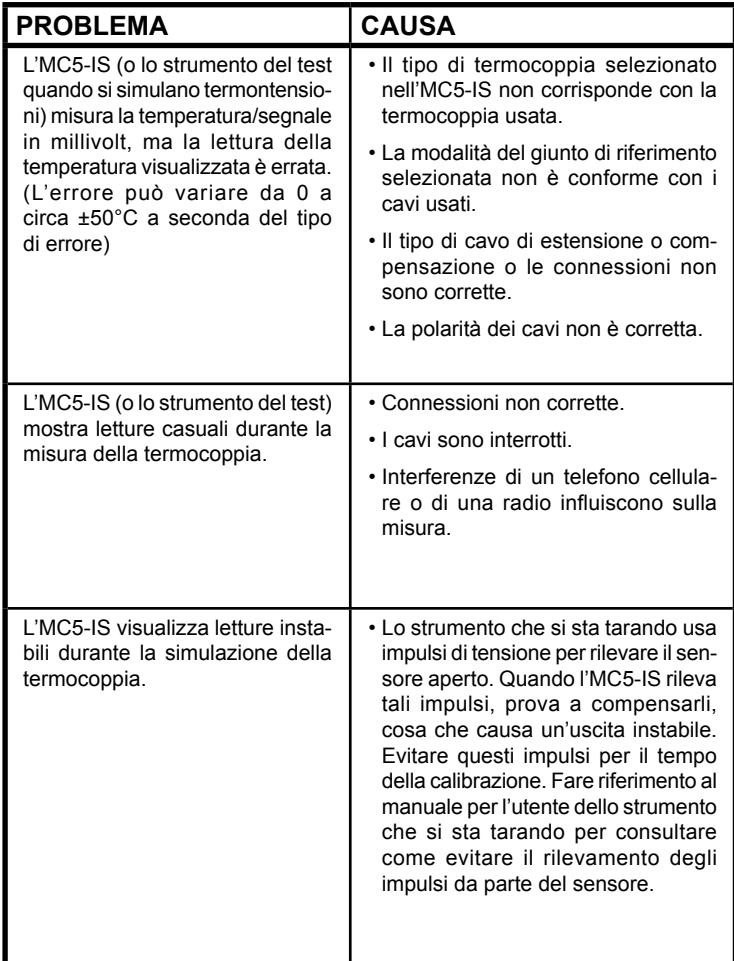

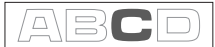

## **Misura di resistenza e RTD, Collegamenti**

I due principali problemi nella misura RTD e della resistenza sono gli effetti delle resistenze di cavi e le termotensioni nel circuito di misura della resistenza. Se possibile, usare la connessione a 4 fili per eliminare gi effetti della resistenza dei cavi. Una sequenza di misura speciale della resistenza dell'MC5-IS elimina le termotensioni del circuito di misura della resistenza.

L'MC5-IS verifica continuamente il tipo di connessione durante la misura RTD e della resistenza. Il tipo di connessione trovato viene visualizzato nella finestra della misura RTD o della resistenza.

## Sistema a 4 fili

L'MC5-IS produce corrente attraverso il resistore dai due terminali laterali di sinistra. L'MC5-IS misura la caduta di tensione attraverso il resistore dai due terminali laterali di sinistra. Il metodo a 4 fili fornisce la resistenza tra i terminali del resistore, è insensibile alla resistenza dei cavi di collegamento.

### Sistema a 3 fili

L'MC5-IS produce corrente attraverso il resistore dai due terminali laterali di sinistra. L'MC5-IS misura la caduta di tensione nell'intero circuito della corrente e nel filo di collegamento laterale inferiore. Se entrambi i fili di collegamento laterali di sinistra sono identici, l'MC5-IS può compensare la resistenza dei fili di collegamento.

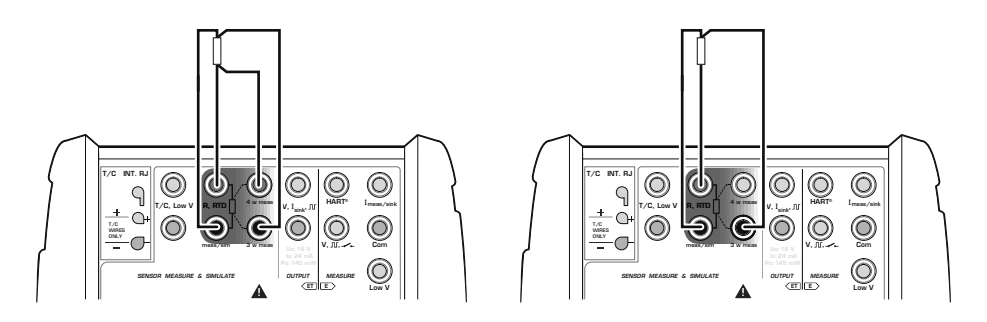

## **Uso di un circuito di compensazione**

 $MT5-15$ 

L'MC5-IS produce corrente attraverso il resistore ed il circuito di compensazione dei due terminali laterali di sinistra. L'MC5-IS misura la caduta di tensione nell'intero circuito della corrente ed in quello di compensazione. Se il circuito di compensazione ed i fili di collegamento del resistore sono identici, l'MC5-IS può compensare la resistenza dei fili di collegamento.

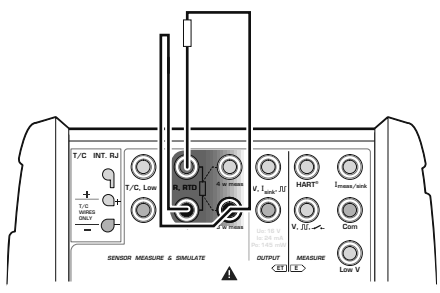

Quando viene usato il sistema di collegamento del circuito di compensazione, l'MC5-IS visualizza nel testo "3-fili"

## Sistema a 2 fili

Il calibratore produce corrente attraverso il resistore e misura la caduta di tensione lungo gli stessi terminali.

Il risultato è accettabile se la resistenza dei fili di collegamento è bassa.

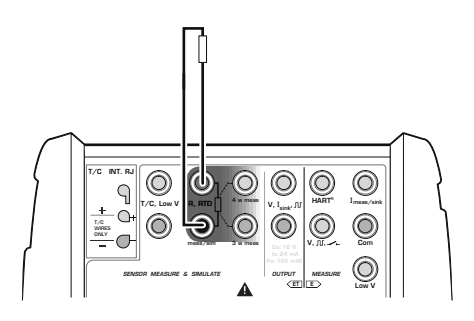

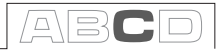

## **Misura di corrente parallela ad un diodo del test, collegamenti**

L'impedenza in entrata in milliampere dell'MC5-IS è abbastanza bassa per abilitare la misura di corrente parallela ad un diodo del test in un circuito di 20 mA. Collegamento:

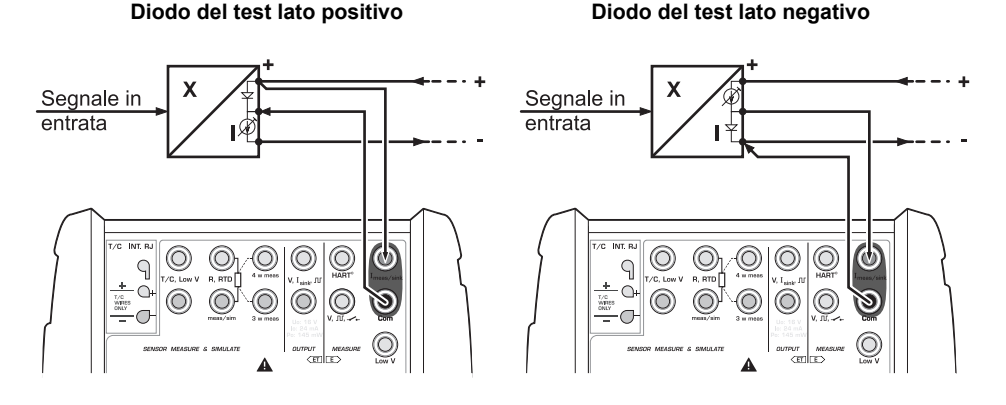

L'MC5-IS mette in parallelo il diodo del test del trasmettitore e misura la corrente in uscita del trasmettitore fornita esternamente. Per ulteriori informazioni riguardanti gli strumenti delle connessioni HART del diodo del test, consultare l'Appendice 1, capitolo **Uso dell'MC5-IS come comunicatore Hart** a pagina 130.

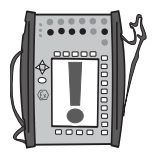

Nota.

In temperatura più elevate: La perdita del diodo dello strumento può influire sulla precisione.

## **Funzioni contemporanee nell'MC5-IS**

Questo capitolo spiega che tipo di funzioni possono essere realizzate contemporaneamente con l'MC5-IS.

Ogni modulo dell'MC5-IS può realizzare contemporaneamente due funzioni. Anche il connettore RS232 può disporre di una sua funzione specifica.

Il modulo ET ha una doppia valenza: Quando uno dei terminali della sezione misura e generazione dei

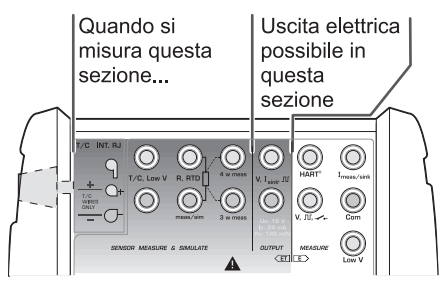

sensori (terminali T/C INT RJ, T/C mV o R,RTD) viene usato per la **misura**. Quindi i terminali in uscita del modulo ET possono generare un segnale elettrico in uscita. Questa funzione non è disponibile quando viene **generato** un segnale dai terminali della sezione di misura e generazione del sensore.

Il modulo ET può anche gestire le seguenti funzioni doppie:

- Misura di basse tensioni o termocoppie (collegate a qualsiasi terminale usato quando si misurano termocoppie) allo stesso tempo misurando o simulando un RTD con i terminali del sensore RTD.
- Generazione di basse tensioni o simulazione di termocoppia (collegate a qualsiasi terminale usato quando si simulano termocoppie) allo stesso tempo misurando con i terminali del sensore RTD.

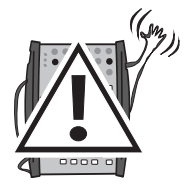

#### **Attenzione!**

**Non è presente isolamento galvanico tra i terminali di misura del modulo ET ed i terminali di generazione.**

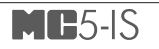

# **D Calibrazione**

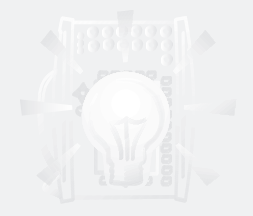

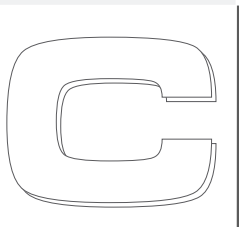

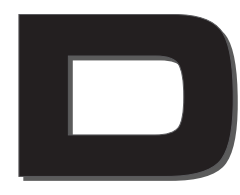

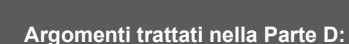

- **Presentazione generale della calibrazione e delle fasi di un procedimento di calibrazione tipico.**
- **Descrizione di un procedimento di calibrazione usando l'MC5-IS.**
- **Alcuni esempi di applicazioni su come realizzare la calibrazione di certi strumenti.**
- **Strumenti di creazione, edizione e cancellazione.**
- **Visualizzazione dei risultati della calibrazione.**

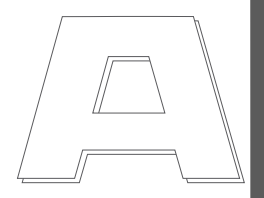

## beamex

## **Generale**

L'MC5-IS è un calibratore che può essere usato sia da solo che in comunicazione con un software di calibrazione.

L'MC5-IS supporta **calibrazione autonoma** e **calibrazione off-line**. La seguente lista descrive brevemente tali metodi:

- Nella calibrazione autonoma tutti i dati sugli strumenti e sui risultati della calibrazione sono memorizzati nell'MC5-IS. Non viene utilizzato nessun database di calibrazione esterno.
- Nella calibrazione off-line (chiamata anche calibrazione a lotti), i dati dello strumento vengono scaricati da un software di calibrazione. La calibrazione viene realizzata come quella autonoma, ma le procedure vengono scaricate da un software e i risultati salvati vengono caricati nel software di calibrazione.

Notare che per la calibrazione off-line è necessaria l'opzione QCAL. Richiede anche un cavo di comunicazione con il computer per collegare l'MC5-IS alla porta seriale di un PC.

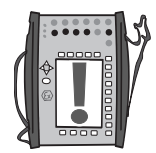

#### Nota.

L'MC5-IS include anche un'opzione di protocollo di comunicazione seriale. Con questa opzione è possibile controllare l'MC5-IS mediante la porta RS232 per realizzare, p. es. una calibrazione controllata a distanza. Le specifiche del protocollo di comunicazione possono essere ottenute da Beamex.

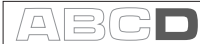

## **Fasi della calibrazione di uno strumento**

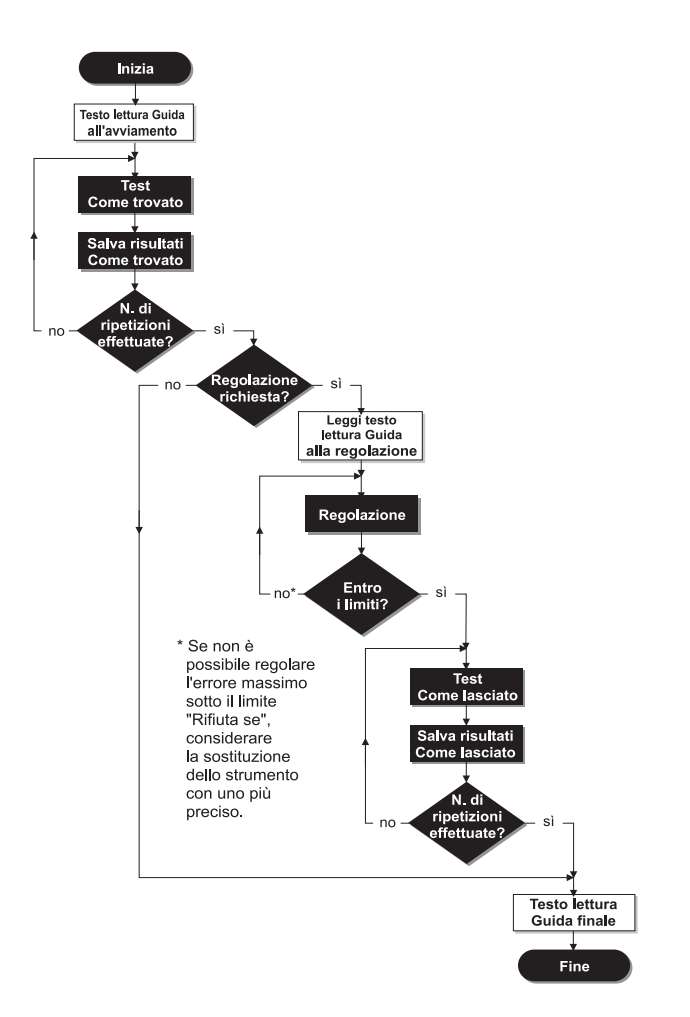

L'immagine offre una panoramica generale delle fasi di un procedimento di calibrazione. L'MC5-IS supporta tre testi guida separati (blocchi bianchi nell'immagine):

Uno viene visualizzato all'inizio della calibrazione.

Un altro quando viene avviata l'utilità di regolazione.

Il terzo testo viene visualizzato al termine della calibrazione.

I testi guida possono essere inseriti nell'MC5-IS oppure scaricati da un PC con un software di calibrazione.

## **Calibrazione Come Trovato**

La calibrazione Come trovato documenta lo stato dello strumento prima di realizzare qualsiasi regolazione. La calibrazione stabilisce la quantità di deviazione dello strumento.

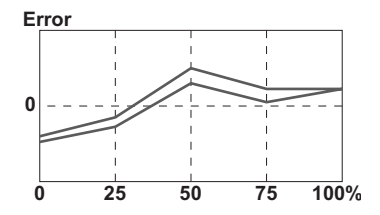

L'MC5-IS supporta multipli test Come trovato. Non è stabilito un limite massimo per il numero di ripetizioni, fatta eccezione per la memoria disponibile.

L'MC5-IS non richiede di salvare nessuna calibrazione Come trovato. Se non si desiderano salvare informazioni sullo stato dello strumento prima della regolazione, basta realizzare le regolazioni necessarie ed effettuare tutte le calibrazione Come trovato necessarie.

### **Regolazione**

L'MC5-IS calcola (tra l'altro) l'errore massimo riscontrato durante la calibrazione. A seconda del valore dell'errore massimo, si può decidere se regolare lo strumento o meno. L'MC5-IS supporta quattro diverse impostazioni del limite di errore:

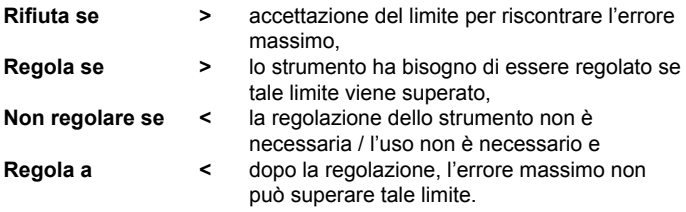

L'MC5-IS dispone di uno strumento di regolazione speciale che può essere usato quando il segnale in ingresso dello strumento viene generato/simulato con l'MC5-IS. Consultare il capitolo **MC5-IS supporta regolazioni dello strumento** a pagina 118. Raccomandiamo di usare l'utilità quando è possibile. In tutte le altre situazioni, usare il grafico di errore ed il suo valore di errore per avere una visione globale del modo in cui le regolazioni influiscono sulla precisione dello strumento e dell'approssimazione del segnale in uscita con il valore target.

Usare la regolazione ZERO dello strumento al termine inferiore del campo. Regolare il termine superiore del campo con la regolazione SPAN dello strumento. I due punti di regolazione non devono necessariamente essere i punti estremi del campo dello strumento. Si potrebbe voler usare altri punti per ottimizzare la calibrazione nella parte più importante del campo. Nota-
re, comunque, che se i punti sono molto vicini l'uno a l'altro, l'errore in altri punti del campo potrebbe essere grande (consultare **Calibrazione Come lasciato** a pagina 101).

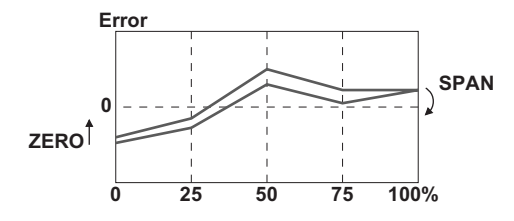

### **Calibrazione Come lasciato**

Sono consentite multiple tarature Come lasciato esattamente come succede per le tarature Come trovato. Le tarature Come lasciato documentano lo stato dello strumento dopo le eventuali regolazioni.

L'MC5-IS non richiede di salvare nessuna calibrazione Come lasciato. Se la calibrazione Come trovato dimostra che non è necessaria nessuna regolazione, si possono omettere le tarature Come lasciato.

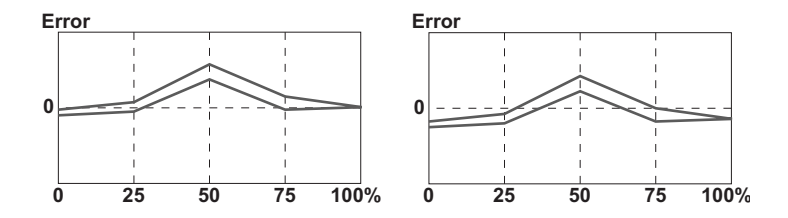

Le immagini precedenti mostrano diversi grafici di calibrazione Come lasciato dopo due diversi tipi di regolazione.

Nell'immagine a sinistra l'errore è minimizzato ai punti finali del campo dello strumento. Ciò porta ad un errore relativamente notevole al centro dello span. Se la metà dello span è l'area, dove la misura si trova normalmente, questo metodo non è raccomandato.

L'immagine a destra mostra il grafico dell'errore quando l'errore massimo viene minimizzato "diminuendo il grafico". Il risultato è un errore minimo di circa il 30% ed il 70% dello span.

Notare che queste strategie di regolazione sono solo esemplificative. Esiste una quantità illimitata di modi "corretti" per regolare uno strumento.

## **Moduli richiesti per diverse combinazioni di segnali di ingresso/ uscita**

Considerare il tipo di strumento prima di realizzare la calibrazione:

- Qual è la quantità di porte e di ingressi e uscite?
- Il segnale di ingresso viene misurato, generato/simulato, controllato o digitato (Metodo d'ingresso)?
- Il segnale di uscita viene misurato o digitato (Metodo d'uscita)?

Usare le tabelle seguenti per trovare i moduli necessari per ogni quantità e metodo di ingresso/uscita supportato:

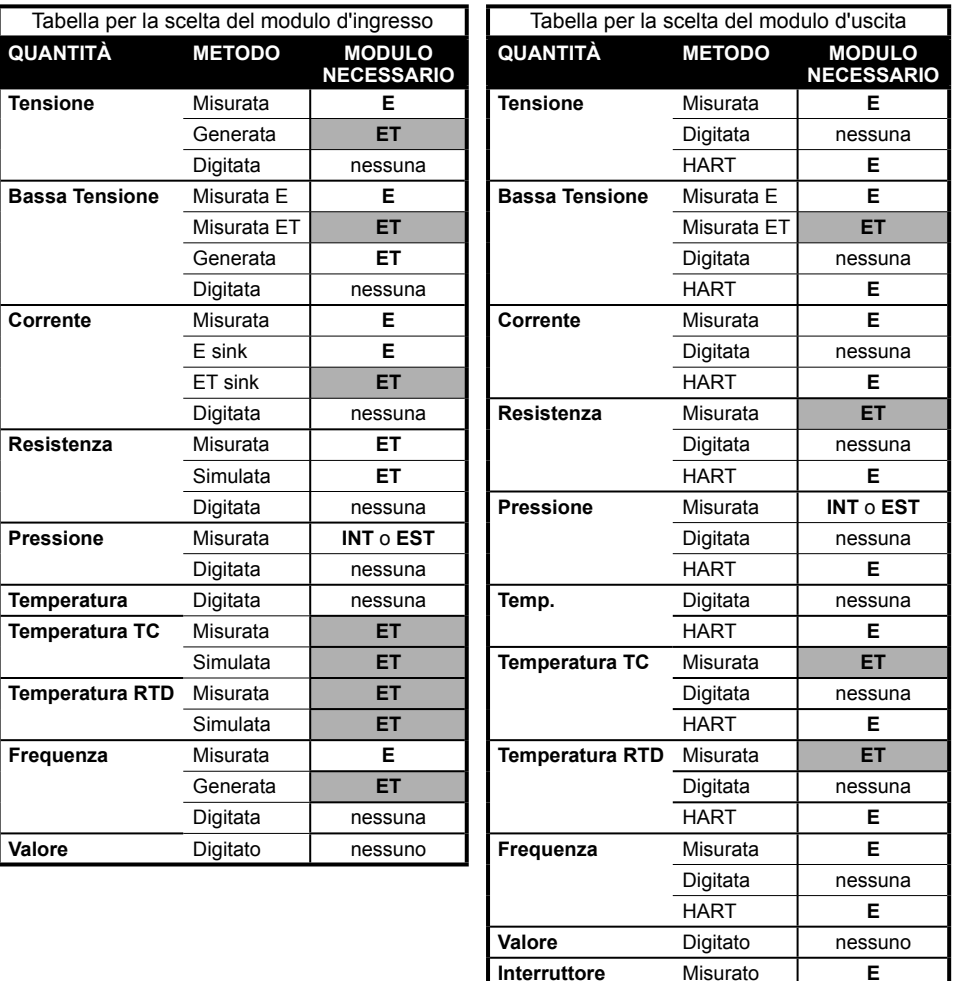

leta  $\Box$ 

Il principio generale è: Lo stesso modulo non può essere usato per entrambi i segnai di ingresso e di uscita. Ci sono comunque alcune eccezioni a questa norma:

- Se il segnale d'ingresso è un segnale di corrente misurata o generata usando il modulo E, qualsiasi quantità con il metodo HART può essere collegata al modulo E.
- Se quando si controllano i moduli richiesti entrambi i moduli di ingresso e uscita sono ET, ma le caselle sono in grigio, verificare la tabella sottostante. Questa presenta tutte le combinazioni supportate con entrambi i segnali di ingresso e uscita collegati al modulo ET.

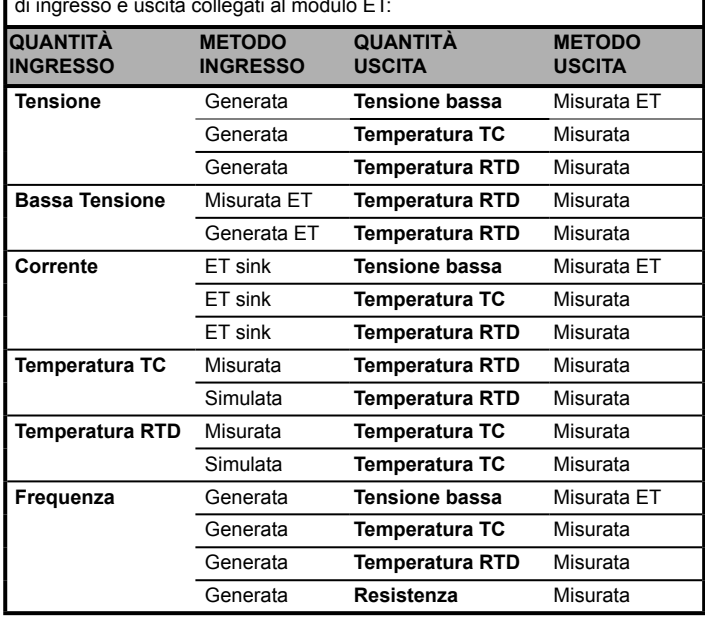

 Quantità e metodi di ingresso/uscita supportati quando entrambi i segnali di ingresso e uscita collegati al modulo ET:

Ogni linea rappresenta una combinazione supportata.

## **Calibrazione di uno strumento**

## **Selezionare lo strumento da tarare**

Per passare dalla modalità di base alla modalità di calibrazione, premere il tasto funzione A/Calibrare.

Verrà presentato un elenco degli strumenti disponibili nella memoria dell'MC5-IS. Se non si dispone di nessun dato dello strumento nella memoria dell'MC5-IS, è possibile scaricarlo da un software di calibrazione o creare gli strumenti nell'MC5-IS come descritto nel capitolo **Aggiungere nuovi strumenti** a pagina 119.

Viene contrassegnato l'ID della posizione/dispositivo di uno strumento già calibrato in questo modo  $(v)$ .

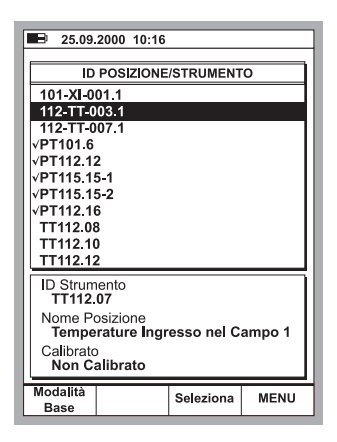

Quando si sposta il cursore (il testo evidenziato), i dati addizionali presentati nella parte bassa della schermata vengono modificati indicando i dati dello strumento attuale.

Selezionare uno degli strumenti disponibili premendo il tasto  $\bigcirc$ .  $\bigcirc$  o C/ Selezione.

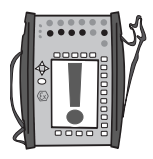

#### Nota.

Se sono presenti molti dati dello strumento nella memoria dell'MC5-IS, per visualizzare l'elenco potrebbero essere necessari alcuni secondi.

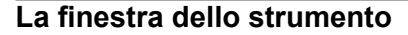

La finestra dello strumento offre una panoramica sullo strumento selezionato.

È possibile visualizzare i dati dettagliati dello strumento premendo il tasto funzione D/MENU e 1/Visualizza Dettagli Strumento.

Per modificare i dati dello strumento. premere il tasto funzione B/Modifica. Ulteriori informazioni sulla modifica dei dati dello strumento si trovano nel capitolo **Modifica dati strumento** a pagina 120.

Per calibrare lo strumento selezionato, basta premere C/Calibra. Le procedure generali di calibrazione vengono trattate nel capitolo Una procedura di  $\frac{1}{25}$  25.09.2000 10:20 **STRUMENTO** 112 TT 003.1 Temperatura ingresso nel Campo 1 Funz, di Trasfer. Lineare Punti Cal.  $5^{\wedge}$ <u>. . . . . . . . . .</u>  $- - - -$ **INGRESSO**  $0.00...100.00 °C$ Metodo Simulato Tipo Sensore Pt100 a385 **USCITA** 4.0000 ... 20.0000 mA Metodo Misura  $\leftarrow$  Indietro Modifica Calibra **MENU** 

 $\Box$ 

calibrazione usando MC5-IS a pagina 106. Alcuni esempi di calibrazione sono disponibili a partire dal capitolo Esempi di calibrazione di uno strumento Esempi di calibrazione di uno strumento a pagina 109.

Se esiste una Guida all'avviamento, questa viene mostrata prima che si aprano le finestre della Calibrazione. Per chiudere la finestra che visualizza il testo della nota, premere  $D/OK$ .

## **Una procedura di calibrazione usando l'MC5-IS**

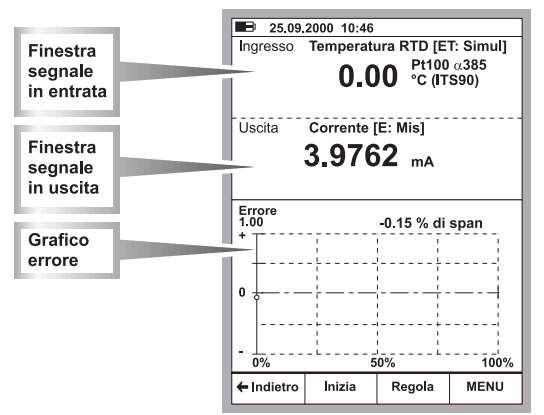

La finestra di Calibrazione:

Una procedura di calibrazione tipica usando l'MC5-IS come segue:

*Assumiamo che abbiate già selezionato lo strumento da calibrare e che*  stiate visualizzando/modificando le pagine dei dati dello strumento sele*zionato. Consultare Calibrazione di uno strumento a pagina 104 per informazioni su come inserire la Modalità di Calibrazione e selezionare gli strumenti da calibrare.*

- 1. Realizzare i collegamenti necessari e provarli alterando il segnale di ingresso nell'utilità di regolazione dello strumento (se non sono state realizzate le connessioni ed il test in modalità di base).
- 2. Avviare la calibrazione premendo B/**Inizio** Il modo in cui l'MC5-IS passa attraverso tutti i punti di calibrazione dipende dalle impostazioni del Metodo di Calibrazione:

Nella **Calibrazione Automatica** l'MC5-IS genera o simula il segnale di ingresso. Consultare i capitoli

- **MC5-IS supporta regolazioni dello strumento a pagina 118. Visualizzazione dei risultati della calibrazione on page 124.**
- 3. a pagina 108 e

 **Se il segnale di ingresso non si stabilisce mai (il simbolo è visibile continuamente), ma si desidera che l'MC5-IS salvi comunque i risultati, premere il tasto funzione B/Forza Accetta.** 

4. a pagina 108.

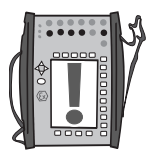

#### Nota.

È possibile mettere in pausa una calibrazione avviata in qualsiasi momento premendo il tasto funzione A/Stop. Quindi vengono fornite le seguenti scelte (si spiegano da sole):

A/Continua B/Fine C/Salta Punto.

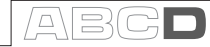

5. Quando la calibrazione avviata è pronta, è possibile sia Rifiutare i risultati (A/Rifiuta Calibrazione) oppure Continuare, premendo il tasto funzione  $\bigcap_{i=1}^{\infty}$ 

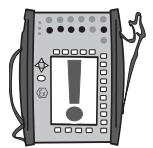

## Note.

Se l'errore massimo dei risultati di calibrazione supera l'errore limite Regola se >, viene visualizzata una finestra con un messaggio:

#### "Lo strumento calibrato deve essere regolato."

6. Inserire i dati ambientali e salvare i risultati usando una delle opzioni fornite nei tasti funzione da B a D.

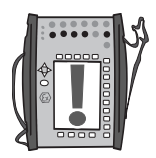

#### Nota.

Alcuni dei dati della temperatura possono essere preinseriti con l'MC5-IS, i dati sono disponibili per l'MC5-IS (moduli di pressione, modulo E, modulo ET).

7. Continuare avviando un'altra calibrazione o terminare la procedura di calibrazione. Nell'ultimo caso verrà visualizzato il testo **Guida Finale** prima di vedere nuovamente i dati dello strumento.

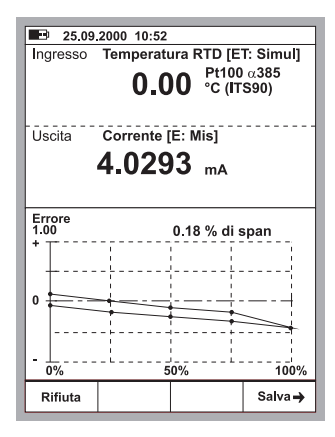

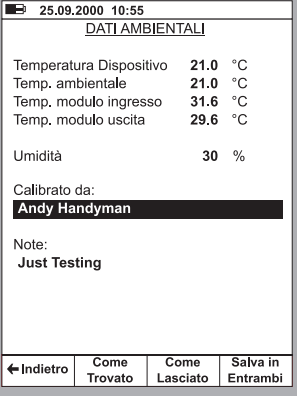

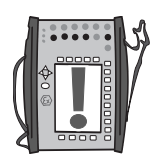

#### Nota.

Se si stanno calibrando strumenti usando il metodo off-line, tenere presente quanto segue: Se si caricano i risultati dall'MC5-IS al software di calibrazione, questi saranno inseriti in modo predefinito nella memoria dell'MC5-IS. Per liberare memoria nell'MC5-IS cancellando i risultati, consultare **Cancellazione di strumenti** a pagina 123.

#### **Vedere anche:**

**MC5-IS supporta regolazioni dello strumento** a pagina 118. **Visualizzazione dei risultati della calibrazione** on page 124.

### **Informazioni sulla calibrazione automatica**

la **calibrazione automatica è possibile quando** l'MC5-IS è in grado di generare o simula il segnale di ingresso.

La calibrazione automatica viene selezionata nel campo **Metodo di Calibrazione** delle pagine Dati Strumento. Ulteriori informazioni sulla modifica dei dati dello strumento si trovano nel capitolo Modifica dati strumento a pagina 120.

Nella **Calibrazione Automatica** l'MC5-IS genera o simula il segnale di ingresso. Quando il segnale di ingresso si trova entro i limiti **Massima Deviazione Permessa al Setpoint**, l'MC5-IS attende il segnale in uscita per stabilizzarsi (impostazioni **Ritardo sul Setpoint**). Quindi il punto di calibrazione viene accettato automaticamente e l'MC5-IS continua con il successivo punto di calibrazione.

Se il segnale di ingresso non si stabilisce mai (il simbolo  $\mathbf{A}\mathbf{w}$  è visibile continuamente), ma si desidera che l'MC5-IS salvi comunque i risultati, premere il tasto funzione B/Forza Accetta.

### **Informazioni sulla calibrazione manuale**

Nella calibrazione manuale si devono impostare manualmente i segnali di ingresso ad un livello necessario per il punto di calibrazione successivo. La calibrazione manuale è possibile in quasi tutte le situazioni. Anche per le calibrazioni che possono essere effettuate automaticamente.

Se viene misurato il segnale di ingresso, la finestra del segnale di ingresso visualizza un testo **"Valore Ingresso desiderato** X.xxxx" per aiutare a ricordare qual è il prossimo valore target.

Se viene generato/simulato il segnale di ingresso, l'MC5-IS modifica automaticamente il segnale di ingresso al successivo valore target, ma non continua fino a quando non si accetta manualmente il punto.

Usare il tasto funzione B/Accetta Letture per salvare i dati relativi al punto e continuare fino al punto successivo fino a quando non vengono accettati tutti i punti.

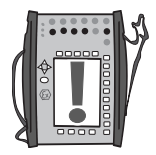

#### Nota.

Se i punti di calibrazione vengono definiti per il segnale di uscita, impostare il segnale di ingresso in modo che un livello che lo strumento può calibrare crei il segnale di uscita richiesto.

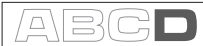

#### **Funzione di acquisizione automatica**

La funzione acquisizione automatica rende possibile realizzare una calibrazione manuale che è semi-automatica quando viene misurato il segnale di ingresso. Per poter utilizzare la funzione di acquisizione automatica, i dati dello strumento devono essere impostati come segue:

- Il campo Metodo di Ingresso è impostato su "Misurato"**,**
- Il campo Metodo di Calibrazione è impostato su "Automatico" e
- Il campo Massima Deviazione Permessa al Setpoint è impostato su valori maggiori di zero.

Quindi l'MC5-IS nieva il segnale di ingresso e dopo quando tale segnale è entro il limite della Massima Deviazione Permessa al Setpoint per un periodo di tempo definito nel Ritardo sul Setpoint, i valori di ingresso e di uscita vengono salvati automaticamente.

Attivare la funzione acquisizione automatica dal menu disponibile quando sono visualizzate la finestre di calibrazione. Una volta attivata e quando il punto di calibrazione sta per essere acquisito (l'MC5-IS attende il tempo di Ritardo sul Setpoint per procedere mentre vengono stabilite le misure ed entro li limite della Massima Deviazione Permessa al Setpoint), viene mostrata una clessidra nell'angolo inferiore destro della finestra di misura dell'ingresso.

Quando la acquisizione automatica "preleva" i valori dei segnali di ingresso e uscita, l'MC5-IS emette un segnale acustico e viene visualizzato il successivo valore target per l'ingresso.

## **Esempi di calibrazione di uno strumento**

Questo Manuale per l'utente dispone solo di alcuni esempi su come calibrare uno strumento. Molte procedure di calibrazione che non sono presentate qui sono molto simili a quelle presentate nei seguenti capitoli o possono essere "combinate", p. es. la calibrazione di un **Indicatore di pressione/Registratore** viene realizzata parzialmente come calibrazione di un trasmettitore di **Pressione** e **Indicatore/Registratore** di temperatura.

Usare le informazioni presentate nella Parte B del presente manuale quando si collegano/calibrano gli strumenti che non dispongono di una procedura di calibrazione separata presentati in questa parte.

La calibrazione dei seguenti strumenti è presentata nel manuale:

 **Trasmettitori di pressione** a pagina 110,  **Sensori di temperatura** a pagina 112,  **Indicatori e Registratori di temperatura** a pagina 114 e  **Interruttori limite elettrico** a pagina 116

## **Trasmettitori di pressione**

Questa procedura è adatta a tutti gli strumenti che dispongono di un ingresso per la pressione e di un tipo di segnale elettrico in uscita. Entrambi i segnali di ingresso e uscita, possono essere misurati con l'MC5-IS.

#### **Moduli necessari**

- Un **modulo di pressione** interno o esterno.
- Il **modulo E** per la misura del segnale elettrico in uscita.

#### **Preparazioni**

- 1. Collegare il segnale di ingresso dello strumento al modulo di pressione preselezionato (INT, EXT-IS).
- 2. Collegare la sorgente di pressione all'ingresso dello strumento ed al modulo di pressione preselezionato (INT, EXT-IS).
- 3. Collegare il segnale di uscita dello strumento alla porta di ingresso elettrica scelga nell'MC5-IS.
- 4. Provare i collegamenti in Modalità Base, se necessario. Per configurare rapidamente le finestre della Modalità Base, andare alla Modalità Calibrazione, selezionare lo strumento da calibrare ed il tasto funzione C/Calibra ma tornare immediatamente alla Modalità Base.

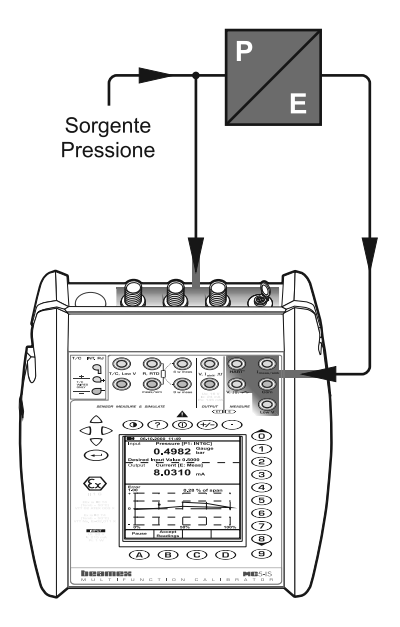

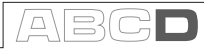

#### **Calibrazione**

- 1. Passare alla Modalità Calibrazione e selezionare lo strumento da calibrare.
- 2. Avviare la calibrazione come descritto nel capitolo **Una procedura di calibrazione usando l'MC5-IS** a pagina 106.
- 3. Impostare manualmente la pressione usando, p. es. una pompa a pressione.
- 4. Accettare i punti usando il tasto funzione D/ Accetta Letture.
- 5. Salvare o rifiutare i risultati come descritto nel capitolo **Una procedura di calibrazione usando l'MC5-IS** a pagina 106.
- 6. Realizzare un'altra calibrazione oppure tornare alla finestra dello Strumento

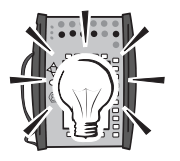

#### Suggerimento!

Queste istruzioni possono essere adattate anche a **trasmettitori** e **convertitori di pressione pneumatici**. Invece di collegare il segnale di uscita ad un terminale nel modulo E, collegare il segnale di uscita della pressione ad un modulo di pressione adeguato.

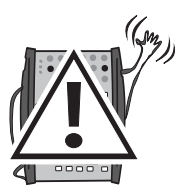

#### **Attenzione!**

**L'uso con strumenti a pressione potrebbe essere pericoloso. Gli strumenti e le fonti di pressione devono essere usati esclusivamente da**  personale qualificato.

**Successivo...**

**L'MC5-IS' supporta regolazioni dello strumento** a pagina 118

#### **Sensori di temperatura**

Questo procedimento si adatta a sensori di temperatura indipendentemente che siano RTD o termocoppie. Il segnale di uscita del sensore viene misurato con l'MC5-IS oppure viene digitato nell'MC5-IS. Anche la temperatura di riferimento viene misurata con l'MC5-IS oppure digitata nell'MC5-IS.

Se si misura la temperatura di riferimento usando l'MC5-IS, ricordare le seguenti condizioni:

- Se il sensore da calibrare è una termocoppia, il termometro di riferimento deve essere un sensore RTD.
- Se il sensore da calibrare è un RTD, il termometro di riferimento deve essere una termocoppia.

#### **Moduli necessari**

• Il modulo **ET** per la misura del segnale in uscita del sensore e possibilmente anche per misurare la temperatura di riferimento.

#### **Preparazioni**

- 1. Situare il sensore dello strumento (ed il sensore del termometro di riferimento) nel blocco bagno/secco di calibrazione. Collegarlo/i ai terminali adeguati dell'MC5-IS (RTD o T/C). Se il sensore è una termocoppia, selezionare uno dei metodi di collegamento di riferimento disponibili:
	- Il modulo del Giunto di riferimento interno è in uso.
	- Il giunto di riferimento è fissato su  $0^{\circ}$ C.
	- Viene inserita la temperatura del giunto di riferimento.
	- La temperatura del giunto di riferimento viene misurata esternamente usando un sensore RTD connesso ai terminali.

 Consultare la Parte C per informazioni addizionali sui metodi del giunto di riferimento.

2. Provare i collegamenti in Modalità Base, se necessario Per configurare rapidamente le finestre della Modalità Base, andare alla Modalità Calibrazione, selezionare lo strumento da calibrare ed il tasto funzione C/Calibra ma tornare immediatamente alla Modalità Base.

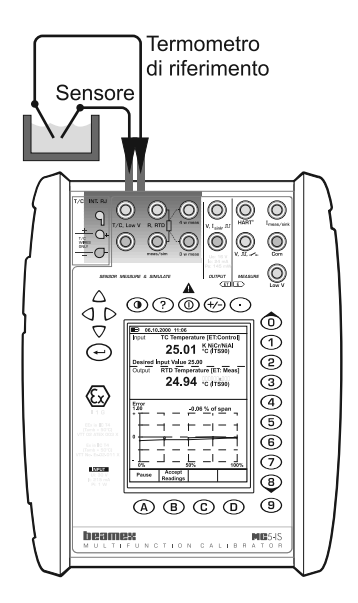

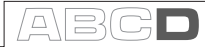

#### **Calibrazione**

- 1. Passare alla Modalità di Calibrazione, selezionare lo strumento da calibrare ed avviare la calibrazione come indicato nel capitolo **Una procedura di calibrazione usando l'MC5-IS** a pagina 106.
- 2. Avviare la calibrazione come descritto nel capitolo **Una procedura di calibrazione usando l'MC5-IS** a pagina 106.
- 3. Impostare la temperatura del blocco in bagno/a secco sul punto di calibrazione richiesto. Attendere fino a quando la temperatura non si stabilizza.
- 4. Se la lettura di uno dei sensori della temperatura viene inserita manualmente, inserire il/i valore/i e premere il tasto funzione B/ Accetta Lettura. Se vengono misurati entrambi i sensori di temperatura, premere il tasto funzione B/**Accetta Letture** quando la temperatura si è stabilizzata.
- 5. Salvare o rifiutare i risultati come descritto nel capitolo **Una procedura di calibrazione usando l'MC5-IS** a pagina 106.
- 6. Realizzare un'altra calibrazione oppure tornare alla finestra dello Strumento.

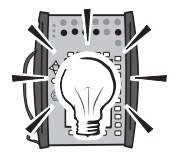

#### Suggerimento!

Con piccole modifiche, questa procedura può essere adequata a tutti gli strumenti di temperatura a sensore fisso. In questo caso, usare un sensore di riferimento che può essere collegato all'MC5-IS per misurare il segnale di ingresso e misurare o inserire il segnale di uscita dello strumento.

Usare uno dei seguenti esempi per il segnale di uscita:

- **Trasmettitore di temperatura con sensore.** Vedere l'esempio pio **Trasmettitori di pressione** a pagina 110.
- **Indicatori/Registratori di temperatura con sensore.** Vedere l'esempio **Indicatori e Registratori di temperatura** a pagina 114.
- **Interruttori di temperatura (termostati) con sensore.** Vedere l'esempio **Interruttori limite elettrico** a pagina 116.

**Successivo...** 

**L'MC5-IS' supporta regolazioni dello strumento** a pagina 118

### **Indicatori e Registratori di temperatura**

Questo procedimento si adatta a Indicatori/Registratori di temperatura indipendentemente che siano RTD o termocoppie. Il segnale di ingresso degli strumenti viene simulato usando l'MC5-IS e la lettura dell'uscita viene inserita nell'MC5-IS.

#### **Moduli necessari**

• Il modulo **ET** per la simulazione del sensore di temperatura. L'unità di base si occupa del segnale di uscita inserito.

#### **Preparazioni**

- 1. Collegare i terminali adeguati nell'MC5-IS ai connettori di ingresso dell'indicatore/ registratore.
- 2. Se il sensore da simulare è una termocoppia, selezionare uno dei seguenti metodi di collegamento di riferimento:
	- Il modulo del Giunto di riferimento interno è in uso.
	- Il giunto di riferimento è fissato su  $0^{\circ}$ C.
	- Viene inserita la temperatura del giunto di riferimento.
	- La temperatura del giunto di riferimento viene misurata esternamente usando un sensore RTD connesso ai terminali.

 Consultare la Parte C per informazioni addizionali sui metodi del giunto di riferimento.

3. Se il sensore da simulare è un RTD, il sistema di cablaggio usato dipende dallo strumento da calibrare. Ricordare di usare esclusivamente i due terminali RTD a sinistra nell'MC5-IS.

4. Provare i collegamenti in Modalità Base, se necessario Per configurare rapidamente le finestre della Modalità Base, andare alla Modalità Calibrazione, selezionare lo strumento da calibrare ed il tasto funzione C/Calibra ma tornare immediatamente alla Modalità Base.

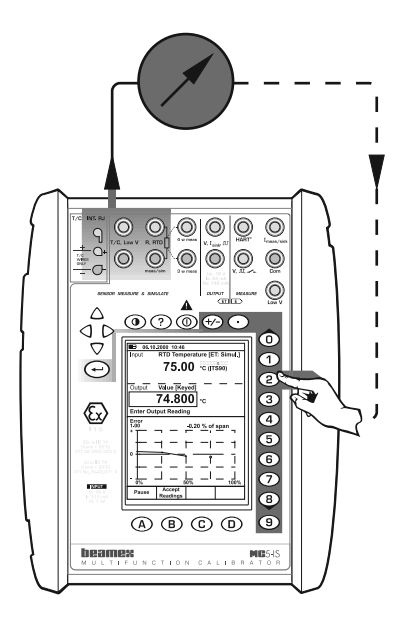

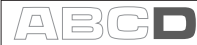

#### **Calibrazione**

- 1. Passare alla Modalità di Calibrazione, selezionare lo strmento da calibrare ed avviare la calibrazione come indicato nel capitolo **Una procedura di calibrazione usando l'MC5-IS** a pagina 106.
- 2. L'MC5-IS simula il segnale di uscita del sensore della temperatura per ogni punto di calibrazione. La finestra del centro mostra il valore predefinito per la lettura. Ci sono due possibilità su come continuare:
	- Regolare il segnale simulato fino a quando la lettura dell'indicatore/registratore non è esattamente uguale al valore predefinito visualizzato nell'MC5-IS. Questo metodo è utile quando si realizza la calibrazione di indicatori/registratori analogici e il segnale di ingresso supporta la regolazione accurata.
- Selezionare il campo che visualizza il valore predefinito ed inserire la lettura attuale. Questo metodo è utile quando si realizza la calibrazione di indicatori con display digitale o quando il segnale di ingresso non può essere regolato in modo accurato.
- 3. Accettare i punti usando il tasto funzione D/ Accetta Letture.
- 4. Salvare o rifiutare i risultati come descritto nel capitolo **Una procedura di calibrazione usando l'MC5-IS** a pagina 106.
- 5. Realizzare un'altra calibrazione oppure tornare alla finestra dello Strumento.

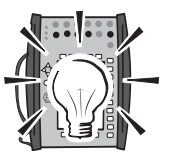

#### Suggerimento!

Questa procedura può essere usata come riferimento quando si realizza la calibrazione di qualsiasi tipo di indicatore/registratore. Adeguare le connessioni/impostazioni del segnale di ingresso in base sl segnale di ingresso degli strumenti.

Quando si realizza la calibrazione di uno strumento di temperatura con un sensore amovibile (il segnale di ingresso è simulato con l'MC5-IS), usare questo esempio come fonte per l'inserimento della parte del segnale.

**Successivo...** 

**L'MC5-IS' supporta regolazioni dello strumento** a pagina 118.

### **Interruttori limite elettrico**

Questa procedura è adeguata ad interruttori di limite con un ingresso elettrico. Il segnale dell'ingresso viene generato con l'MC5-IS.

#### **Moduli necessari**

- Il modulo **ET** per la generazione del segnale elettrico richiesto (tensione o corrente).
- Il modulo **E** per il rilevamento dello stato dell'interruttore.

#### **Preparazioni**

- 1. Collegare i terminali del modulo ET contrassegnati con "USCITA" all'ingresso dell'interruttore. collegare al loop una sorgente di alimentazione. L'MC5-IS controlla la corrente fornita dalla fonte di sorgente.
- 2. Collegare il contatto dell'interruttore ai terminali dell'interruttore del modulo E.
- 3. Provare i collegamenti in Modalità Base, se necessario Per configurare rapidamente le finestre della Modalità Base, andare alla Modalità Calibrazione, selezionare lo strumento da calibrare ed il tasto funzione C/Calibra ma tornare immediatamente alla Modalità Base.

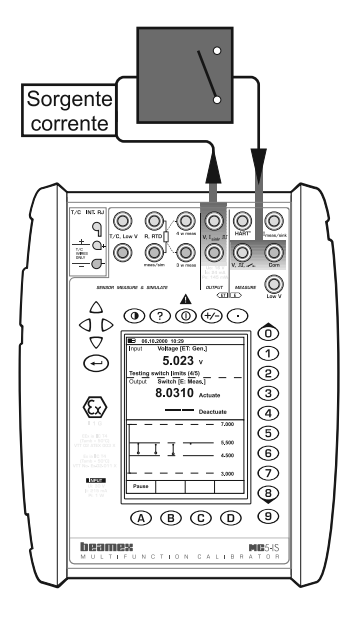

#### **Calibrazione**

- 1. Passare alla Modalità Calibrazione e selezionare lo strumento da calibrare.
- 2. Avviare la calibrazione come descritto nel capitolo **Una procedura di calibrazione usando l'MC5-IS** a pagina 106. L'MC5-IS realizza la **Prescansione** se abilitata. Durante la prescansione, l'MC5-IS cerca i valori approssimativi del punto di azionamento e disazionamento. Questo accelera il test finale senza influire sulla precisione. Il test di prescansione viene effettuato solo una volta in una calibrazione.
	- In modo predefinito, la **Prescansione** è impostata su **on**. Se non si desidera che l'MC5-IS realizzi una prescansione, disattivarla (comandi D/MENU e 2/Prescan). Quando la **Prescansione** è impostata su **off**, l'MC5-IS usa l'intero intervallo di scansione anche durante il test attuale.
- 3. Il test attuale viene eseguito automaticamente: L'MC5-IS aumenta lentamente il segnale di ingresso fino a quando l'interruttore non si aziona e continua a far diminuire il segnale di ingresso fino a quando l'interruttore non si disattiva. Lo schermo dell'MC5-IS mostra i dati ottenuti come anticipazioni del test.

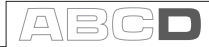

- Se per qualche ragione la calibrazione non può essere effettuata automaticamente (perché il segnale di ingresso viene misurato, non generato/simulato), si potrà modificare il segnale di ingresso manualmente. Quanto più lentamente si aumenta il segnale di ingresso, più accurato sarà il punto di azionamento osservato. Prestare pari attenzione quando si diminuisce il segnale di ingresso per ottenere il punto di disattivazione.
- 4. Salvare o rifiutare i risultati come descritto nel capitolo **Una procedura di calibrazione usando l'MC5-IS** a pagina 106.
- 5. Realizzare un'altra calibrazione oppure tornare alla finestra dello Strumento.

Note.

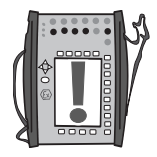

Selezionando il metodo di calibrazione **Manuale** quando il segnale di ingresso viene generato/simulato con l'MC5-IS significa che ogni coppia dei punti di azionamento/disazionamento deve essere accettata manualmente.

Se la prescansione si arresta e viene visualizzato un messaggio di errore, provare ad ingrandire il campo di scansione. È anche raccomandabile disporre di un campo di scansione simmetrico in relazione ai punti di azionamento/disazionamento.

Suggerimento!

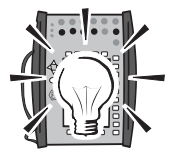

Questa procedura è adeguata anche ad altri tipi di interruttori. Come calibrare altri tipi di interruttori può essere adattato combinando le informazioni di questo esempio con le informazioni sul segnale di ingresso da uno dei seguenti esempi:

- **Interruttori di pressione.** Vedere l'esempio **Interruttori limite elettrico**  a pagina 116.
- Interrutori di temperatura con un sensore fisso. Vedere l'esempio **Sensori di temperature a pagina** 112.
- **Interrutori di temperatura con un sensore estraibile.** Vedere l'esempio **Indicatori e Registratori di temperatura** a pagina 114.

**Successivo...** 

**L'MC5-IS' supporta regolazioni dello strumento** a pagina 118

## **L'MC5-IS supporta regolazioni dello strumento**

L'MC5-IS include un'utilità speciale per la regolazione di strumenti.

Questo strumento si usa quando l'MC5- IS genera/simula il segnale di ingresso o controlla un dispositivo esterno che genera/simula il segnale di ingresso (calibrazione automatica). Usare lo schermo della calibrazione standard per regolare strumenti che vengono calibrati manualmente.

Quando si visualizzano le tre finestre di calibrazione, aprire l'utilità di regolazione premendo il tasto funzione C/Regola.

Premere i tasti funzione B, C e D per modificare rapidamente il valore del segnale di ingresso.

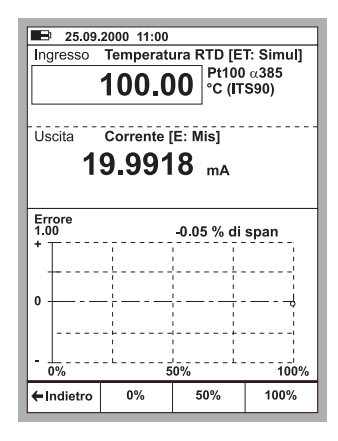

Inoltre, il campo del segnale di ingresso può essere modificato durante la regolazione dello strumento. Ciò rende possibile inserire valori di generazione/ simulazione diversi da quelli disponibili mediante i tasti funzione.

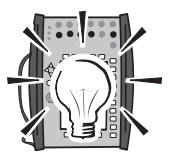

Suggerimento.

Per aiutare nella regolazione di strumenti HART, consultare l'Appendice 1.

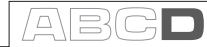

## **Mantenere il database degli strumenti dell'MC5-IS**

Questo capitolo e i suoi sotto capitoli descrivono come creare strumenti, modificare dati di strumenti e cancellare strumenti.

Non viene presentato qui come aggiungere strumenti al database dell'MC5- IS mediante il download di strumenti da un software con database per la calibrazione esterna. Quando si usa un software di questo tipo, consultare il Manuale di istruzioni del software.

La memoria dell'MC5-IS è dinamica. Non esiste una quantità fissa di strumenti e di dati di calibrazione che possono essere memorizzati nella memoria dell'MC5-IS. Tutto dipende da quante calibrazioni si ripetono e da come vengono memorizzati i dati nella memoria.

Normalmente è possibile memorizzare con sicurezza alcune centinaia di dati sugli strumenti e sulla loro calibrazione senza che vengano visualizzati messaggi di mancanza di spazio nella memoria.

Se si desidera eliminare dati sugli strumenti o calibrazioni dalla memoria dell'MC5-IS, consultare i capitoli **Cancellazione di strumenti** a pagina 124 e **Eliminazione dei risultati della calibrazione** a pagina 131.

## **Aggiungere nuovi strumenti**

Se si passa alla Modalità di Calibrazione, ma non ci sono strumenti nel database dell'MC5-IS, l'elenco di ID della posizione è vuoto, fatta eccezione per la possibilità di creare un nuovo strumento. Selezionare il tasto  $\bigcirc$  o  $\circledcirc$  per creare un nuovo strumento.

Se l'elenco dell'ID della posizione non è vuoto, è possibile aggiungere nuovi strumenti selezionando D/MENU e 1/Crea Nuovo Strumento.

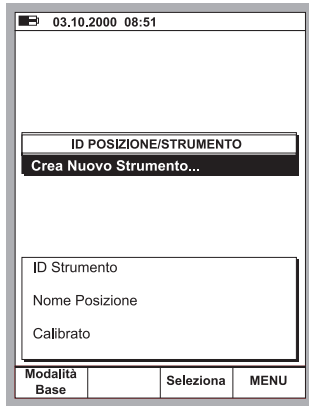

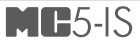

Comunque si avvii la creazione dello strumento, prima di tutto si devono selezionare le quantità di ingresso e uscita. Queste selezioni non possono essere modificate in un altro modo.

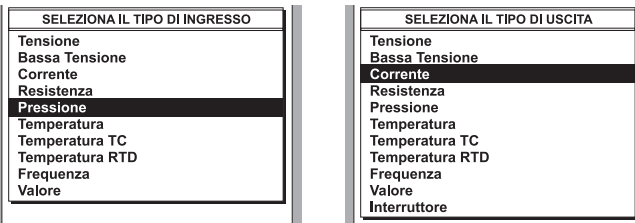

Dopo aver selezionato le Quantità, è necessario compilare cinque pagine sui dati dello strumento. Tali pagine sono presentate nel capitolo Modifica **Dati Strumento**.

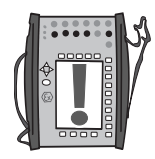

#### Nota.

È anche possibile creare un nuovo strumento basato su uno strumento già esistente nella memoria dell'MC5-IS. Realizzare questo con l'opzione **Copia Strumento** disponibile nel menu.

## **Modifica dati strumento**

Le pagine dei dati dello strumento possono essere modificate in qualsiasi momento.

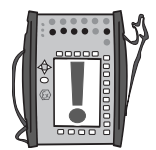

#### Nota.

Solo i sequenti campi possono essere modificati se i dati dello strumento vengono scaricati da un software di calibrazione (valido per il software di calibrazione di Beamex QD3 e QM6):

#### Span Ingresso e Span Uscita.

#### **Pagina dei dati generali**

A parte i quattro campi di testo nella parte superiore di questa pagina, sono necessari solo l'ID della posizione e l'ID del dispositivo.

Modificare la formula per il calcolo dell'errore ed i limiti di errore in base alle proprie necessità. Il valore zero in qualsiasi campo limite di errore significa che tale limite non è confrontato con l'errore massimo calcolato.

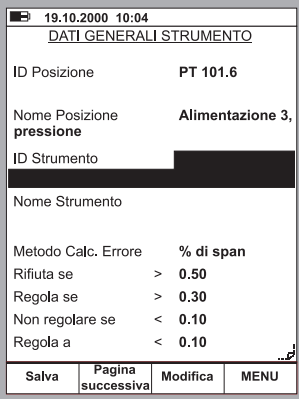

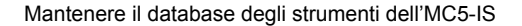

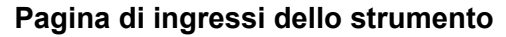

La quantità di ingressi definisce i campi necessari/visibili. I campi comuni per tutte le quantità sono:

#### Metodo di ingresso, Unità e Campo

Anche tutte le altre quantità, eccetto il Valore, hanno il campo Porta di ingresso.

Alcuni campi addizionali appaiono quando la quantità inserita è Pressione, Temperatura RTD o Temperatura T/C, p. es. Tipo di pressione nell'immagine adiacente.

## **Pagina di uscite dello strumento**

La quantità di uscite include i campi comuni corrispondenti come la quantità degli ingressi.

Gli stessi campi addizionali sono disponibili per la quantità delle uscite, con le seguenti eccezioni/addizioni:

Se la quantità di uscita è **Pressione**, il tipo di pressione è sempre "**Rel".**

La quantità di uscita Frequenza include l'impostazione di un Livello di Triager.

Ricordare di verificare anche le impostazioni della Funzione di Trasferimento nella parte inferiore del display. L'impostazione predefinita è Lineare.

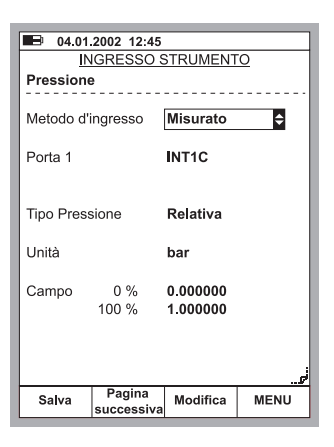

 $\Box$ 

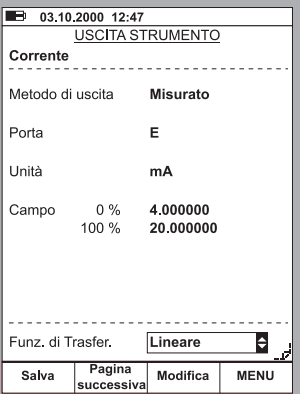

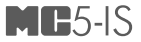

Gli interruttori hanno gruppi di impostazioni del tutto diversi, come mostrato nella figura adiacente.

Gli errori dei punti di azionamento e disazionamento sono calcolati con i corrispondenti valori nominali.

Le Direzioni di Errore di Calcolo defi niscono le direzioni di errore da osservare quando si calcolano gli errori.

I valori del Campo di Scansione definiscono il campo in cui l'MC5-IS cerca il punto di attivazione e disattivazione approssimativo all'inizio della scansione automatica di un interruttore. I limiti del campo dovrebbero essere simmetrici in relazione ai punti di attivazione/ disattivazione.

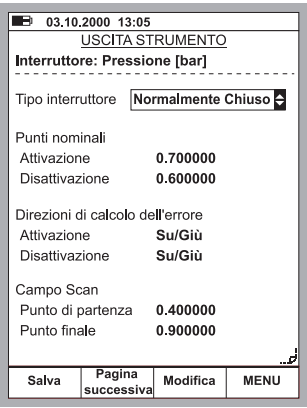

#### **Pagina delle impostazioni di calibrazione**

Le impostazioni del Ritardo sul Setpoint sono di uso solo quando il Metodo di Calibrazione è impostato su **Automatico**. Ciò definisce quanto attende l'MC5-IS prima di salvare i valori di ingresso ed uscita dopo aver modificato i valori di ingresso al successivo punto di calibrazione.

Il Punto di deviazione massima permessa nella calibrazione è un limite che definisce la distanza dal valore del segnale di ingresso del punto salvato dal punto di calibrazione teorico. Questa impostazione viene usata sia nella calibrazione manuale che in quella automatica.

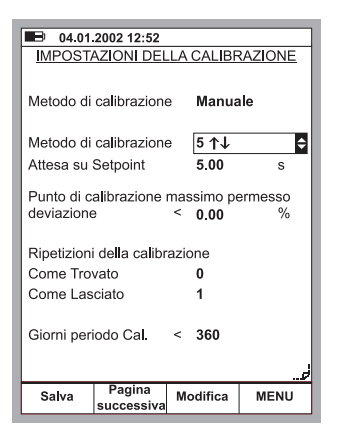

Nuovamente, le impostazioni di un interruttore sono leggermente diverse:

Un campo addizionale **Numero di Ripetizioni** è visibile ma non sono presenti i campi Punti di Calibrazione o Punto di deviazione massima permessa nella calibrazione.

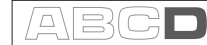

### **Pagina delle istruzioni di calibrazione**

Oltre ai dati attuali dello strumento, ci sono tre campi noti. **Guida introduttiva, Guida alla regolazione** e **Guida al completamento**. Questi possono essere usati per fornire ai tecnici della calibrazione istruzioni che possono essere utili durante la procedura di calibrazione. I testi guida possono essere scritti nell'MC5-IS oppure scaricati da un PC con un software di calibrazione. In questa pagina, vengono mostrate le prime tre linee dei testi, ma quando si visualizza durante la calibrazione, ogni testo può essere visualizzato completamente nella finestra

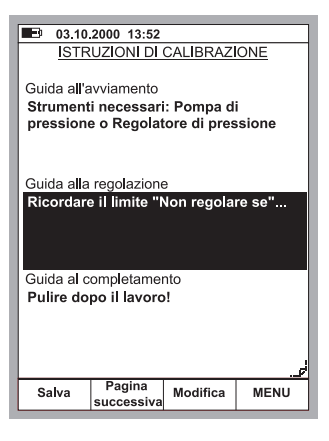

I campi necessari della Pagina di istru-

zioni non vengono utilizzati, ma se includono testi questi verranno mostrati al momento appropriato della calibrazione.

## **Cancellazione di strumenti**

Se si desidera liberare memoria o se non sono più necessari i dati di certi strumenti, è possibile rimuoverli dalla memoria dell'MC5-IS come segue:

Per rimuovere tutti gli strumenti (e i relativi dati di calibrazione), aprire l'elenco della posizione e premere D/Menu, 6/Cancellare tutti gli strumenti (vedi immagine sottostante a sinistra).

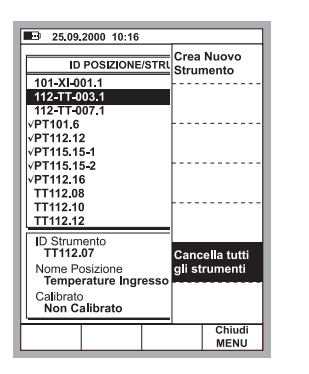

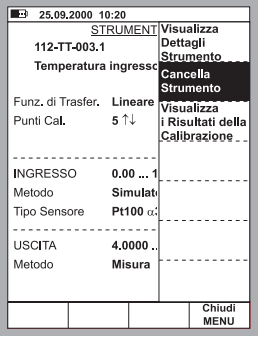

Per rimuovere un singolo strumento (e i relativi dati di calibrazione), selezionarlo dall'elenco degli ID di posizione. Quando si visualizza la finestra dello strumento, premere D/Menu e 2/Cancellare strumento (vedi immagine anteriore a destra).

## **Visualizzazione dei risultati della calibrazione**

È possibile aprire la finestra dei risultati della calibrazione in due modi:

Quando si visualizza la finestra dello strumento, premere D/Menu e 3/Visualizza Risultati Calibrazione (vedi immagine sottostante a sinistra).

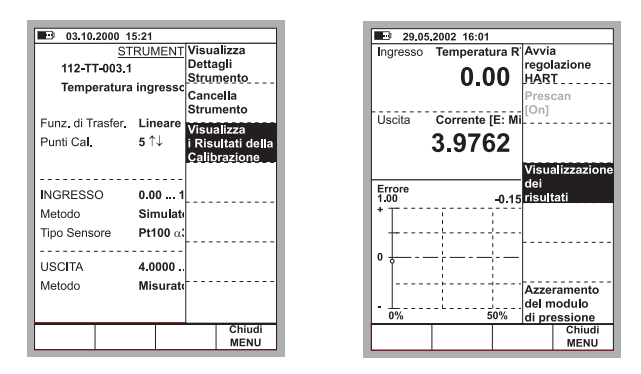

Quando si visualizzano le finestre della calibrazione e quest'ultima non è ancora cominciata, premere D/Menu e 4/Visualizza Risultati Calibra**zione** (vedi immagine anteriore a destra).

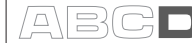

## **Finestre dei risultati della calibrazione**

I risultati sono visualizzati in formato tabella e come un grafico. Ci sono anche alcuni dati aggiuntivi che visualizzano le statistiche della calibrazione come informazioni ambientali che vengono inserite automaticamente durante la calibrazione o manualmente dopo la calibrazione. Se esistono delle note sulla calibrazione, queste possono essere visualizzate in una delle pagine dei risultati della calibrazione.

Usare la B/Pagina Successiva, per passare da una pagina dei risultati all'altra.

La tabella con i risultati numerici può includere più linee nella tabella rispetto a quelle che possono essere visualizzate. Usare i tasti cursore per scorrere attraverso tutte le linee.

## **Come scegliere la calibrazione attiva visualizzata**

Quando si visualizzano i risultati della calibrazione, premere D/MENU, 1/ Storia Calibrazioni. Viene presentato un elenco di calibrazioni salvate. Selezionare la calibrazione da visualizzare spostando il cursore (testo evidenziato) sulla calibrazione desiderata e premen $d$ o i tasti $\bigcirc$ o $\bigcirc$ .

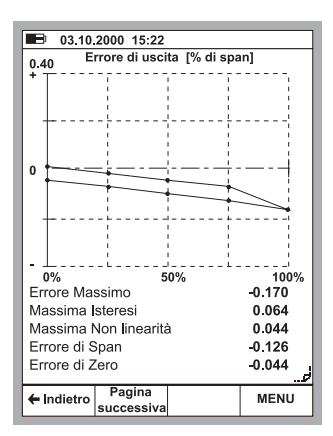

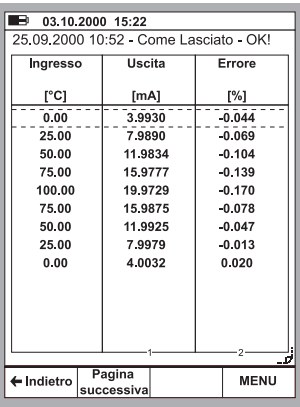

## **Eliminazione dei risultati della calibrazione**

Quando si visualizzano i risultati della calibrazione, premere D/MENU.

Per rimuovere la calibrazione attuale, premere 3/Rimuovi Risultati.

Per rimuovere i risultati della calibrazione (dallo strumento corrente), premere 4/Rimuovi tutti i Risultati.

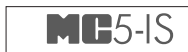

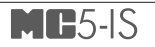

# **Appendici**

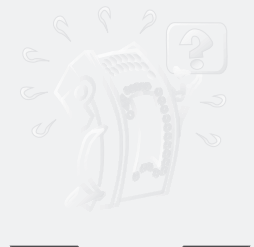

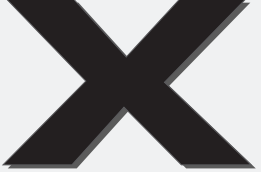

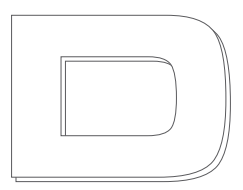

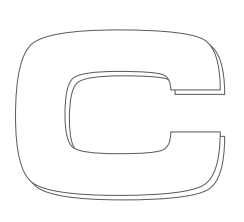

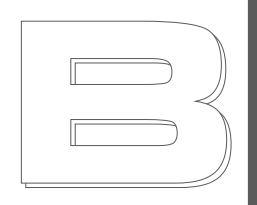

**Appendice 1: Manuale dell'utente per l'opzione HART dell'MC5-IS .......... 128 Appendice 2: Dati tecnici ..................................... 142 Appendice 3: Guida rapida per il Visualizzatore dati dell'MC5 ......... 148**

**Appendice 4: Informazioni sulla Sicurezza ........ 152**

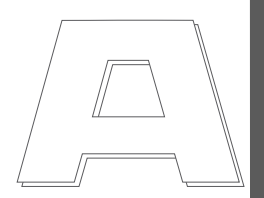

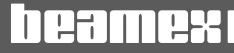

# **Appendice 1, Manuale dell'utente per l'opzione HART dell'MC5-IS**

## **Indice**

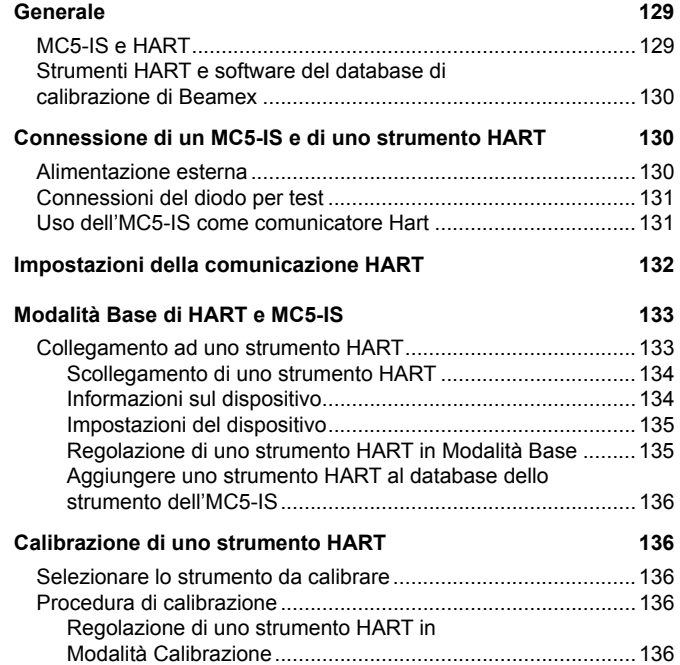

## **Generale**

Il protocollo di comunicazione digitale HART (Highway Addressable Remote Transducer) usa onde sinusoidali sovrapposte alla corrente standard 4 - 20 mA. Siccome il segnale HART è limitato ed il suo valore medio è zero, non influisce sulla precisione del segnale di corrente analogica.

HART è un protocollo di comunicazione master-slave, ciò significa che durante il funzionamento normale, ogni comunicazione slave (dispositivo di campo) viene iniziata da un dispositivo di comunicazione master. Due master (uno primario ed uno secondario), possono essere connessi ad ogni loop HART.

Il protocollo di comunicazione HART è uno standard aperto di proprietà di società facenti parte della HART Communication Foundation (HCF). Per informazioni aggiuntive mettersi in contatto con:

HART Communication Foundation, 9390 Research Boulevard, Suite I-350, Austin, Texas, 8759 USA. Internet: http://www.hartcomm.org

## **MC5-IS e HART**

La comunicazione HART del calibratore multifunzione MC5-IS è un'opzione firmware che può essere usata con un modulo E incluso nell'MC5-IS. Il modem HART richiesto per la comunicazione HART è situato nel modulo E ed i terminali di quest'ultimo sono usati per collegare l'MC5-IS con lo strumento Hart.

L'MC5-IS supporta la Revisione HART 5. Revisioni precedenti non sono supportate.

L'MC5-IS considera l'uscita analogica (AO) e l'uscita digitale (PV, variabile primaria) come strumenti separati. Per calibrare/regolare entrambi i segnali di uscita, sono necessari uno strumento di uscita analogico ed uno strumento di uscita digitale da creare nel database dello strumento dell'MC5-IS. Ciò può essere effettuato manualmente o automaticamente mediante la comunicazione con lo strumento HART da calibrare/regolare.

## **Strumenti HART e software del database di calibrazione di Beamex**

Il software del database di calibrazione QCAL® di Beamex supporta strumenti HART come segue:

**QM6 Quality Manager** a partire dalla versione 1.90.

 aggiungendo strumenti creati nell'MC5-IS al database del QM6, cominciando dalla versione 1.90a.

**QD3 Quality Documenter** cominciando dalla versione 2.10.

## **Connessione di un MC5-IS e di uno strumento HART**

La connessione di uno strumento HART all'MC5-IS dipende dalle connessioni di alimentazione e dalla presenza di un diodo per test collegato al trasmettitore. Le seguenti immagini descrivono le connessioni per ogni caso.

## **Alimentazione esterna**

L'MC5-IS misura la corrente di uscita del trasmettitore alimentato esternamente. Il terminale HART® è usato per la comunicazione digitale. Ricordare di assicurarsi che il loop includa anche un resistore con una resistenza tra 230 e 600 ohm o che l'impedenza del loop stesso sia almeno di 230 ohm.

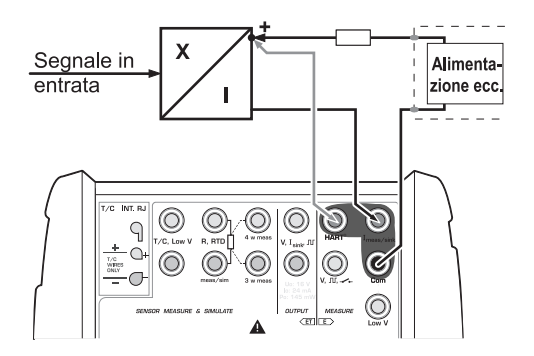

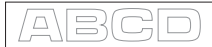

## **Connessioni del diodo per test**

L'MC5-IS supporta anche una comunicazione HART® durante una misura di corrente parallela ad un diodo per test in un circuito a 20 mA. Le connessioni esterne cambiano a seconda della connessione del diodo del trasmettitore.

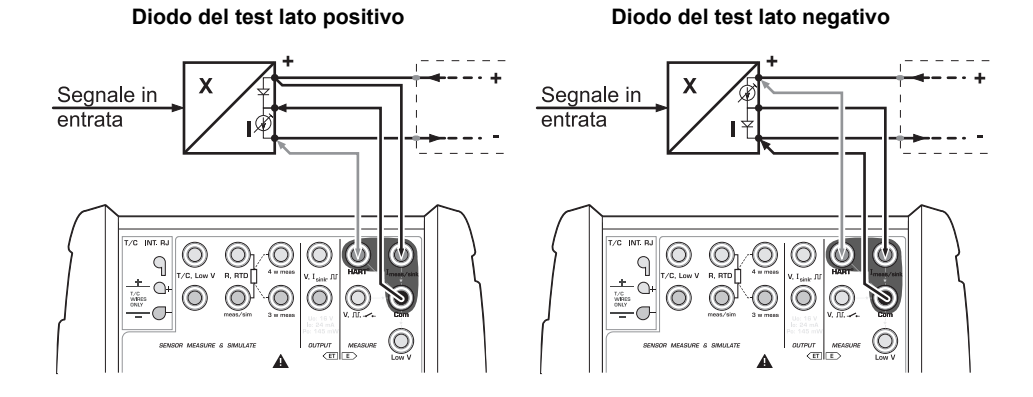

## **Uso dell'MC5-IS come comunicatore Hart**

Se si desidera usare l'MC5-IS come comunicatore Hart senza misurare/controllare la corrente di uscita dello strumento, collegare l'MC5 come mostrato nella figura a fianco.

Assicurarsi nuovamente che sia presente un resistore (o abbastanza resistenza) nel loop per abilitare la comunicazione Hart.

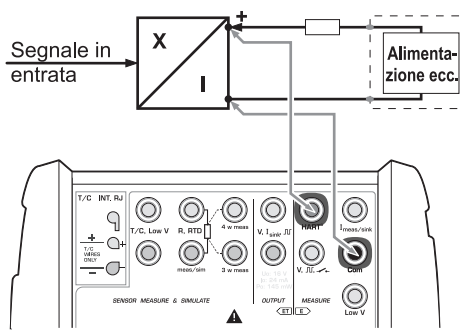

## **Impostazioni della comunicazione HART**

Prima di cercare di comunicare con strumenti HART, è consigliabile rivedere le impostazioni della comunicazione HART dell'MC5-IS.

Aprire la finestra delle impostazioni premendo

 $D/M$ enu

C/Altro e

3/Impostazioni Comunicazioni **HART** 

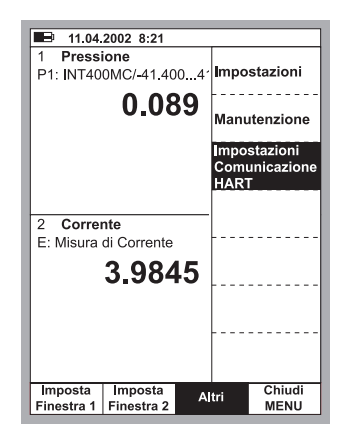

#### Indirizzo Master

La comunicazione HART supporta l'uso di due master, uno primario ed uno secondario. Selezionare un indirizzo di master unico per l'MC5-IS.

#### Preamboli usati

Possono essere un valore da 3 a 20. Più piccolo è il valore, più veloce è la comunicazione, ma strumenti che richiedono una quantità di preamboli più grande potrebbero non comunicare.

#### Numero di Ripetizioni

Può essere un valore da 1 a 10. Determina la quantità di ripetizioni quando si verificano errori di comunicazione.

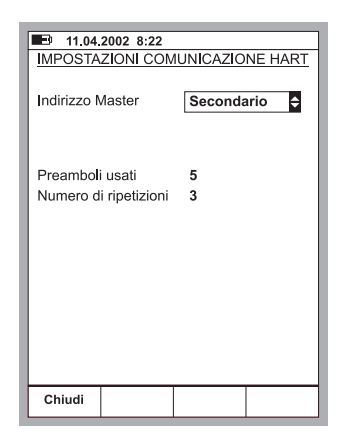

 $\Box$ 

## **Modalità Base di HART e MC5-IS**

## **Collegamento ad uno strumento HART**

Per comunicare con uno strumento HART, premere: D/Menu e B/**Impostazioni finestra 2**, se necessario 5/HART.

Nota.

L'opzione del menu HART è disabilitata se l'altra finestra riserva già il modulo E. Modificare le impostazioni dell'altra finestra per abilitare l'opzione del menu HART.

Fare riferimento al capitolo **Connessione di un MC5-IS e di uno strumento HART** a pagina 130 per informazioni su come connettere l'MC5-IS ed uno strumento HART.

L'MC5-IS cerca dispositivi HART collegati al loop di corrente ed apre una finestra simile a quella qui a destra.

Possono essere collegati allo stesso loop di corrente fino a 16 strumenti.

Scegliere lo strumento adeguato premendo 4/Seleziona (opzionalmente i tasti $\bigcirc$   $\circ$   $\circ$ ).

Nota.

La misura dell'uscita analogica (AO) di uno strumento HART non richiede nessuna azione speciale. Basta collegare l'uscita analogica ai terminali di misura della corrente dell'MC5-IS nel modulo E.

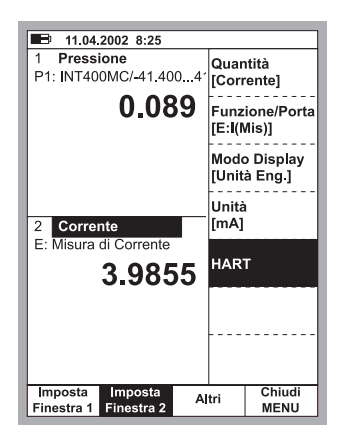

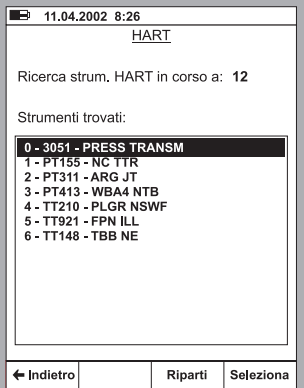

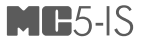

Il menu di impostazione della finestra standard viene sostituito da un menu HART. Questo menu viene aperto automaticamente dopo aver selezionato lo strumento HART.

Tutte le opzioni del menu HART sono descritte nei seguenti capitoli.

La quantità della misura della finestra in cui è stato selezionato lo strumento HART viene modificata automaticamente passando alla quantità dell'uscita digitale dello strumento HART (PV).

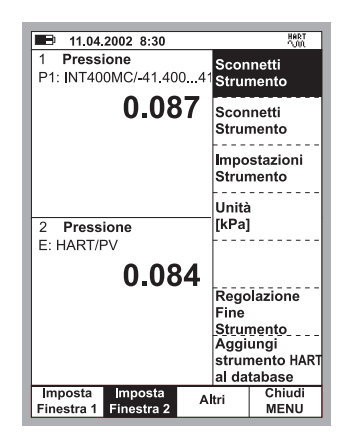

## **Scollegamento di uno strumento HART**

Lo strumento HART deve essere

scollegato quando è necessario modificare la quantità di una finestra assegnata per la misura HART.

Per scollegare uno strumento HART, selezionare D/Menu e B/Impostazioni finestra 2, se necessario 6/Sconnetti Strumento.

La comunicazione HART termina ed il menu HART viene sostituito dal menu di impostazione della finestra standard.

#### **Informazioni sul dispositivo**

La figura adiacente mostra i dati della finestra di informazioni del dispositivo.

I sequenti campi sono modificabili:

Tag,

Serial Number (Numero di serie). Descriptor (Descrittore) e Message (Messaggio).

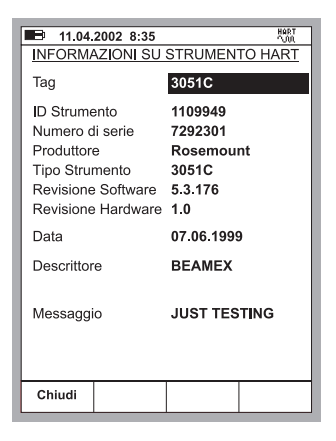

 $\Box$ 

## **Impostazioni del dispositivo**

La figura a fianco mostra i dati della finestra di informazioni del dispositivo.

I sequenti campi sono modificabili:

Tag, Indirizzo interrogazione, Campo inferiore, Campo superiore, Damping, Funz. di Trasferimento, Modo Burst e Sensore numero seriale.

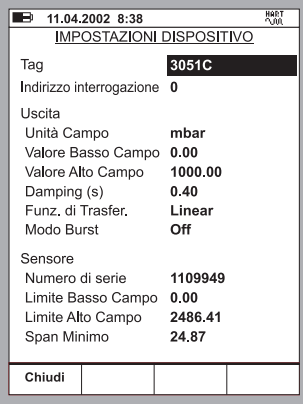

### **Regolazione di uno strumento HART in Modalità Base**

Notare che la modalità di calibrazione dell'MC5 include anche la possibilità di regolare strumenti HART. La regolazione di uno strumento HART in modalità base è necessaria solo quando non si desidera **calibrare e** regolare lo strumento HART.

Per avviare la regolazione di uno strumento HART, premere:

#### D/Menu e

B/Impostazioni finestra 2, se necessario

#### 6/Regola Strumento.

Dall'elenco di pop-up, selezionare quale uscita, analogica o digitale, si desidera regolare.

L'MC5-IS legge i dati dello strumento mentre visualizza il seguente messaggio:

> Lettura dati strumento HART. Attendere prego.

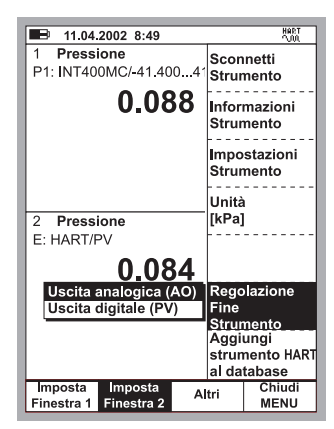

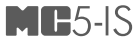

Per l'uscita digitale (PV), l'MC5-IS apre la finestra di ingresso dello strumento per verificare/modificare le impostazioni. Usare il tasto funzione B/Pagina successiva per verificare/modificare i dati della finestra di uscita dello strumento.

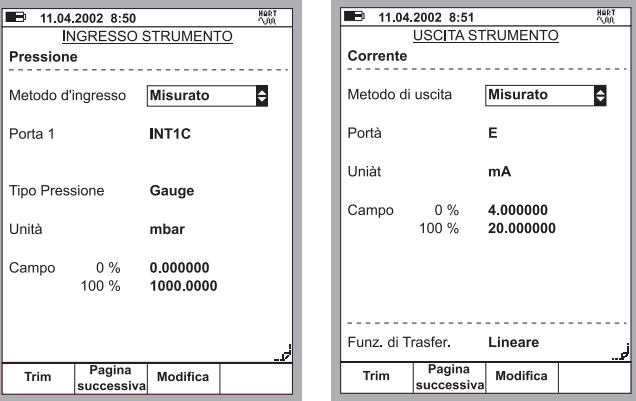

Selezionando il tasto funzione A/Trim si aprono le finestre di calibrazione con il menu di regolazione dello strumento HART aperte. Ulteriori informazioni sui Menu si trovano nel capitolo successivo.

#### **Menu di regolazione**

I contenuti del menu di regolazione dello strumento HART dipendono dall'uscita da regolare, se è analogica (AO) o digitale (PV). L'immagine sottostante a sinistra mostra i contenuti del menu dell'uscita analogica (AO). Il menu dell'immagine a destra riguarda invece l'uscita digitale (PV).

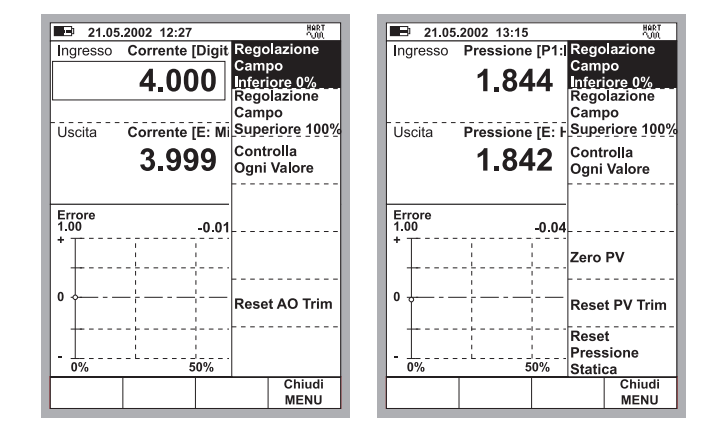

#### Nota.

Alcune opzioni del menu possono essere disabilitate quando si regolano alcuni strumenti HART. Fare riferimento al manuale dello strumento HART per informazioni che dipendono dal dispositivo e riguardano la procedura di regolazione.

**Non alterare nessuna impostazione a meno che non si è autorizzati e a conoscenza delle regolazioni dello strumento HART.**
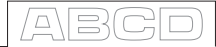

#### **Aggiungere uno strumento HART al database dello strumento dell'MC5-IS**

L'MC5-IS ha un'utilità semi-automatica per aggiungere strumenti HART al database dello strumento dell'MC5-IS.

Selezionare 7/Aggiungi strumento HART al Database dal menu HART della modalità Base. Continuare selezionando quale uscita aggiungere, se analogica o digitale.

I seguenti dati dello strumento vengono acquisiti dallo strumento HART:

**Quantità ingresso Unità Ingresso Campo di ingresso Quantità uscita Unità uscita Campo di uscita Funz. di Trasferimento ID Dispositivo Attesa su Setpoint**

Quando viene creato lo strumento, l'MC5- IS apre automaticamente la finestra dello strumento, dalla quale è facile verificare/ modificare i dati dello strumento o avviare la calibrazione dello stesso.

Si raccomanda di modificare i dati dello strumento e verificare attentamente i valori predefiniti assegnati per i campi dati dello strumento stesso che non hanno valori corrispondenti nei dati dello strumento HART. Per modificare i dati dello strumento, premere il tasto B/**Modifica** 

Devono essere controllati almeno i seguenti campi dei dati dello strumento:

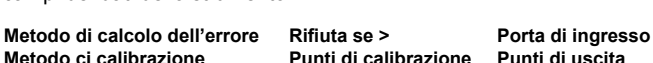

Ricordare che modificando il valore di alcuni dei campi summenzionati può essere richiesta la modifica dei campi relativi.

Note.

Il TAG dello strumento HART viene assegnato al campo ID del dispositivo nell'MC5-IS. Nessun ID di posizione viene assegnato automaticamente allo strumento.

**QM6 Quality Manager** versione 1.90 e successive supporta l'aggiunta di strumenti creati nell'MC5-IS al database del QM6. **QD3 Quality Documenter** non può ricevere dati dello strumento dall'MC5-IS. Può ricevere solo risultati di calibrazione degli strumenti già esistenti nel database del QD3.

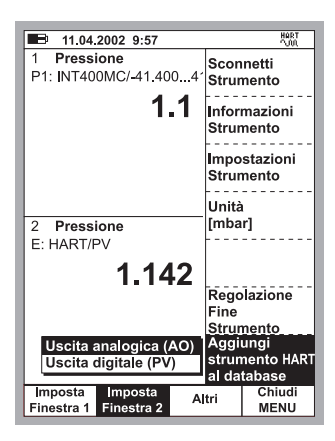

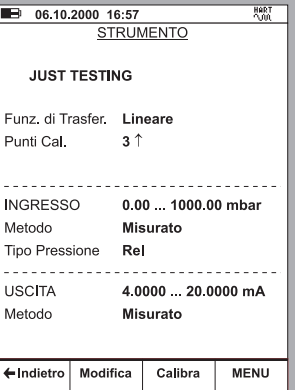

# **Calibrazione di uno strumento HART**

### **Selezionare lo strumento da calibrare**

Per poter calibrare lo strumento HART, è necessario aggiungerlo al database degli strumenti dell'MC5-IS. L'uscita analogica (AO) e l'uscita digitale (PV) sono trattate come strumenti separati.

L'aggiunta degli strumenti può essere realizzata usando l'utilità descritta nel capitolo **Aggiungere uno strumento HART al database** dello strumento dell'MC5-IS a pagina 137 oppure inviando i dati dello strumento da un software di calibrazione. Inoltre: è anche possibile inserire manualmente i dati dello strumento nel database dello calibratore MC5-IS.

Selezionare lo strumento da calibrare dall'elenco dell'MC5-IS degli strumenti disponibili.

Se si è già collegati ad uno strumento HART (comunicazione HART iniziata in modalità di base), l'MC5-IS continua direttamente dalla finestra dello strumento alla finestra di calibrazione.

Se la comunicazione HART non viene avviata e si sta calibrando l'uscita digitale (PV) dello strumento HART, l'MC5-IS chiede di avviare la comunicazione e selezionare lo strumento in una finestra simile a quella mostrata nella figura adiacente.

L'MC5-IS accetta lo strumento HART come strumento da calibrare solo se i dati corrispondono con i dati dello strumento selezionato nell'MC5-IS.

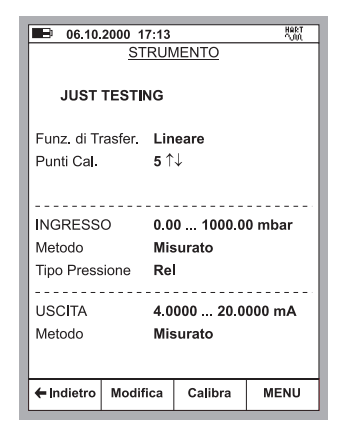

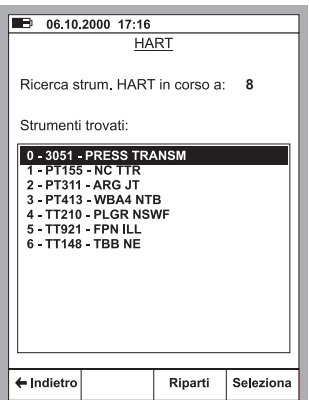

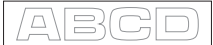

#### **Procedura di calibrazione**

La calibrazione di uno strumento HART non è diversa da quella di uno strumento non HART con simili quantità di ingressi, metodo di ingresso, quantità di uscite e metodo di uscita. Fare riferimento agli esempi della Parte D del Manuale dell'utente dell'MC5-IS.

Nota.

La calibrazione dell'uscita analogica (AO) di uno strumento HART non richiede necessariamente una comunicazione HART. L'MC5-IS lo tratta come strumento analogico standard durante la procedura di calibrazione.

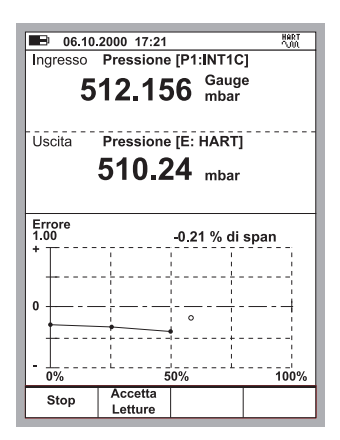

#### **Regolazione di uno strumento HART in Modalità Calibrazione**

Esiste un'utilità speciale per la regolazione di uno strumento HART durante la calibrazione. Per avviare la regolazione HART, selezionare D/MENU e 1/Avvia regolazione HART.

Se si sta calibrando uno strumento con un'uscita analogica, la finestra dove può essere collegato allo strumento HART si apre. Lo strumento HART selezionato deve corrispondere allo strumento che si sta calibrando.

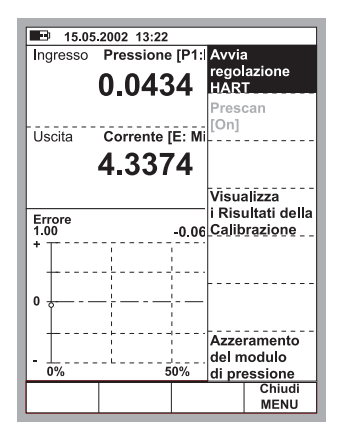

Come l'MC5-IS procede dipende dallo strumento selezionato precedentemente per la calibrazione:

- Se il segnale di uscita dello strumento selezionato precedentemente è un'uscita digitale di uno strumento HART, la finestra dei dati dell'ingresso dello strumento, mostrati come nella figura sottostante a sinistra, viene aperta immediatamente.
- Per tutti gli altri segnali di uscita l'MC5-IS richiede di avviare la comunicazione e selezionare lo strumento da calibrare (fare riferimento alla figura del capitolo Selezionare lo strumento da calibrare a pagina 138). Quindi viene aperta la finestra dei dati di ingresso dello strumento mostrata qui di seguito.

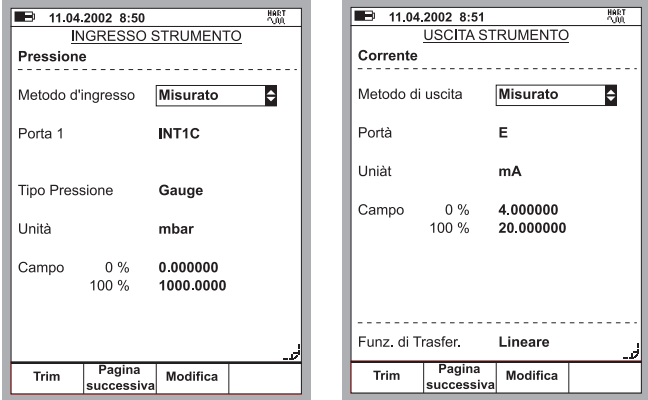

Premere il tasto funzione B/**Pagina successiva** per verificare/modificare i dati di uscita dello strumento e A/Regola per avviare la regolazione.

Ī

L'MC5-IS apre il menu di regolazione HART con l'uscita digitale (PV) selezionata. Per modificare l'uscita analogica (AO), usare l'opzione del menu 4/Seleziona Uscita.

#### **Nota.**

**Non regolare uno strumento HART a meno che non si è autorizzati e a conoscenza delle regolazioni dello stesso.** 

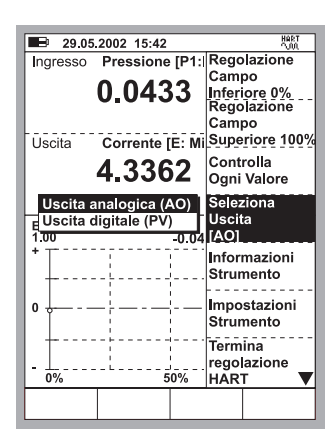

 $\sqrt{ }$ 

Quando si regola l'**Uscita digitale** (PV), la finestra dell'Ingresso mostra il segnale di ingresso dello strumento misurato dall'MC5- La finestra **Uscita** mostra l'uscita digitale dello strumento.

La parte inferiore della finestra **Uscita** include un campo di regolazione addizionale. Usare il tasto funzione C/ Riporta per copiare il valore mostrato nella finestra dell'ingresso o inserire manualmente un valore che l'uscita digitale possa regolare. Usare quindi il tasto funzione D/Invia.

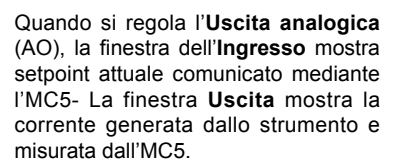

Nuovamente, la parte inferiore della finestra **Uscita** include un campo addizionale. Usare il tasto funzione C/ Riporta per copiare il valore mostrato nella fi nestra dell'**Uscita** o per inserire manualmente un valore che sia l'uscita attuale corretta. Usare quindi il tasto funzione D/Invia.

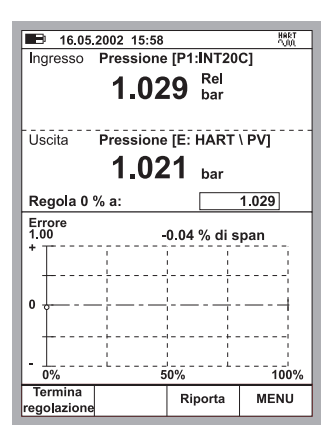

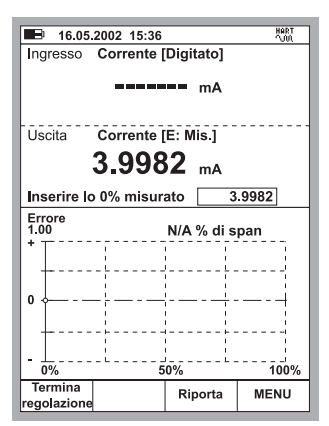

Nota.

Alcune opzioni del menu possono essere disabilitate quando si regolano alcuni strumenti HART. Fare riferimento al manuale dello strumento HART per informazioni che dipendono dal dispositivo e riguardano la procedura di regolazione.

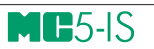

# **Appendice 2, Dati tecnici**

# **Indice**

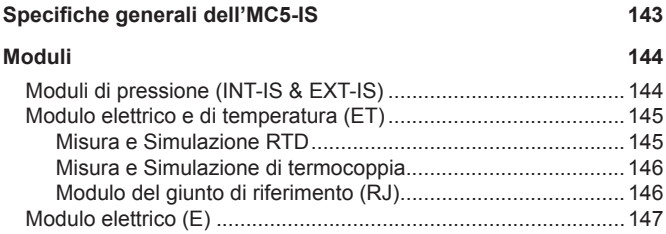

AB<sup></sup>

# Specifiche generali dell'MC5-IS

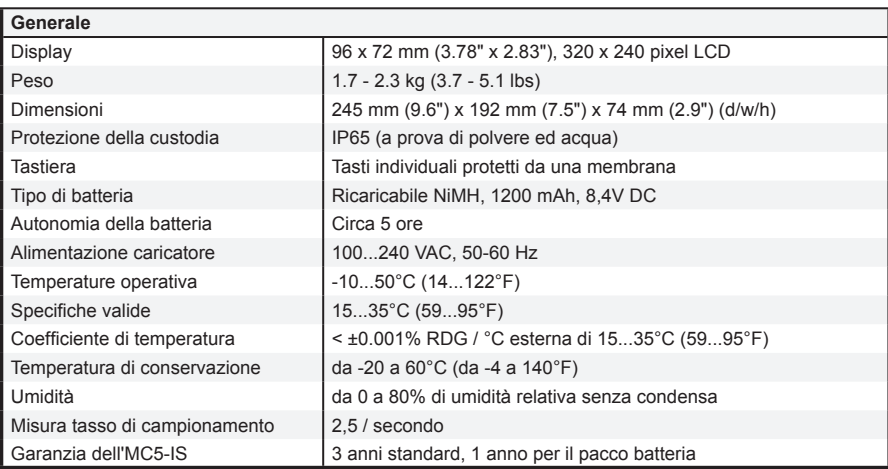

# **Moduli**

## **Moduli di pressione (INT-IS & EXT-IS)**

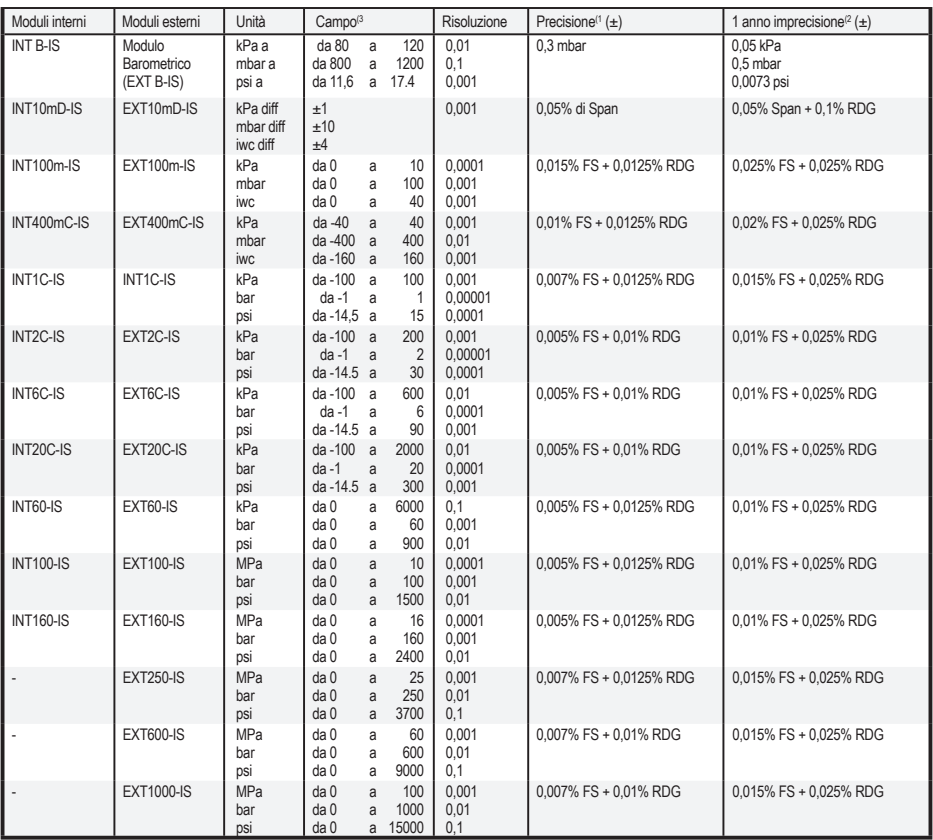

1) La 'precisione' include isteresi, non-linearità e ripetibilità (k=2).

2) 1 anno di Imprecisione' include isteresi, non-linearità, ripetibilità e stabilità tipica a lungo termine per il periodo menzionato (k=2).

3) Ogni campo dei moduli di pressione esterna/interna potrebbe essere visualizzato anche come pressione assoluta se è installato il modulo barometrico (B-IS).

Supporta le seguenti unità di pressione come standard: Pa, hPa, kPa, MPa, mbar, bar, lbf/ft², psi, gf/cm², kgf/cm², kgf/m², kp/cm², at, mmH<sub>2</sub>O, cmH<sub>2</sub>O, mH<sub>2</sub>O, iwc, ftH<sub>2</sub>O, mmHg, cmHg, mHg, inHg, mmHg(0°C), inHg(0°C), mmH<sub>2</sub>O(4°C), inH<sub>2</sub>O(4°C), ftH<sub>2</sub>O(4°C), inH $_{_2}$ O(60°F), mmH $_{_2}$ O(68°F), inH $_{_2}$ O(68°F), ftH $_{_2}$ O(68°F), torr, atm.

Moduli di pressione da 20 bar e inferiore, connessione di pressione G 1/8 (ISO 228/1) 60° cono interno.

Moduli di pressione INT60-IS, INT100-IS, INT160-IS con connessione G 1/8 (ISO 228/1) femmina.

Moduli di pressione EXT60-IS, EXT100-IS, EXT160-IS, EXT250-IS, EXT600-IS, EXT1000-IS con connessione G 1/4 (ISO 228/1) maschio. Parti a contatto in acciaio inossidabile AISI316, Hastelloy, gomma nitrilica.

Nei modelli INT20C-IS, EXT20C-IS, INT60-IS, EXT60-IS, INT100-IS, EXT100-IS, INT160-IS, EXT160-IS ed EXT250-IS la sovrapressione massima è il doppio del campo.

La sovrapressione massima dell'EXT600-IS è di 900 bar e dell'EXT1000-IS 1100 di bar..

## **Modulo elettrico e di temperatura (ET)**

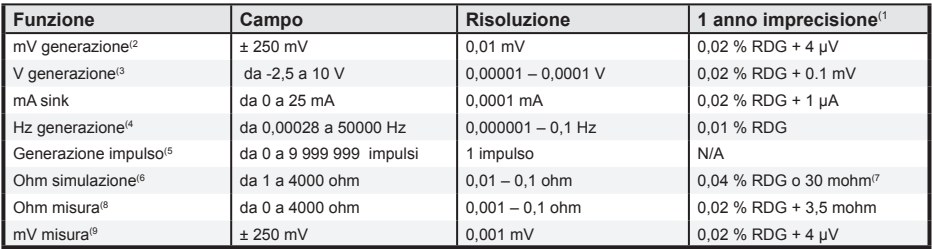

1) L'imprecisione include riferimenti standard a imprecisione, isteresi, non-linearità, ripetibilità e stabilità tipica a lungo termine per il periodo menzionato. (k=2)

<sup>2)</sup> Effetto di carico < 5 μV/mA. Uscita massima corrente 1 mA.

<sup>3)</sup> Effetto di carico < 100 μV/mA. Uscita massima corrente 1 mA (0 .. 10 V)

4) Ampiezza campo 0 ... 5 Vpp (positivo), 0 ... 5 V (simmetrico). Ampiezza precisione impostazioni fino a A5kHz ±(200 mV + 5% del valore impostato). Forma d'onda: Onde quadre (positive / simmetriche) ed onde sinusoidali (oltre 40 Hz).

 $5)$  Campo frequenza generazione impulso 0.1 ... 1000 Hz. Ampiezza campo 0 ... 5 Vpp (positivo), 0 ... 5 V (simmetrico).

 $^{6)}$  Valido con misura corrente 0,2 ... 2 mA (1 ... 250 ohm), 0,05 < Imeas•Rsim < 0.5 V (250 ... 4000 ohm). Ohm/RTD tempo impostazioni simulazione 1 ms.

7) Il valore maggiore.

<sup>8)</sup> Specifica valida con connessione a 4 fili. Con la connessione a 3 fili aggiungere 10 mohm.

9) Corrente di polarizzazione < 10 nA.

#### **Misura e Simulazione RTD**

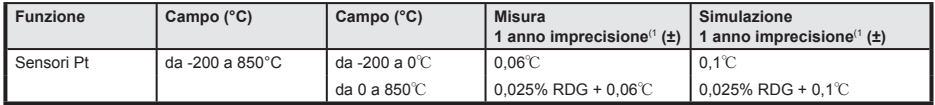

1) L'imprecisione include riferimenti standard a imprecisione, isteresi, non-linearità, ripetibilità e stabilità tipica a lungo termine per il periodo menzionato. (k=2)

#### **Tipi di RTD disponibili come standard:**

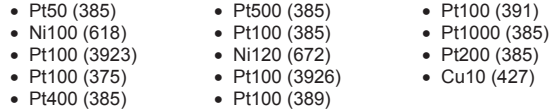

Sono disponibili opzionalmente anche altri tipi di RTD.

#### **Misura e Simulazione di termocoppia**

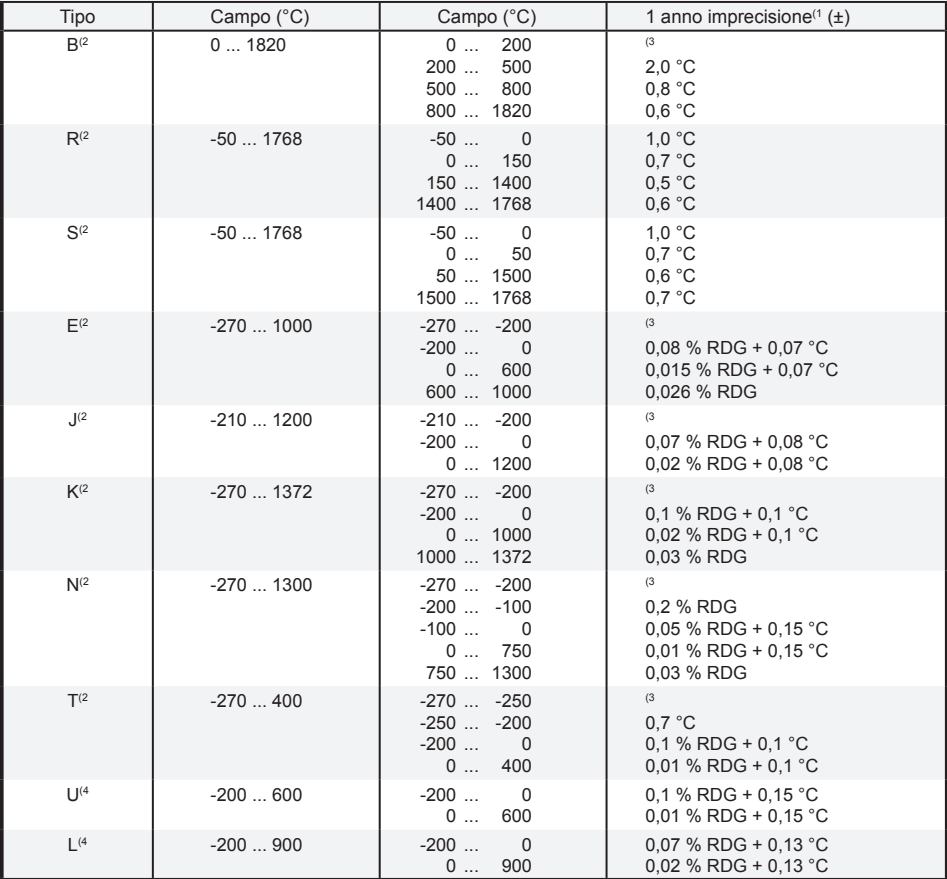

Risoluzione 0,01°C.

Con giunto di riferimento interno (modulo RJ) aggiungere 0,1°C di imprecisione.

Le termocoppie dei tipi C 3) (ASTM E 988 - 96), G 3) (ASTM E 1751 - 95e1) e D 3) (ASTM E 988 - 96) sono disponibili come standard. Sono disponibili opzionalmente anche altri tipi di termocoppie

1) L'imprecisione include riferimenti standard a imprecisione, isteresi, non-linearità, ripetibilità e stabilità tipica a lungo termine per il periodo menzionato. (k=2)

2) IEC 584, NIST MN 175, BS 4937, ANSI MC96.1

<sup>3)</sup>  $±0,02$  % di termotensione + 4 μV

4) DIN 43710

#### **Modulo del giunto di riferimento (RJ)**

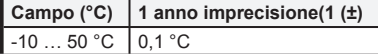

<sup>1)</sup> L'incertitude inclut l'incertitude standard de référence, l'hystérésis, la non-linéarité, la répétabilité et la stabilité à long terme typique pour la période mentionnée (k=2)

 $\Box$ 

## **Modulo elettrico (E)**

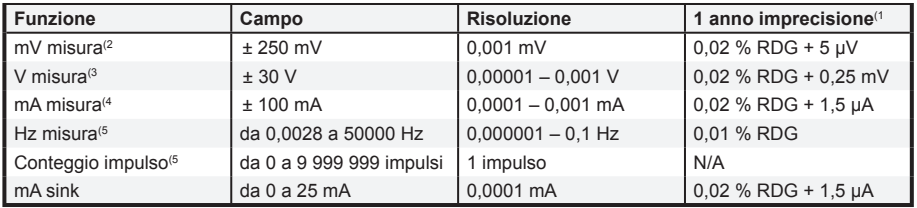

1) L'imprecisione include riferimenti standard a imprecisione, isteresi, non-linearità, ripetibilità e stabilità tipica a lungo termine per il periodo menzionato. (k=2)

2) Corrente di polarizzazione < 10 nA

3) Impedenza >1 Mohm

4) Impedenza >7,5 ohm

5) Impedenza >1 Mohm. Ampiezza minima di misura della frequenza 1 Vpp (< 10 kHz),

 3 Vpp (10...50 kHz). Ampiezza minima di conteggio degli impulsi 1 Vpp (lunghezza impulso > 50 μs), 3 Vpp (lunghezza impulso 50 μs...10 μs).

Trigger campo livello -1…+15 V.

*Tutte le specifi che possono essere modifi cate senza preavviso*

# **Appendice 3, Guida rapida per il Visualizzatore dati dell'MC5**

# **Indice**

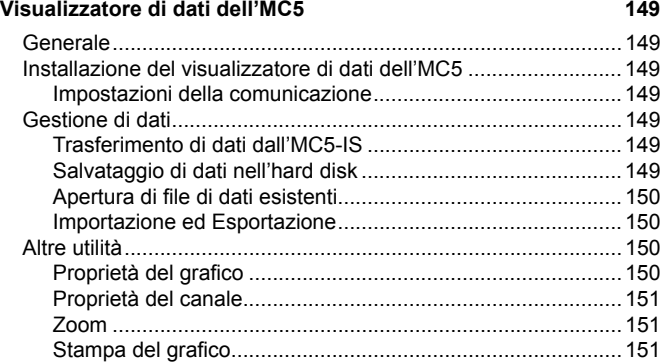

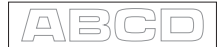

# **Visualizzatore di dati dell'MC5**

### **Generale**

Il visualizzatore di dati dell'MC5 è un'utilità per trasferire i risultati della registrazione dei dati dall'MC5-IS ad un computer. I risultati possono essere visualizzati nel visualizzatore di dati dell'MC5 e salvati in un formato proprio o esportati per l'uso con altre applicazioni, p. es. Microsoft Excel®.

Il visualizzatore di dati dell'MC5 dispone di due finestre. Una per la visualizzazione dei risultati in una tabella ed un'altra che mostra un grafico basato sui risultati.

Il grafico e la tabella dispongono di un cursore collegato. Fare doppio clic in qualsiasi punto della zona del grafico per visualizzare una barra verticale. La linea dei dati corrispondente nella tabella viene evidenziata. Allo stesso modo, se si sposta la linea evidenziata nella tabella (facendo clic su un'altra linea o usando i tasti freccia), la barra verticale della finestra del grafico si sposta alla posizione corrispondente nel grafico.

#### **Installazione del visualizzatore di dati dell'MC5**

Il visualizzatore di dati dell'MC5 non richiede una procedura di installazione speciale. Basta copiare il file MC5 DataLog.exe nella cartella desiderata ed avviare il software da questa posizione.

#### **Impostazioni della comunicazione**

Prima di collegare il calibratore multifunzione MC5-IS, assicurarsi di selezionare la **Porta seriale** e la **Velocità della porta** corrette nel menu delle impostazioni.

Iniziare sempre usando la Velocità della porta massima. Se si verificano problemi di comunicazione, diminuire la velocità della porta.

### **Gestione di dati**

#### **Trasferimento di dati dall'MC5-IS**

Per caricare i risultati, selezionare il tasto **Trasferimento dati** nella barra degli strumenti. Nella finestra di dialogo che segue: Selezionare i dati da scaricare e premere **Inizio.**

I dati vengono caricati nella memoria RAM del proprio PC e sono disponibili per la visualizzazione con il Visualizzatore di dati dell'MC5.

#### **Salvataggio di dati nell'hard disk**

Quando si salvano dati usando i comandi **Salva** o **Salva con nome**, il Visualizzatore di dati dell'MC5 salva i risultati nel suo formato proprio (\*.lg5). Il formato del file conserva tutte le modifiche nelle impostazioni proprietarie descritte nei capitoli **Proprietà del grafico** e **Proprietà del canale**.

#### **Apertura di fi le di dati esistenti**

Selezionando l'icona **Apri** della barra degli strumenti (o Apri nel menu del File) si aprono i file nel formato proprio del software (\*.lg5). Per leggere i dati salvati in.

#### **Importazione ed Esportazione**

Il Visualizzatore di dati dell'MC5 può importare ed esportare file di fogli di lavoro (\*.csv) e file di testo (\*.txt). Entrambi i formati sono supportati anche da diversi software per fogli elettronici, come p. es. Microsoft Excel®. Quando si esegue un'esportazione, il Visualizzatore di dati dell'MC5 offre la possibilità di selezionare il separatore di file CSV (una virgola o un separatore di elenchi basato sulle impostazioni di Windows).

### **Altre utilità**

Tutte le impostazioni proprietarie descritte nei seguenti capitoli vengono conservate solo quando i dati vengono salvati nel formato proprietari del Visualizzatore di dati dell'MC5 (\*.lg5).

#### **Proprietà del grafico**

Selezionare **Proprietà del grafico** nella barra degli strumenti per modificare le seguenti impostazioni:

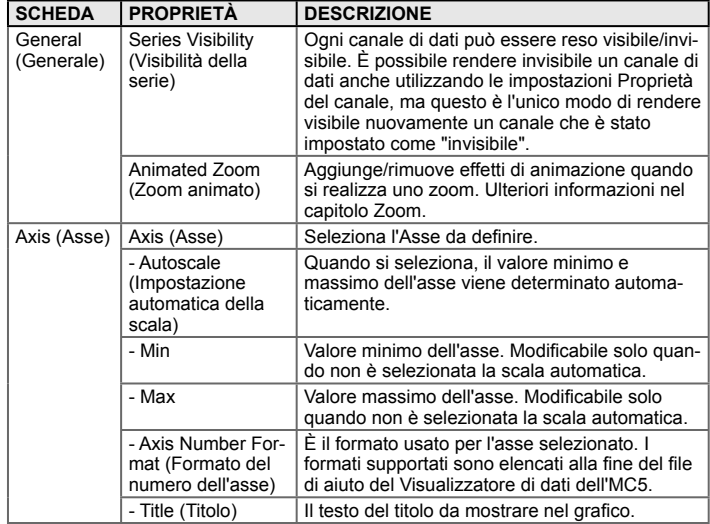

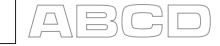

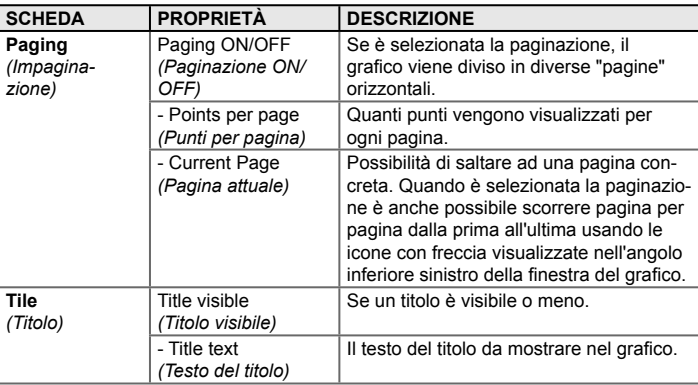

### **Proprietà del canale**

La finestra delle impostazioni delle proprietà per ogni canale può essere aperta facendo clic sulla linea della legenda del grafico.

Sono disponibili le seguenti impostazioni:

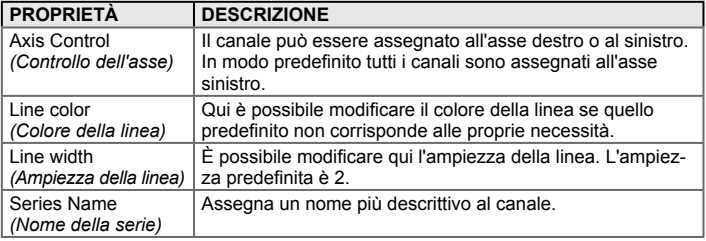

#### **Zoom**

Per realizzare uno zoom, trascinare con il mouse dall'angolo superiore sinistro all'angolo inferiore destro dell'area che si desidera zoomare. È importante spostare il mouse da sinistra a destra.

È possibile scorrere nell'area zoomata selezionando il tasto secondario e trascinando nella direzione desiderata.

Per riportare la zona alla misura originale, trascinare con il mouse **da destra a sinistra** con un leggero movimento verso l'alto o verso il basso.

#### **Stampa del grafico**

Per stampare il grafico, selezionare l'opzione Stampa grafico dal tasto della barra degli strumenti o usare l'opzione nel menu del File. Viene visualizzata una finestra di dialogo di stampa standard per scegliere la stampante.

# **Appendice 4, Informazioni sulla Sicurezza**

Per favore, leggere attentamente le seguenti istruzioni e specifiche prima di usare il calibratore ed i suoi accessori in aree pericolose. Leggere anche gli avvisi disponibili nella Parte A della Guida Utente dell'MC5-

### **MC5-IS**

#### **Parametri di Ingresso**

Per tutte le connessioni in entrambi i moduli ET ed E.

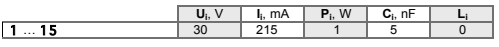

#### **Parametri di Ingresso**

**Connessioni che Utilizzano Solo i Terminali del Modulo ET**

Sezione *USCITA*

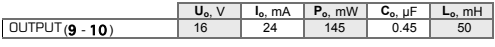

Connessioni semplici nella sezione *SENSOR MEASURE & SIMULATE*

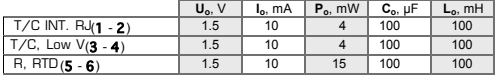

Connessioni combinate nella sezione *SENSOR MEASURE & SIMULATE* (applicare a tutte le altre connessioni nella sezione *SENSOR MEASURE & SIMULATE* che non siano quelle menzionate nella tabella sopra).

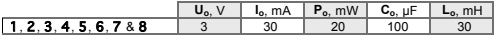

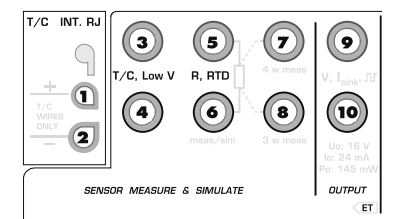

 $\bigcap$ 

#### **Connessioni che Utilizzano Solo i Terminali del Modulo E**

Connessioni semplici, es. tra COM (14) e un altro terminale.

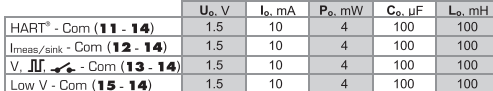

Connessioni combinate (applicare a tutte le altre connessioni nel modulo E eccetto quelle menzionate nella tabella sopra).

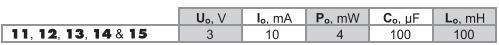

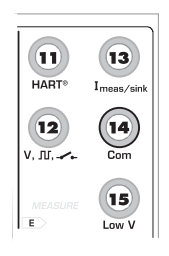

#### **Altri Tipi di Connessioni sul Pannello Frontale**

Per tutti gli altri tipi di connessioni del pannello frontale: Aggiungere i parametri di tutte le connessioni semplici che fanno parte della voluta connessione combinata.

### **Approvazioni Ex**

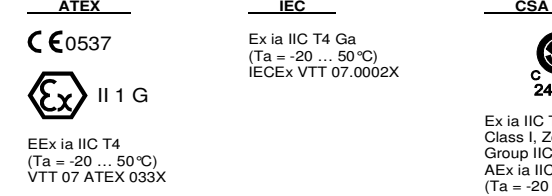

Ex ia IIC T4 Ga  $(Ta = -20 ... 50^{\circ}C)$ IECEx VTT 07.0002X

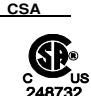

Ex ia IIC T4 Class I, Zone 0 Group IIC AEx ia IIC T4  $(Ta = -20 ... 50 °C)$ 

### **Condizioni Speciali per un Impiego Sicuro**

Il campo di temperatura ambiente ammesso è 20°C ≤ T<sub>amb</sub> ≥ +50°C.

Il calibratore dovrà essere usato solo con il pacco batterie ricaricabile tipo RB8412-IS.

Il gruppo batterie non deve essere caricato in un'atmosfera pericolosa.

Per la ricarica usare solo il carica batterie Beamex tipo BC14-IS.

La connessione RS232 può essere usata solo in area sicura.

La connessione EXT-IS dovrà essere solamente connessa con il modulo EXT-IS, modulo esterno di calibrazione per pressione.

Il calibratore può essere usato con pompa meccanica ausiliaria portatile per calibrazioni in pressione tipo PGM.

La superficie del modulo esterno di pressione e della pompa di calibrazione contiene metallo leggero, l'utente dovrà pertanto fare attenzione ed evitare possibili impatti o scintille dovute a sfregamenti quando usa questi dispositivi ausiliari.

Il cavo di connessione del modulo di pressione esterno e il flessibile di misurazione della pressione sono materiali non conduttivi, l'utente dovrà pertanto fare attenzione al pericolo di accensione dovuto alle cariche elettrostatiche.

Prima di entrare nell'area a pericolo di Esplosione, è pregato di rimuovere la pellicola non conduttiva che protegge lo schermo durante la spedizione.

A causa del rischio di scariche elettrostatiche, non affiggere sul calibratore adesivi più grandi di 4 cm<sup>2</sup>.

La sostituzione delle componenti può danneggiare la sicurezza intrinseca.

Per evitare che si verifichi una situazione pericolosa, le batterie devono essere caricate solo in zone non pericolose.